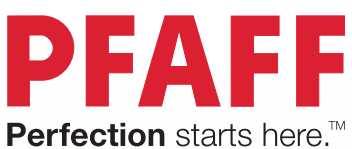

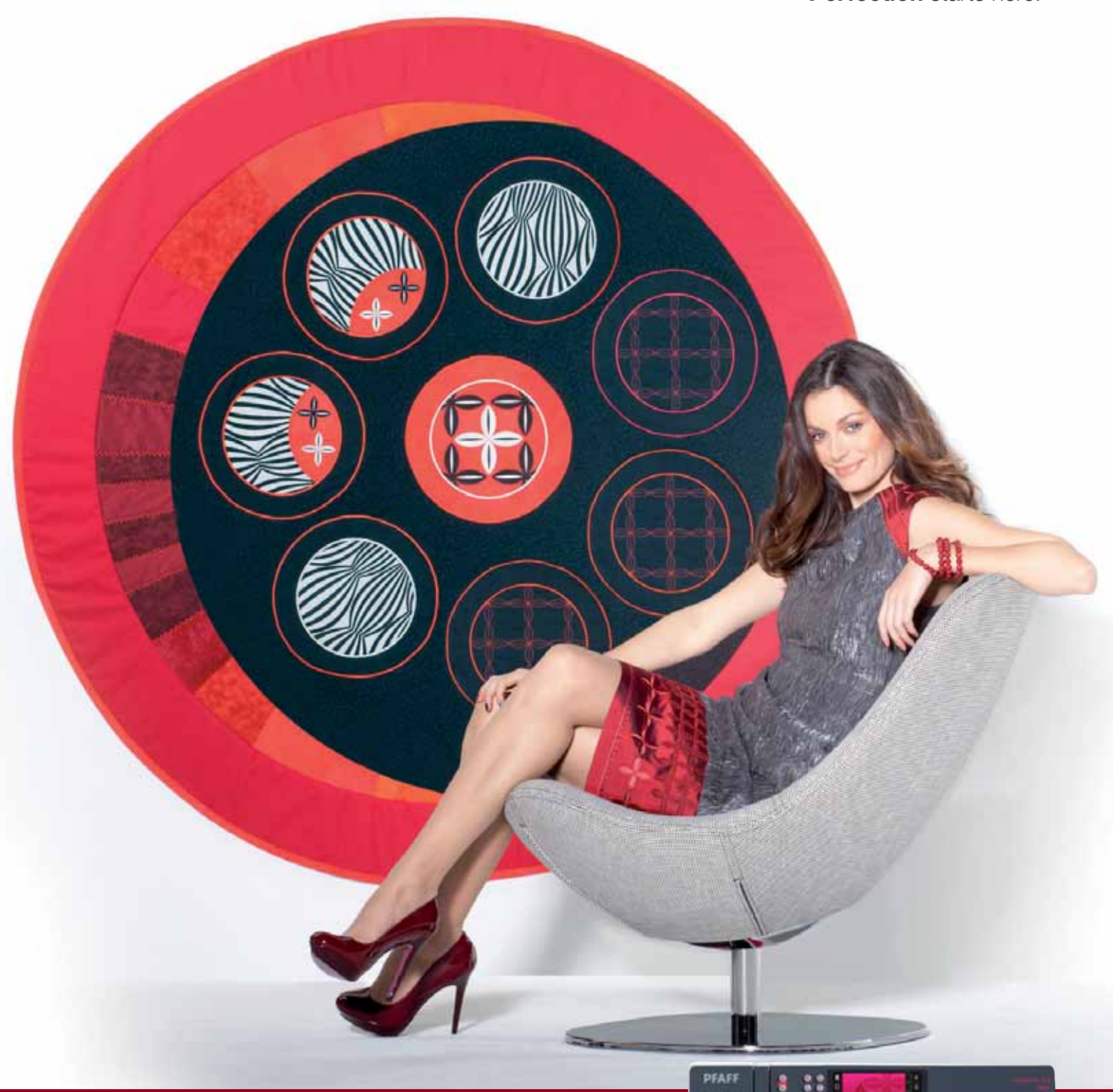

# creative<sup>™</sup> 3.0

Manuale di istruzioni

Questa macchina per cucire per uso domestico è stata realizzata in conformità a IEC/EN 60335-2- 28 e UL1594.

# **IMPORTANTI ISTRUZIONI DI SICUREZZA**

Quando si utilizza un'apparecchiatura elettrica, è necessario attenersi ad alcune regole basilari di sicurezza, come indicato di seguito:

Leggere attentamente le istruzioni prima di utilizzare questa macchina per cucire per uso domestico. Conservare le istruzioni in un luogo adatto vicino alla macchina. Assicurarsi di consegnarle se la macchina viene ceduta a terzi.

# **PERICOLO – PER RIDURRE IL RISCHIO DI SCOSSE ELETTRICHE:**

• Non lasciare incustodita la macchina nel caso fosse collegata alla corrente elettrica. Staccare immediatamente la spina dopo l'utilizzo e prima di eseguire qualsiasi operazione di pulizia, rimozione dei coperchi, lubrificazione o intervento di manutenzione indicato nel manuale.

# **AVVERTENZA – PER RIDURRE IL RISCHIO DI USTIONI, INCENDI, SCOSSE ELETTRICHE O INFORTUNI ALLE PERSONE:**

- Non consentirne l'uso come giocattolo. È necessaria una stretta supervisione se la macchina per cucire viene utilizzata da bambini o in loro presenza.
- Utilizzare la macchina solo per l'uso descritto nel presente manuale. Utilizzare solo gli accessori suggeriti dal costruttore, come descritto nel manuale.
- Non utilizzare mai la macchina nel caso un cavo o una spina fosse danneggiato, non funzionasse in modo appropriato, avesse subito urti o fosse stata danneggiata, o caduta in acqua. Per eventuali controlli, riparazioni o regolazioni di tipo elettrico o meccanico, rivolgersi esclusivamente al rivenditore o al centro di assistenza autorizzato più vicino.
- Non utilizzare mai la macchina nel caso in cui fosse ostruita una delle prese d'aria. Avere cura di mantenere le aperture di ventilazione della macchina e il pedale liberi da filacce, polvere o altro.
- Non avvicinare le dita alle parti in movimento. È necessario agire con particolare attenzione in prossimità dell'ago della macchina.
- Utilizzare sempre la placca ago corretta. Una placca inadatta può causare la rottura dell'ago.
- Non utilizzare aghi piegati.
- Non spingere o tirare il tessuto mentre si cuce, per evitare di deformare e rompere l'ago.
- Indossare occhiali di sicurezza.
- Spegnere la macchina per cucire ("0") nel caso in cui sia necessario eseguire una qualsiasi operazione relativa all'ago, ad esempio l'infilatura, la sostituzione dell'ago stesso, la sostituzione del piedino e così via.
- Non inserire o lasciar cadere nessun oggetto all'interno delle aperture sulla macchina.
- Non utilizzare all'aperto.
- Non utilizzare la macchina in ambienti in cui si stia facendo uso di sostanze spray o si stia somministrando ossigeno.
- Per scollegare l'apparecchiatura, mettere tutti i comandi in posizione di chiusura ("0") e poi staccare la spina dalla presa elettrica.
- Non scollegare l'apparecchiatura tirandone il cavo. Per staccare la spina dalla presa, afferrare la spina, non il cavo.
- Il pedale è utilizzato per far funzionare la macchina. Evitare di posizionare oggetti su di esso.
- Non utilizzare la macchina se bagnata.
- Nel caso la lampada LED fosse danneggiata o rotta, andrà sostituita dal fabbricante o da un suo rivenditore o una persona parimenti qualificata, per evitare rischi.
- Nel caso il cavo di alimentazione collegato al pedale fosse danneggiato, andrà sostituito dal fabbricante o da un suo rivenditore o una persona parimenti qualificata, per evitare rischi.
- Questa macchina per cucire è dotata di doppio isolamento. Usare esclusivamente parti di ricambio originali. Per gli interventi di assistenza ad apparecchiature a doppio isolamento, consultare le istruzioni.

# **CONSERVARE QUESTE ISTRUZIONI**

## **SOLO PER L'EUROPA:**

L'uso della macchina è consentito ai bambini con età minima di 8 anni e alle persone con ridotte capacità sensorie, fisiche e mentali, o mancanza di esperienza e conoscenza, se supervisionati o istruiti sull'uso della macchina in modo sicuro e se consapevoli dei rischi connessi. I bambini non devono giocare con la macchina. La pulizia e la manutenzione della macchina non devono essere affidate ai bambini privi di supervisione.

La rumorosità in normali condizioni di funzionamento è inferiore a 75dB(A).

La macchina è da utilizzare solamente con pedali di tipo "FR5" prodotti da Shanghai Binao Precision Mould Co., Ltd.

## **PER I PAESI NON EUROPEI:**

L'uso della macchina non è adatto a persone (incluso bambini) con ridotte capacità sensorie, fisiche e mentali, o mancanza di esperienza e conoscenza, salvo se supervisionati o istruiti sull'uso della macchina da una persona che si assuma la responsabilità della loro sicurezza. Controllare i bambini per assicurarsi che non giochino con la macchina per cucire.

La rumorosità in normali condizioni di funzionamento è inferiore a 75dB(A).

La macchina è da utilizzare solamente con pedali di tipo "FR5" prodotti da Shanghai Binao Precision Mould Co., Ltd.

# **ASSISTENZA DI PRODOTTI A DOPPIO ISOLAMENTO**

Nei prodotti dotati di doppio isolamento, sono presenti due sistemi di isolamento invece della messa a terra. Un prodotto a doppio isolamento è privo di messa a terra ed è vietato aggiungerne una. Quando si realizzano interventi di assistenza su un prodotto a doppio isolamento, occorre prestare molta attenzione e conoscere l'impianto, pertanto l'assistenza deve essere fornita esclusivamente da personale qualificato. Le parti di ricambio per un prodotto a doppio isolamento devono essere identiche a quelle originali. Un prodotto a doppio isolamento è contrassegnato dalle parole 'DOPPIO ISOLAMENTO' o 'A DOPPIO ISOLAMENTO'.

# INN NYINNI I*II)*

**SANSAS DE** 

# Complimenti!

Congratulazioni per aver acquistato la macchina per cucire e ricamare PFAFF® creative™ 3.0.

Acquistando questo prodotto, gli appassionati di cucito hanno acquisito una delle macchine per cucire e ricamare più avanzate e complete del mondo, che consentirà di tradurre in realtà tutte le idee creative usando alta tecnologia e funzionalità avanzate.

Prima di iniziare, è bene prendersi del tempo per leggere questo manuale di istruzioni. In breve si scoprirà come ottimizzare l'uso della macchina. Naturalmente i nostri rivenditori PFAFF® saranno lieti di fornire assistenza in qualsiasi momento.

La macchina per cucire e ricamare PFAFF® creative™ 3.0 offrirà la possibilità di vivere una dimensione del tutto nuova del cucito e del ricamo.

**TAATI NYA** 

70

# **SOMMARIO**

# Introduzione 1:7 1

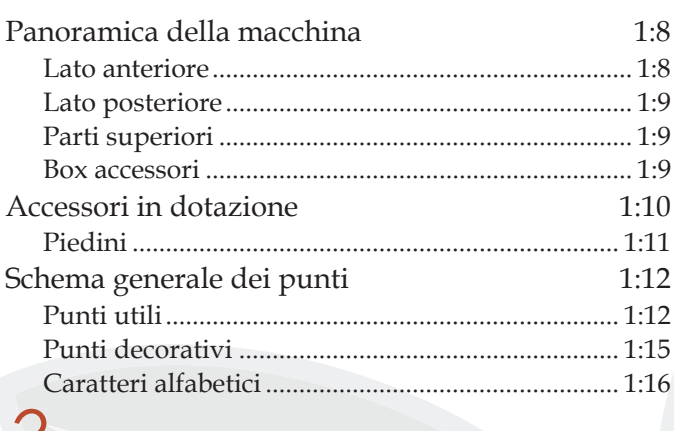

# $\angle$

# Preparazioni 2:1

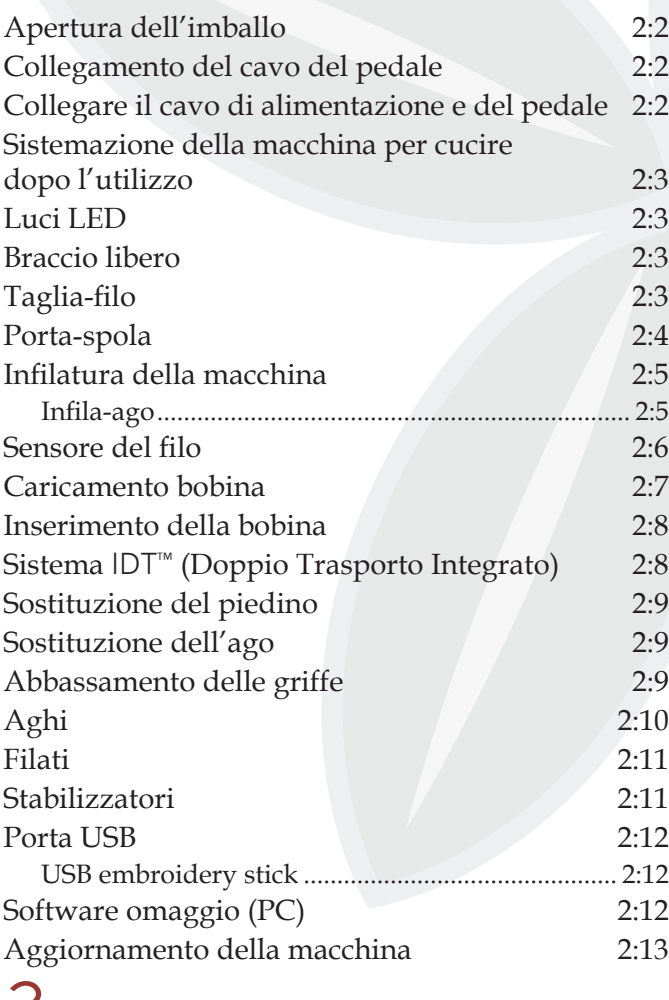

# 3

#### Impostazioni e pulsanti della macchina 3:1

![](_page_4_Picture_315.jpeg)

![](_page_4_Picture_316.jpeg)

# 4

![](_page_4_Picture_317.jpeg)

# 5

#### Sequenza 5:1 Sequenza 5:2 Sequenza – panoramica 5:2 Aprire e uscire da Sequenza 5:3 Creazione di una sequenza 5:3 Caricamento e cucitura di una sequenza 5:5 Salvare una sequenza 5:5 Informazioni importanti sulle sequenze 5:6 Popup comuni relativi alle sequenze 5:6

# Funzione Stitch Creator™ 6:1 6

![](_page_5_Picture_323.jpeg)

# Modalità ricamo – preparazioni 7:1

![](_page_5_Picture_324.jpeg)

## 8

 $\sqrt{2}$ 

## Modalità ricamo –modifica 8:1

![](_page_5_Picture_325.jpeg)

![](_page_5_Picture_326.jpeg)

# 9

![](_page_5_Picture_327.jpeg)

![](_page_5_Picture_328.jpeg)

# 10

![](_page_5_Picture_329.jpeg)

![](_page_5_Picture_330.jpeg)

# 11

Manutenzione 11:1

![](_page_5_Picture_331.jpeg)

![](_page_6_Picture_0.jpeg)

# **Panoramica della macchina**

![](_page_7_Figure_1.jpeg)

#### **Lato anteriore**

- 1. Coperchio con categorie punti
- 2. Guida-filo
- 3. Taglia-filo
- 4. Presa piedino per asole Sensormatic
- 5. Luci LED
- 6. Braccio libero
- 7. Retromarcia
- 8. Spia di retromarcia
- 9. Spia di azione
- 10. Taglia filo
- 11. Avvio/arresto
- 12. Piedino abbassato e attivazione/disattivazione rotazione
- 13. Piedino sollevato e attivazione/disattivazione sollevamento extra
- 14. Fermatura immediata
- 15. Ripresa dal punto
- 16. Controllo velocità
- 17. Ago su/giù

18. Schermo interattivo a colori PFAFF<sup>®</sup> creative<sup>™</sup>

**26**

**25**

**27**

- 19. Righello per bottoni
- 20. Volantino
- 21. Porta USB incorporata
- 22. Porta-stilo
- 23. Interruttore principale, connettori per il cavo di alimentazione e pedale
- 24. Cursore per l'abbassamento delle griffe

#### **Area dell'ago**

**28**

- 25. Infila-ago incorporato
- 26. Copri-bobina
- 27. Placca ago
- 28. Piedino
- 29. Barra piedino e porta-piedino

**31**

**32**

**29**

**30**

- 30. Guida-filo nell'ago
- 31. Vite dell'ago
- 32. Barra-ago

#### **Lato posteriore**

- 33. Maniglia
- 34. Sistema IDT™
- 35. Presa di collegamento all'unità di ricamo

![](_page_8_Picture_4.jpeg)

#### **Parti superiori**

- 36. Disco pretensionatore per infilare e caricare la bobina
- 37. Guida-filo caricabobina
- 38. Guida filo
- 39. Guide-filo caricabobina
- 40. Taglia-filo caricabobina
- 41. Alberino caricabobina
- 42. Porta-spola ausiliario
- 43. Blocca-spola
- 44. Porta-rocchetto
- 45. Disco tendifilo
- 46. Leva di pescaggio filo

#### **Box accessori**

Il box accessori presenta appositi scomparti per piedini e bobine, nonché vani per aghi e altri accessori. Riporre gli accessori nell'apposito box in modo che siano facilmente accessibili.

- 47. Vano per gli accessori
- 48. Scomparto estraibile per piedini
- 49. Porta-bobina estraibile

#### **Componenti dell'unità di ricamo**

(tipo BE16)

- 50. Tasto di sgancio dell'unità di ricamo
- 51. Piedini di regolazione altezza
- 52. Presa per unità di ricamo
- 53. Gruppo di connessione telaio per ricamo
- 54. Braccio di ricamo

![](_page_8_Picture_29.jpeg)

![](_page_8_Picture_30.jpeg)

![](_page_8_Picture_31.jpeg)

# **Accessori in dotazione**

#### **Accessori**

- 55. Stilo
- 56. Retino (1)
- 57. Guidaorli
- 58. Dischetto in feltro (1)
- 59. USB Embroidery Stick
- 60. Cacciavite
- 61. Taglia-asole
- 62. Spazzolino
- 63. Blocca-spola, grande (2)
- 64. Blocca-spola medio
- 65. Blocca-spola, piccolo
- 66. Attrezzo multiuso
- 67. Bobine (10)
- 68. Graffette del telaio

![](_page_9_Picture_16.jpeg)

#### **Telai in dotazione**

69. creative™ 120 Square Hoop (120x120)

70. creative™ Elite hoop (260x200)

![](_page_9_Figure_20.jpeg)

![](_page_9_Picture_21.jpeg)

#### **Accessori in dotazione non illustrati**

- Pedale
- Cavo di alimentazione
- Aghi
- Panno microfibra
- Collezione creative™ 3.0 Embroidery
- Kit Guida al ricamo
- Garanzia

## **Piedini**

![](_page_10_Picture_1.jpeg)

# **0A – Piedino standard con IDT<sup>™</sup> (fissato alla macchina al momento della consegna)**

Questo piedino viene utilizzato prevalentemente per eseguire cuciture dritte e a zigzag con una lunghezza del punto superiore a 1,0 mm.

![](_page_10_Picture_4.jpeg)

#### **1A – Piedino per punti decorativi con** IDT™

Questo piedino serve per cucire punti decorativi. La scanalatura al di sotto del piedino facilita lo scorrimento sui punti.

![](_page_10_Picture_7.jpeg)

#### **2A – Piedino per punti decorativi**

Utilizzare questo piedino per realizzare punti decorativi, punti corti a zigzag oppure altri punti utili di lunghezza inferiore a 1,0mm. La scanalatura al di sotto del piedino facilita lo scorrimento sui punti.

![](_page_10_Picture_10.jpeg)

#### **3 – Piedino per orlo invisibile con** IDT™

Questo piedino serve per cucire orli invisibili. La sporgenza sul piedino guida il tessuto. La guida rossa sul piedino consente di avanzare lungo la piega sul limite dell'orlo.

![](_page_10_Figure_13.jpeg)

#### **4 – Piedino per cerniera con** IDT™

Può essere inserito a destra o a sinistra dell'ago e facilita la cucitura vicino a entrambi i lati della cerniera. Spostare la posizione dell'ago a destra o a sinistra per cucire più vicino ai lati della cerniera.

![](_page_10_Picture_16.jpeg)

#### **5A – Piedino per asole Sensormatic**

Quando è installato questo piedino, viene cucita un'asola della lunghezza impostata nella macchina.

![](_page_10_Picture_19.jpeg)

#### **5M – Piedino per asola manuale**

Questo piedino è utile per cucire asole manuali. Usare i segni sul piedino per posizionare il bordo del capo. Lo sperone nella parte posteriore del piedino serve a sostenere la cordonatura per le asole cordonate.

![](_page_10_Picture_22.jpeg)

#### **6A – Piedino Ricamo/Sensormatic a mano libera**

Questo piedino è utile per cucire ricami e per cucito a mano libera. Può essere usato anche per il rammendo.

*Importante: assicurarsi che il sistema* IDT™ *sia disabilitato durante l'uso dei piedini 2A, 5A, 5M e 6A.*

# **Schema generale dei punti**

# **Punti utili**

![](_page_11_Picture_152.jpeg)

![](_page_12_Picture_198.jpeg)

![](_page_13_Picture_85.jpeg)

## **Punti decorativi**

![](_page_14_Picture_1.jpeg)

*2.1 Punti per quilt – Punti effetto a mano*

![](_page_14_Picture_3.jpeg)

*2.2 Punti per quilt – Punti quilt effetto antico*

![](_page_14_Picture_5.jpeg)

*2.3 Punti per quilt – Punti stippling*

![](_page_14_Picture_7.jpeg)

*2.4 Punti per quilt – Punti Crazy patch*

![](_page_14_Picture_9.jpeg)

*2.4 Punti per quilt – Punti Crazy patch*

![](_page_14_Picture_11.jpeg)

*3.1 Punti decorativi per effetto ago – Punti croce*

![](_page_14_Picture_13.jpeg)

*3.2 Punti decorativi per effetto ago – Orli a giorno*

![](_page_14_Picture_15.jpeg)

*3.3 Punti decorativi per effetto ago – Punti decorativi con effetto antico a mano*

![](_page_14_Picture_17.jpeg)

*3.4 Punti decorativi per effetto ago – Punti smock*

![](_page_14_Picture_19.jpeg)

*4.1 Punti decorativi – Punti piatti e bordi*

![](_page_14_Picture_21.jpeg)

*Punti decorativi con effetto antico a mano*

![](_page_14_Picture_23.jpeg)

*4.1 Punti decorativi – Punti piatti e bordi*

![](_page_14_Picture_26.jpeg)

![](_page_15_Picture_0.jpeg)

*4.2 Punti decorativi –*  Punti floreali e ornamentali

![](_page_15_Picture_2.jpeg)

*4.3 Punti decorativi – Punti arte*

![](_page_15_Picture_4.jpeg)

*5.1 Tecniche di cucito – Punti per piedini opzionali*

## **Caratteri alfabetici**

![](_page_15_Picture_7.jpeg)

#### *Comic*

![](_page_15_Picture_9.jpeg)

#### *Outline Cirillico*

![](_page_15_Picture_11.jpeg)

*4.2 Punti decorativi –*  Punti floreali e ornamentali

![](_page_15_Picture_13.jpeg)

*4.4 Punti decorativi – Punti divertenti*

![](_page_15_Picture_15.jpeg)

*4.3 Punti decorativi – Punti arte*

![](_page_15_Picture_17.jpeg)

*4.4 Punti decorativi – Punti divertenti*

![](_page_15_Picture_19.jpeg)

*5.2 Tecniche di cucito – Punti quilt effetto a mano*

![](_page_15_Picture_21.jpeg)

*Script*

![](_page_15_Picture_23.jpeg)

![](_page_16_Picture_0.jpeg)

# **Apertura dell'imballo**

- 1. Collocare la scatola su una superficie piana e stabile. Sollevare la macchina ed estrarla dalla scatola, quindi togliere l'imballo esterno ed estrarre la macchina dalla valigetta.
- 2. Eliminare tutto il restante materiale da imballo e i sacchetti di plastica.
- 3. Estrarre il box accessori e rimuovere il polistirolo sotto al braccio libero.

*Nota: lasciare il polistirolo nel box accessori durante la cucitura potrebbe incidere sulla qualità dei punti. Il polistirolo serve solo a scopi di imballaggio e dovrebbe essere rimosso.*

*Nota: la macchina per cucire e ricamare* creative™ 3.0 *è regolata per fornire i risultati ottimali a una normale temperatura ambiente. Temperature molto calde o fredde possono incidere sui risultati di cucito.*

# **Collegamento del cavo del pedale**

Gli accessori forniti comprendono il cavo del pedale. Il cavo deve essere collegato al pedale solo la prima volta che si utilizza la macchina per cucire.

- 1. Estrarre il cavo del pedale. Girare il pedale. Collegare il cavo alla presa all'interno del vano presente nella parte inferiore del pedale, come illustrato.
- 2. Spingere con decisione per accertare che sia ben collegato.
- 3. Tirare il cavo nella fessura a sinistra della presa per assicurarsi che il pedale poggi bene sul pavimento.

## **Collegare il cavo di alimentazione e del pedale**

*Nota: prima di collegare il pedale all'alimentazione, controllare che sia del tipo "FR5" (v. sotto al pedale).*

- 1. Collegare il cavo del pedale alla presa anteriore in basso a destra sulla macchina per cucire (A).
- 2. Collegare il cavo di alimentazione alla presa posteriore in basso a destra sulla macchina per cucire (B). Inserire la spina nella presa di rete a parete.
- 3. Premi l'interruttore di accensione/spegnimento per attivare l'alimentazione e la luce (C).

![](_page_17_Picture_16.jpeg)

![](_page_17_Picture_17.jpeg)

## **Sistemazione della macchina per cucire dopo l'utilizzo**

- 1. Mette l'interruttore principale I/0 su "0" (C).
- 2. Scollegare il cavo di alimentazione prima dalla presa a muro e poi dalla macchina per cucire (B).
- 3. Estrarre dalla macchina il cavo del pedale (A). Avvolgere il cavo del pedale e collocarlo nel vano aperto sotto al pedale.
- 4. Riporre tutti gli accessori nel box accessori. Far scorrere il box sulla macchina per cucire, intorno al braccio libero.
- 5. Riporre il pedale nello spazio sopra il braccio libero.
- 6. Coprire la macchina con la valigia rigida.

![](_page_18_Picture_7.jpeg)

![](_page_18_Picture_8.jpeg)

# **Luci LED**

La macchina dispone di luci LED che distribuiscono la luce in modo uniforme sull'area di cucito, eliminando eventuali ombre.

# **Braccio libero**

Per utilizzare il braccio libero, rimuovere il box accessori. Se collegato, il box accessori è bloccato alla macchina tramite un gancio. Per togliere il box, farlo scivolare verso sinistra.

# **Taglia-filo**

Per usare il taglia-filo, tirare il filo dalla parte posteriore a quella anteriore come illustrato in figura.

![](_page_18_Picture_15.jpeg)

# **Porta-spola**

La macchina per cucire dispone di due portaspola, quello principale e quello ausiliario. I portaspola sono adatti a tutti i tipi di filo. Il porta-spola principale è regolabile e si può usare in posizione orizzontale (il filo si svolge dal rocchetto fisso) e in posizione verticale (il rocchetto ruota con il filo). Utilizzare la posizione orizzontale per i fili normali e la posizione verticale per i rocchetti grandi o i fili speciali.

#### **Posizione orizzontale**

Posizionare un blocca-spola e un rocchetto sul porta-spola. Assicurarsi che il filo si sfili dalla spoletta in senso antiorario e inserire un secondo copri-spoletta.

*Nota: non tutte le spolette sono prodotte allo stesso modo.*  In caso di problemi con il filo, ruotarlo dalla parte opposta *o utilizzare la posizione verticale.*

Usare un blocca-spola leggermente più grande del rocchetto. Per rocchetti piccoli, usare un bloccaspola più piccolo davanti al rocchetto. Per rocchetti grandi, usare un blocca-spola più grande davanti al rocchetto.

Il lato piatto del blocca-spola deve essere spinto saldamente contro il rocchetto. Non deve essere presente alcuno spazio tra il blocca-spola e il rocchetto.

#### **Posizione verticale**

Sollevare il porta-spola in posizione verticale. Fare scorrere il blocca-spola grande e inserire un dischetto di feltro sotto al rocchetto. Questo serve ad evitare che il filo si svolga troppo in fretta.

Non collocare un blocca-spola sopra il porta-spola, perché in tal caso il rocchetto non potrebbe girare.

*Nota: se si utilizza il porta-spola in posizione verticale, può essere necessario regolare manualmente la tensione*  del filo.

## **Porta-spola ausiliario**

Il porta-spola ausiliario serve per caricare una bobina con un altro filo o per inserire un secondo rocchetto quando si cuce con l'ago doppio.

Sollevare il porta-spola ausiliario. Fare scorrere un blocca-spola grande e inserire un dischetto di feltro sotto il rocchetto. *Porta-spola ausiliario e porta-spola principale in* 

![](_page_19_Figure_14.jpeg)

*Blocca-spola piccolo*

![](_page_19_Picture_16.jpeg)

*Blocca-spola grande*

![](_page_19_Picture_18.jpeg)

*Porta-spola principale in posizione verticale*

![](_page_19_Picture_20.jpeg)

*posizione verticale.*

# Infilatura della macchina

Assicurarsi che il piedino e l'ago siano sollevati.

1. Posizionare il filo sul rocchetto e montare un blocca-spola delle stesse dimensioni.

*Nota: tenere il filo con entrambe le mani per impedirgli di allentarsi durante l'infilatura. Ciò garantisce che il filo* sarà correttamente posizionato nel percorso di infilatura.

- 2. Tirare il filo nel guida-filo dalla parte anteriore a quella posteriore (A). Assicurarsi che il filo scatti in posizione. Quindi tirare il filo sotto alla guida del caricabobina (B) sul disco di pretensionamento (C).
- 3. Abbassare il filo attraverso la fessura a destra e verso l'alto, attraverso la fessura per il filo a sinistra.
- 4. Infilare il filo da destra nella leva tendi-filo (D) quindi verso il basso attraverso la fessura per il filo a sinistra nel guida-filo  $(E)$ .
- 5. Infilare l'ago.

![](_page_20_Figure_8.jpeg)

#### **Infila-ago**

L'infila-ago consente di infilare l'ago in automatico. L'infila-ago può essere utilizzato solo con l'ago completamente sollevato.

- 1. Abbassare il piedino.
- 2. Usare la maniglia per abbassare completamente l'infila-ago. Il gancio dell'infila-ago (G) entrerà nella cruna dell'ago.
- 3. Posizionare il filo dalla parte posteriore al di sopra del gancio (F) e sotto il gancio filo (G).
- 4. Lasciare che l'infila-ago oscilli dolcemente all'indietro. Il gancetto tira il filo attraverso la cruna, formando un anello dietro l'ago. Tirare l'anello dietro l'ago.

*Nota: l'infila-ago è destinato agli aghi n. 70-120. Non utilizzare per aghi n. 60 o più piccoli, aghi lanceolati, aghi doppi o tripli. Sono inoltre disponibili accessori*  opzionali che richiedono l'infilatura manuale dell'ago.

*Il copri-bobina può essere utilizzato come lente d'ingrandimento.*

*2:5*

#### Infilatura dell'ago doppio

Sostituire l'ago con un ago doppio. Assicurarsi che il piedino e l'ago siano sollevati.

1. Posizionare il filo sul rocchetto e montare un blocca-spola delle stesse dimensioni. Sollevare il porta-spola ausiliario. Fare scorrere un bloccaspola grande e un dischetto di feltro. Inserire il secondo filo sul porta-spola.

*Nota: tenere i fili con entrambe le mani per impedire loro di allentarsi durante l'infilatura. Ciò garantisce che i fili* saranno correttamente posizionati nel percorso di infilatura.

- 2. Tirare i fili nel guida-filo dalla parte anteriore a quella posteriore (A). Assicurarsi che il filo scatti in posizione. Quindi tirare i fili sotto alla guida del caricabobina (B) sul disco di pretensionamento (C).
- 3. Abbassare il filo attraverso la fessura a destra e verso l'alto, attraverso la fessura per il filo a sinistra. Assicurarsi di far passare un solo filo sul lato sinistro e un solo filo sul lato destro del disco di tensionamento (F).
- 4. Infilare i fili da destra nella leva tendi-filo (D) poi verso il basso attraverso la fessura per il filo a sinistra nella guida-filo. Assicurarsi che un filo sia all'interno del guida-filo (E) e l'altro all'esterno. Prestare inoltre attenzione a fare in modo che i fili non si attorciglino fra di loro.
- 5. Infilare gli aghi.

*Nota: attivare l'ago doppio e selezionare la larghezza corretta per lo stesso nel menu Impostazioni. Ciò limiterà la larghezza dei punti per quel formato di ago e impedirà danni al piedino e all'ago.*

*Nota: il peso e la superficie irregolare dei filati speciali come quelli metallici aumenta la quantità di attrito*  sul filato stesso. Riducendo la tensione, si impedisce la *rottura dell'ago.*

*Nota: non utilizzare aghi doppi asimmetrici (G) che potrebbero danneggiare la macchina per cucire.*

# **Sensore del filo**

Se il filo superiore si spezza o la bobina finisce, la macchina per cucire si ferma e sullo schermo compare un popup.

Se il filo superiore si spezza: infilare di nuovo il filo nella macchina per cucire e sfiorare il tasto OK sul popup. Se si esaurisce il filo della bobina, installare una bobina carica e continuare a cucire.

*Nota: quando la bobina è quasi vuota, la macchina si arresta automaticamente e sullo schermo compare un popup. È possibile continuare a cucire senza chiudere il popup prima che il filo della bobina si esaurisca completamente.* 

![](_page_21_Figure_15.jpeg)

![](_page_21_Figure_16.jpeg)

![](_page_21_Figure_17.jpeg)

![](_page_21_Figure_18.jpeg)

![](_page_22_Picture_0.jpeg)

# **Caricamento bobina**

#### **Caricamento dalla posizione orizzontale**

- 1. Posizionare sull'alberino caricabobina una bobina vuota, con il logo rivolto verso l'alto. Usare esclusivamente bobine PFAFF ® originali approvate per questo modello.
- 2. Posizionare il rocchetto sul porta-spola in posizione orizzontale. Fare scivolare saldamente un blocca-spola sul rocchetto.
- 3. Posizionare il filo nella guida-filo (A), dalla parte anteriore a quella posteriore. Tirare il filo in senso orario al di sopra del guida-filo di caricamento bobina (B) e poi attraverso i guida-filo di caricamento bobina (C) nella parte posteriore.

*Nota: assicurarsi che il filo sia tirato saldamente all'interno del dispositivo di pretensionamento per una*  corretta tensione del filo.

- 4. Infilare nella fessura della bobina (D) dall'interno all'esterno.
- 5. Per caricare la bobina, spingere a destra l'alberino caricabobina. Sarà visualizzato un popup che informa che il caricamento bobina è attivo. Per regolare la velocità di caricamento, usare il cursore nel popup. Avviare il caricamento della bobina spingendo il pedale oppure sfiorando Start/Stop.

 Il caricamento si ferma quando la bobina è piena. Rilasciare il pedale o sfiorare Start/Stop per arrestare il motore del caricabobina. Spostare l'alberino caricabobina a sinistra per chiudere il popup. Togliere la bobina e tagliare il filo con il  $taglia-filo(F).$ 

#### **Caricamento durante l'infilatura**

Assicurarsi che il piedino e l'ago siano sollevati. Per impedire all'ago di piegarsi, estrarre l'ago dal filo.

Sollevare il filo dalla guida ago (E), verso l'alto attraverso la fessura per il filo a sinistra e i guida-filo della bobina (C). Poi, procedere come indicato ai punti 4 e 5 precedenti.

![](_page_22_Figure_13.jpeg)

![](_page_22_Figure_14.jpeg)

![](_page_22_Picture_15.jpeg)

![](_page_22_Figure_16.jpeg)

# **Inserimento della bobina**

- 1. Togliere il copri-bobina facendolo scorrere verso di sé.
- 2. Inserire la bobina nella rispettiva capsula, con il logo rivolto verso l'alto e il filo che si svolge da sinistra della bobina. In questo modo, tirando il filo, la bobina ruota in senso antiorario.
- 3. Tenere ferma la bobina con le dita per evitare che ruoti tirando con decisione il filo verso destra e quindi verso sinistra nella molla di tensione  $(A)$ , fino a quando si innesta correttamente.
- 4. Far passare il filo intorno a (B) e sulla destra del taglia-filo (C). Riposizionare il coperchio. Tirare il filo verso sinistra per tagliarlo.

![](_page_23_Picture_5.jpeg)

![](_page_23_Picture_6.jpeg)

![](_page_23_Picture_7.jpeg)

# **Sistema** IDT ™ **(Doppio Trasporto**  Integrato)

Per cucire con precisione qualsiasi tessuto, la macchina per cucire e ricamare PFAFF® creative™ 3.0 fornisce la soluzione ideale: il sistema di doppio trasporto integrato, IDT™. Come per tutte le macchine industriali, il sistema IDT ™ consente l'avanzamento della stoffa dall'alto e dal basso contemporaneamente. Il materiale viene trasportato con precisione, eliminando le increspature nelle cuciture su tessuti leggeri come seta e rayon. L'azione di doppio trasporto del sistema IDT ™ impedisce agli strati di spostarsi durante la cucitura, mantenendo gli strati del quilt allineati e garantendo una corrispondenza perfetta durante la cucitura di plaid o tessuti rigati.

#### **Attivazione del sistema** IDT ™

*Importante: per tutti i lavori con il sistema* IDT ™*, usare il piedino con la scanalatura posteriore centrale (A).*

Sollevare il piedino. Premere il sistema IDT ™ verso il basso fino all'innesto.

#### **Disinnestare il sistema** IDT ™ **.**

Sollevare il piedino. Tenere con due dita il gambo zigrinato del braccetto del sistema IDT ™. Tirare il sistema IDT ™ verso il basso, quindi allontanarlo da sé per rilasciarlo lentamente verso l'alto IDT ™ .

![](_page_23_Picture_15.jpeg)

![](_page_23_Picture_16.jpeg)

![](_page_23_Picture_17.jpeg)

# **Sostituzione del piedino**

#### **Rimozione del piedino**

Premere il piedino verso il basso fino a sganciarlo dal relativo porta-piedino.

![](_page_24_Figure_3.jpeg)

#### **Fissare il piedino**

Allineare le barrette del piedino con la fessura sotto il relativo porta-piedino. Spingere verso l'alto finché il piedino non si inserisce nella posizione corretta.

Inoltre, è possibile usare i pulsanti di sollevamento/ abbassamento del piedino per sollevare o abbassare il relativo porta-piedino. Posizionare il piedino al di sotto del porta-piedino, per fare in modo che abbassando quest'ultimo, i perni del piedino scattino in posizione.

# **Sostituzione dell'ago**

- 1. Usare il foro dell'attrezzo strumento multiuso per sostenere l'ago.
- 2. Allentare la vite dell'ago.
- 3. Rimuovere l'ago.
- 4. Inserire il nuovo ago usando l'attrezzo multiuso. Il nuovo ago va inserito con la parte piatta rivolta indietro e spingendo fino in fondo.
- 5. Serrare la vite dell'ago fino a finecorsa.

![](_page_24_Picture_13.jpeg)

# **Abbassamento delle griffe**

È possibile abbassare le griffe spostando a sinistra l'interruttore sulla parte anteriore della macchina per cucire. Per sollevare le griffe, spostare l'interruttore a destra.

Quando si ricama, le griffe si abbassano automaticamente non appena viene collegata l'unità di ricamo. Quando si smonta l'unità di ricamo, le griffe si sollevano automaticamente non appena si comincia a cucire.

![](_page_24_Picture_17.jpeg)

# **Aghi**

Nella macchina per cucire, l'ago svolge una funzione molto importante. Si consiglia, pertanto, di usare esclusivamente aghi di qualità, ad esempio, gli aghi del sistema 130/705H. La confezione di aghi in dotazione alla macchina contiene aghi delle dimensioni usate più di frequente.

#### Ago universale (A)

Gli aghi universali hanno la punta leggermente arrotondata e sono disponibili in una varietà di grandezze, adatte per cucire genericamente su tessuti di tipo e spessore diverso.

#### Ago per tessuti elastici (B)

Gli aghi per tessuti elastici si distinguono per uno speciale solco longitudinale che elimina i punti saltati quando il tessuto si piega. Per maglieria, costumi da bagno, felpa, pelle e camoscio sintetici.

#### Ago da ricamo (C)

Gli aghi da ricamo si distinguono per uno speciale solco longitudinale, per la punta leggermente arrotondata e per la cruna di poco più grande del normale, per evitare di danneggiare filati e materiali. Vanno utilizzati con filati metallici o altri filati speciali da ricamo e per cuciture decorative.

#### Ago per jeans (D)

Questi aghi hanno la punta particolarmente affilata per penetrare in tessuti a trama stretta senza deformarsi. Per tela, jeans e microfibre.

#### **Aghi lanceolati (E)**

L'ago lanceolato è provvisto di larghe sporgenze laterali che consentono di forare i tessuti per realizzare i punti entredeux e altri orli su tessuti in fibre naturali.

*Nota: sostituire l'ago frequentemente. Usare sempre aghi*  dritti con la punta affilata (F).

*Gli aghi danneggiati (G) possono rompersi, saltare dei punti o fare impigliare il filo. Gli aghi danneggiati possono inoltre danneggiare la piastrina.*

*Non utilizzare aghi doppi asimmetrici (H) che potrebbero danneggiare la macchina per cucire.*

![](_page_25_Figure_15.jpeg)

![](_page_25_Figure_16.jpeg)

# **Filati**

Sul mercato sono disponibili moltissimi filati, destinati ad usi diversi.

#### **Filato per cucire universale**

Un filo per cucire universale può essere in materiale sintetico, cotone oppure poliestere rivestito di cotone. Si tratta di un tipo di filo utilizzato per cucire capi di abbigliamento ed altri lavori.

#### **Filato per ricamare**

I filati da ricamo sono costituiti da diverse fibre: rayon, poliestere, acrilico o metallico. Si tratta di fili che creano un effetto lucido perfetto per i ricami ed altri lavori decorativi.

Quando si ricama, il filo da ricamo va caricato nella bobina per via del suo peso leggero. In questo modo non si attorciglierà sotto il ricamo.

*Nota: quando si utilizzano dei filati metallici o piatti, può essere necessario adoperare un ago con una cruna più*  larga e ridurre la velocità di ricamo. Infilare la macchina *per cucire con il rocchetto in posizione verticale.*

#### **Filato trasparente**

Il filato trasparente è un singolo filo trasparente in materiale sintetico. Viene utilizzato sui quilt per trapuntature particolari e altri lavori decorativi. Infilare la macchina per cucire con il rocchetto in posizione verticale. Quando si carica una bobina, utilizzare una velocità bassa e fermare il caricamento con la bobina riempita solo a metà.

*Nota: alcuni tessuti sono eccessivamente colorati e possono scolorire macchiando altri tessuti o la macchina per cucire. Queste macchie possono essere molto difficili, se non impossibili, da eliminare.* 

*Felpa e jeans, soprattutto nei colori rosso e blu, spesso causano questo problema.*

*Se si pensa che il tessuto/il capo contengano una quantità eccessiva di colore, per evitare di macchiare la macchina prelavarli sempre prima di cucirli/ricamarli.*

![](_page_26_Picture_13.jpeg)

# **Stabilizzatori**

#### **Stabilizzatori a strappo**

Gli stabilizzatori a strappo vengono utilizzati con tessuti a trama stabile. Collocarli sotto il tessuto su cui eseguire cuciture decorative oppure, per ricamare, intelaiarli con il tessuto. A lavoro ultimato strappare via lo stabilizzatore in eccesso.

#### **Stabilizzatore termotrasferibile a strappo**

Questo tipo di stabilizzatore, totalmente stabile, ha un lato lucido che, con il calore del ferro da stiro, aderisce ai tessuti. È consigliato per i tessuti a maglia e per tutti i tessuti instabili. Applicarlo sul rovescio del tessuto prima di eseguire delle cuciture decorative o prima di intelaiarlo. A lavoro ultimato strappare via lo stabilizzatore in eccesso.

#### **Stabilizzatore da tagliare**

Questo stabilizzatore non si strappa, per cui il materiale in eccesso deve essere eliminato con le forbici. È consigliato per i tessuti a maglia e per tutti i tessuti instabili, soprattutto per i ricami sul telaio.

#### **Stabilizzatore idrosolubile**

Questo stabilizzatore viene sistemato sopra il tessuto quando si decorano/ricamano tessuti pelosi e con maglie lunghe, ad esempio la spugna. Utilizzarlo sotto i tessuti da ricamare a intaglio. Il tessuto ricamato va messo in acqua per sciogliere lo stabilizzatore in eccesso. Disponibile in vari spessori.

#### **Stabilizzatore termosolubile**

Lo stabilizzatore termosolubile è un tessuto stabile a maglie larghe utilizzato per tecniche come il ricamo a intaglio e il crochet oltre il margine del tessuto. Questo stabilizzatore scompare con il calore del ferro da stiro.

#### **Stabilizzatore adesivo**

Questo stabilizzatore è utilizzato per i ricami su tessuti molto delicati o troppo piccoli per essere intelaiati. Intelaiare lo stabilizzatore adesivo con la carta in alto. Togliere la carta e fare aderire il tessuto sulla superficie adesiva. A lavoro ultimato strappare via lo stabilizzatore.

# **Porta USB**

La macchina dispone di una porta USB per il collegamento di un USB embroidery stick.

*Nota: verificare che l'USB stick utilizzato sia nel formato FAT32.*

## **USB embroidery stick**

La macchina viene fornita con un USB embroidery stick in dotazione. Utilizzarlo per memorizzare disegni e font di ricamo.

#### **Collegamento e rimozione dalla porta USB**

Inserire l'USB embroidery stick nella porta. La penna USB si inserisce in un solo verso: non forzarla. Per rimuoverla, tirarla delicatamente dalla porta, tenendola dritta.

#### **Utilizzo dell'USB embroidery stick**

All'estremità dell'USB embroidery stick appare una piccola luce che indica che lo stick è stato inserito correttamente. Durante il caricamento dall'USB stick la luce lampeggia.

*Nota: mentre la luce lampeggia non rimuovere l'USB embroidery stick perché i file sullo stick potrebbero essere danneggiati.*

![](_page_27_Picture_10.jpeg)

![](_page_27_Picture_11.jpeg)

*Nota: l'USB embroidery stick fornito con la macchina può restare inserito in quest'ultima quando la si copre con il coperchio. Assicurarsi che il coperchio dello stick USB sia rivolto verso il basso.*

# **Software omaggio (PC)**

È disponibile un pacchetto software (PC) per la macchina per cucire e ricamare PFAFF® creative<sup>™</sup> 3.0. Il pacchetto aggiunge le seguenti funzioni:

- il programma QuickFont per creare un numero illimitato di font di ricamo dalla maggior parte dei font TrueType ® e OpenType ® presenti sul PC.
- Gestione dei disegni di ricamo: visualizzazione dei disegni come miniature, lettura di formati diversi di file di ricamo, aggiunta di comandi di taglio e altro.

Visitare il sito PFAFF ® all'indirizzo www.pfaff.com, cercare Embroidery Machines Support e scaricare il software. All'installazione sarà richiesto il Codice di Installazione. Digitare il numero:

#### **8200**

Ulteriori informazioni e la procedura dettagliata di installazione sono disponibili sulla pagina di scaricamento.

# **Aggiornamento della macchina**

Assicurarsi di consultare il sito web alla pagina www.pfaff.com e/o il rivenditore PFAFF® autorizzato locale per gli aggiornamenti e gli upgrade della macchina e del Manuale dell'utente.

#### **Istruzioni per l'aggiornamento**

- Visitare il sito PFAFF® all'indirizzo www.pfaff. com e cercare la propria macchina per cucire e ricamare. Qui sono disponibili gli eventuali aggiornamenti per la macchina.
- Scaricare e scompattare il software di aggiornamento sull'USB embroidery stick.
- Verificare di avere spento la macchina. Inserire nella porta USB della macchina l'USB Embroidery Stick dopo avervi caricato la nuova versione del software.
- Tenendo premuto il pulsante di retromarcia, accendere la macchina.
- L'aggiornamento si avvia automaticamente. Rilasciare il pulsante di retromarcia al momento in cui viene visualizzata la barra di avanzamento. *Nota: potrebbe passare fino a un minuto prima dell'apparizione della barra di avanzamento.*
- Quando l'aggiornamento è completo, la macchina si riavvia automaticamente. Controllare il numero di versione del software nel menu Impostazioni.

![](_page_28_Figure_9.jpeg)

*Tasto di retromarcia*

![](_page_29_Picture_0.jpeg)

![](_page_30_Picture_17.jpeg)

**TILL** 

**NV** 

# **Schermo interattivo**

È facile utilizzare lo schermo interattivo della macchina per cucire e ricamare PFAFF® creative™ 3.0: per eseguire una seleziona basta sfiorarlo con lo stilo o la punta delle dita. Di seguito la descrizione dello schermo interattivo a colori PFAFF® creative™. L'area di sfioramento non modificherà il proprio aspetto nel passaggio tra modalità diverse.

#### **Schermo interattivo – Panoramica**

![](_page_31_Figure_3.jpeg)

#### **Modalità cucito e ricamo**

Alternare tra modalità cucito e modalità ricamo sfiorando una di queste icone.

#### **Menu selezione**

Sfiorare questa icona per aprire il menu di selezione. In modalità cucito è possibile selezionare i punti, i font di cucito, aprire i file personali o un dispositivo USB. In modalità ricamo è possibile selezionare i disegni, i font di ricamo, aprire i file personali o un dispositivo USB.

#### **Menu impostazioni**

Sfiorare questa icona per aprire il menu Impostazioni. In questa vista è possibile modificare le impostazioni predefinite ed effettuare regolazioni manuali alle impostazioni della macchina, a quelle di cucito e a quelle di ricamo. Nel menu Impostazioni sono presenti anche le informazioni sulla macchina.

#### **Guida rapida**

La macchina dispone di una Guida rapida integrata che fornisce informazioni immediate su tutto ciò che viene visualizzato sullo schermo. Per attivarla, sfiorare la relativa icona. Sullo schermo interattivo a colori PFAFF® creative™ sarà visualizzato un punto interrogativo. Sfiorare l'icona, il testo o la parte dello schermo su cui si desidera ricevere informazioni.

Compare un popup con una breve spiegazione. Sfiorare OK per chiudere il popup e uscire dalla Guida rapida.

#### **Specchiare in orizzontale**

In modalità cucito è possibile specchiare orizzontalmente un punto o una sequenza sfiorando l'apposita icona. In modalità ricamo, sfiorando l'icona, un disegno sarà specchiato in orizzontale.

#### **Specchiare in verticale**

In modalità cucito è possibile specchiare verticalmente un punto o una sequenza sfiorando l'apposita icona. In modalità ricamo, sfiorando l'icona, un disegno sarà specchiato in verticale.

#### **Elimina**

Sfiorare questa icona se si desidera eliminare un punto, una sequenza, un disegno o una cartella. In modalità cucito sfiorare a lungo per eliminare tutti i disegni nel campo di ricamo. Se si elimina una cartella, tutti i file al suo interno saranno anch'essi eliminati. Per eliminare tutti i file e cartelle presenti nella cartella corrente, sfiorare a lungo l'icona di eliminazione.

*Nota: non è possibile eliminare punti, font e disegni incorporati.*

# **Menu Impostazioni**

Nel menu Impostazioni, è possibile modificare le impostazioni predefinite ed effettuare regolazioni manuali alle impostazioni della macchina, a quelle di cucito e a quelle di ricamo.

Sfiorare le icone per attivare una funzione o aprire un elenco di selezione. Le impostazioni restano memorizzate anche dopo lo spegnimento della macchina.

# **Impostazioni macchina**

#### **Lingua**

Per vedere le lingue disponibili, sfiorare l'icona. Selezionare la lingua desiderata dalla lista sfiorandola.

#### **Ripeti audio**

Quando è attivo, il segnale per alcuni popup di avviso o attenzione viene ripetuto ad intervalli fino a che non lo si annulla.

#### **Blocca schermo**

È semplice bloccare lo schermo Interattivo per evitare di urtarlo inavvertitamente, modificando così il punto o le impostazioni durante la cucitura.

Se selezionata, lo schermo si blocca dieci secondi dopo aver premuto l'ultimo tasto. Resta in tale condizione fino a che non lo si sblocca sfiorando OK.

#### **Calibrazione schermo interattivo**

È possibile calibrare lo schermo interattivo per ogni singolo utente.

Per aprire una schermata speciale per la calibrazione dello schermo interattivo a colori PFAFF® creative™, sfiorare l'icona Calibrare. Per eseguire la calibrazione, procedere secondo le istruzioni.

#### *Impostazioni cucito*

*Impostazioni della macchina*

![](_page_32_Picture_16.jpeg)

*Impostazioni di ricamo Info macchina Menu Impostazioni*

![](_page_32_Picture_19.jpeg)

*Popup per selezione lingua*

![](_page_32_Picture_21.jpeg)

*Popup per blocco schermo*

## **Impostazioni cucito**

#### **Ago doppio**

Sfiorare l'icona dell'ago doppio per aprire una lista in cui scegliere la larghezza dell'ago doppio. Quando si selezionano le dimensioni di un ago doppio, la larghezza di tutti i punti è limitata per evitare che la grandezza di quell'ago ne provochi la rottura. L'impostazione viene mantenuta fino a che non si deseleziona la larghezza dell'ago doppio.

La larghezza del punto viene, modificata automaticamente per adattarsi alle impostazioni dell'ago doppio. Se si seleziona un punto troppo largo per l'ago doppio, sarà visualizzata una finestra di avviso. Selezionare "spento" nella lista dell'ago doppio per deselezionarlo e ritornare al normale cucito.

#### **Sicurez. largh. punto**

Selezionare questa funzione quando si utilizzano una piastrina o un piedino per punto dritto per bloccare l'ago in posizione centrale per tutti i punti. La funzione eviterà di danneggiare l'ago, il piedino e la placca ago.

Quando si accende nuovamente la macchina per cucire con questa impostazione attivata e per ogni selezione del punto che non sia un punto dritto, un popup informa che è stato impostato un punto dritto. Deselezionare la sicurezza larghezza punto per tornare al cucito normale.

*Nota: non è possibile usare ago doppio e sicurezza larghezza punto contemporaneamente.*

#### **Pressione del piedino**

In alcuni casi è necessario regolare la pressione del piedino. Potrebbero richiedere una regolazione eventuali tecniche speciali usate o un tessuto spesso. La pressione aumenta proporzionalmente al numero.

#### **Sollevamento autom. piedino**

Selezionandolo, si attiva il sollevamento automatico del piedino. Il piedino si solleva all'altezza di rotazione, ad esempio quando si arresta con l'ago in posizione abbassata. Deselezionandolo, il piedino resta abbassato anche se la macchina si arresta con l'ago in posizione abbassata.

#### **Taglio filo per cucito**

Selezionandolo, si attiva il taglio automatico del filo. I fili vengono tagliati automaticamente e il piedino si solleva quando la cucitura è completa, ad esempio un'asola. Deselezionandolo, non si realizza alcun taglio automatico del filo.

![](_page_33_Figure_14.jpeg)

*Elenco larghezza ago doppio*

![](_page_33_Figure_16.jpeg)

![](_page_33_Figure_17.jpeg)

*Controllo pressione del piedino*

## **Impostazioni di ricamo**

#### **Altezza del piedino**

Regolare l'altezza del piedino in modalità Esecuzione ricamo. Utilizzare le icone + e - per aumentare o diminuire l'altezza del piedino.

Alcuni ricami potrebbero accumularsi sotto al piedino. Se non c'è abbastanza spazio tra il piedino e il ricamo, il filo dell'ago formerà anelli sul rovescio del ricamo. Aumentare l'altezza del piedino a piccoli passi fino a quando il ricamo si sposta liberamente sotto al piedino.

*Nota: poiché il Piedino a molla dinamica 6D (opzione*   $820991-096$ ) misura continuamente lo spessore del tessuto *durante il ricamo, l'opzione di regolazione dell'altezza del piedino in ricamo è disponibile solamente se il Piedino a molla dinamica 6D è deselezionato.* 

#### **Piedino a molla dinamica 6D**

Per ricamare, utilizzare il Piedino a molla dinamica 6D (Cod. 820991-096, disponibile presso il concessionario PFAFF ®). Attivare la funzione Piedino a molla dinamica 6D.

Se si utilizza un altro tipo di piedino, ad esempio il piedino per ricamo/Sensormatic a mano libera 6A, disattivare il Piedino a molla dinamica 6D nel menu Impostazioni.

#### **Tagl. punti saltati**

La macchina dispone della funzione automatica Tagl. punto saltati, che consente di risparmiare tempo tagliando il filo al termine del ricamo. Se viene selezionata, la macchina taglia il filo dell'ago dei punti saltati e tira il capo del filo sul rovescio del tessuto. Se deselezionato, la macchina si fermerà dopo alcuni punti in ogni cambio colore per consentire il taglio manuale dei fili.

*Nota: la macchina taglia il filo anche dopo un cambio di colore. Quando si comincia un nuovo ricamo, mantenere*  l'estremità del filo in modo da poterla facilmente eliminare *quando viene tagliata.* 

![](_page_34_Picture_11.jpeg)

*I disegni contrassegnati da questo simbolo sono programmati per il taglio del punto saltato. È possibile aggiungere i comandi di taglio dei punti saltati in qualsiasi disegno utilizzando il pacchetto software scaricato dal sito PFAFF ® (vedere pagina 2:12).*

#### **Taglio filo per ricamo**

Taglio del filo per ricamo è automaticamente attivato in maniera predefinita. Questa funzione taglia automaticamente i fili al cambio di colore o al termine del ricamo.

#### **Info macchina**

La scheda Info macchina mostra la versione del software, l'uso della memoria della macchina e le informazioni di licenza.

![](_page_34_Picture_17.jpeg)

*Controllo altezza del piedino*

![](_page_34_Picture_19.jpeg)

![](_page_35_Picture_0.jpeg)

*Tasto di retromarcia*

# **Pulsanti e indicatori**

#### **Piedino sollevato e attivazione/disattivazione sollevamento extra**

Sfiorare il pulsante per alzare il piedino. Sfiorare il pulsante per alzare il piedino. Premere ulteriormente il pulsante per portare il piedino in posizione di alzata extra e sollevare l'ago.

#### **Piedino abbassato e attivazione/disattivazione rotazione**

Sfiorare il pulsante per abbassare completamente il piedino. Premere il tasto una volta per sollevare il piedino all'altezza di rotazione. Quando si inizia a cucire il piedino si abbassa automaticamente.

#### **Ripresa dal punto**

Se si è interrotta la cucitura a metà di un punto, premere il tasto di ripresa della cucitura ritornare all'inizio del punto senza dover di nuovo impostare eventuali parametri speciali già definiti in precedenza.

Se si preme il tasto di ripresa del punto mentre si sta cucendo, il punto sarà terminato e poi la macchina si arresterà. Inoltre, è possibile utilizzare la ripresa del punto per tornare all'inizio di un ricamo.

#### **Controllo velocità**

Questa funzione consente di ridurre facilmente la velocità di cucito. Per ridurre la velocità, è sufficiente sfiorare il pulsante di Controllo velocità. Per tornare alla velocità normale, deselezionare il pulsante.

È possibile modificare il limite di velocità sulla macchina. Per far comparire un popup, sfiorare a lungo il pulsante di Controllo velocità. Impostare il limite di velocità desiderato utilizzando il cursore quindi chiudere il popup. La volta successiva che si sfiora il pulsante di Controllo velocità, la velocità sarà ridotta al limite scelto. Il limite sarà visualizzato nell'angolo in alto a sinistra, in entrambe le modalità Cucito e Ricamo. È possibile continuare a cucire senza chiudere il popup.

#### **Fermatura immediata**

Premere Fermatura immediata mentre si cuce e la macchina cucirà pochissimi punti di fermatura e si arresterà automaticamente.

Sfiorando ancora una volta il tasto Fermatura mentre la spia di azione è accesa, è possibile disattivare la funzione.

Per programmare la funzione di fermatura consultare il capitolo 4:10.

#### **Ago su/giù**

Premere questo tasto per sollevare o abbassare l'ago. Si modifica contemporaneamente l'impostazione della posizione di arresto dell'ago. Quando si attiva l'abbassamento dell'ago, si accende l'indicatore sottostante, l'ago si arresta in posizione abbassata e il piedino si solleva all'altezza di rotazione.

L'ago può essere sollevato o abbassato anche premendo il pedale.
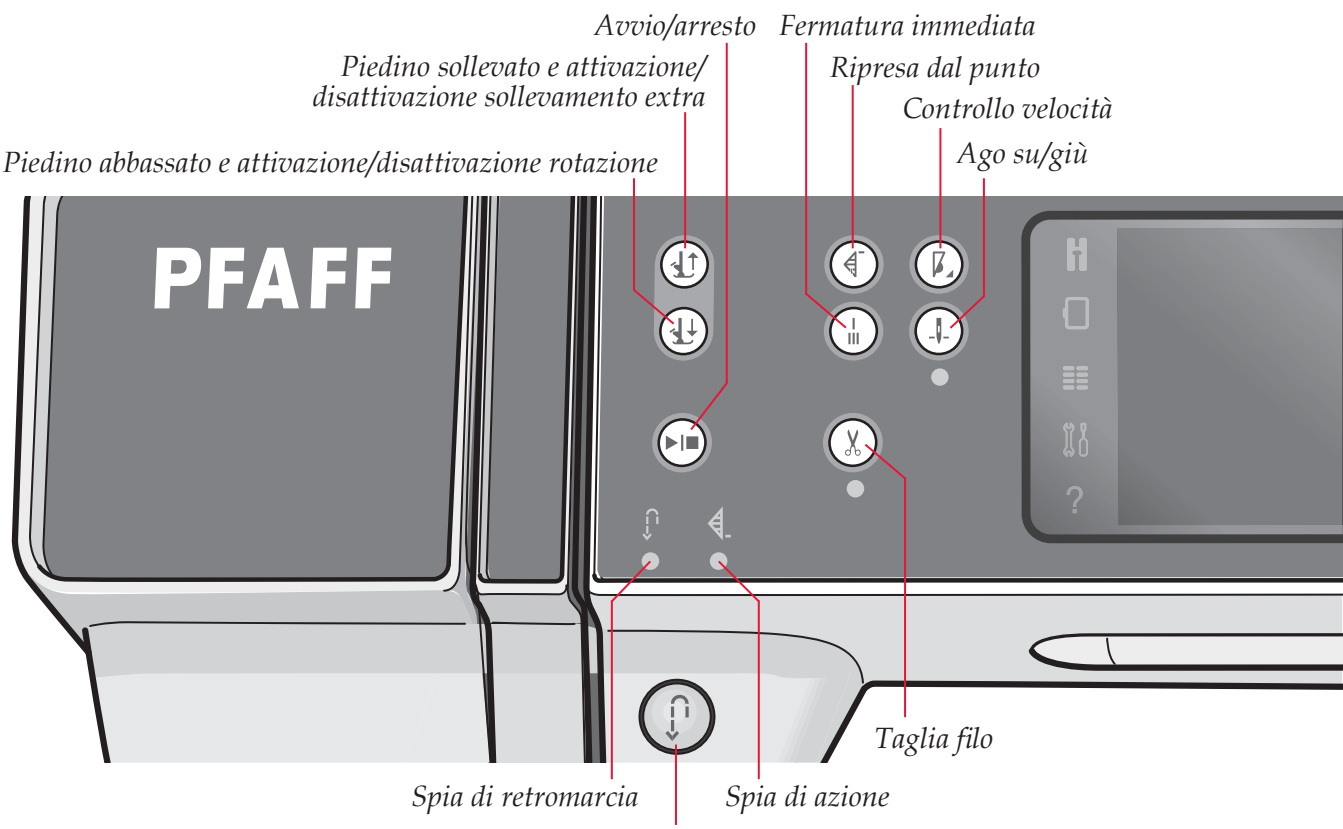

*Tasto di retromarcia*

#### **Avvio/arresto**

Premere il tasto per avviare e fermare la macchina per cucire senza ricorrere al pedale. Premere il tasto una volta per avviare e premerlo nuovamente per arrestare.

#### **Taglia filo**

Premere per tagliare sia il filo dell'ago che della bobina immediatamente.

Se si preme questo tasto mentre si cuce, la macchina completerà il punto e i fili saranno tagliati prima che l'ago si sposti nella posizione di avvio del punto successivo. La macchina esegue la fermatura del filo, taglia i fili dell'ago e della bobina e solleva il piedino e l'ago.

Per programmare la funzione di fermatura consultare il capitolo 4:10.

*Nota: quando si cuciono le asole con il piedino per asole*  Sensormatic i fili vengono tagliati automaticamente.

*Il piedino non si solleva dopo il taglio del filo se Sollevamento autom. piedino è stato disattivato nel menu Impostazioni.*

I tagli del filo realizzati dalla macchina possono essere *annullati nel menu Impostazioni.*

In modalità Ricamo i fili vengono tagliati e il piedino sollevato. Il filo superiore si taglia automaticamente solo quando si cambia il colore. Quando il disegno è finito, si tagliano automaticamente entrambi i fili dell'ago e della bobina.

#### **Tasto di retromarcia**

Per la retromarcia costante, premere il tasto una volta prima di cominciare a cucire. La spia di retromarcia si accende e la macchina cuce in retromarcia fino alla successiva pressione del tasto. Se viene premuto mentre si cuce, la macchina cucirà all'indietro fino al rilascio del tasto. L'icona di retromarcia si accende quando si spinge il tasto.

La marcia indietro viene anche utilizzata durante la cucitura di asole manuali, punti di rammendo, fermature programmate e punti di tapering.

#### **Spia di retromarcia**

La spia di retromarcia si accende quando si preme il tasto di retromarcia per cucire in tale direzione. Si accende anche quando si cuce in retromarcia permanente.

#### **Spia di azione**

La spia di azione si accende per segnalare che occorre realizzare un'azione, ad esempio la cucitura tapering. L'icona resta accesa fino al completamento dell'azione.

# **Icone comuni**

Alcune icone e funzioni sullo schermo sono di uso frequente. Di seguito, si descrivono le più comuni.

#### **Barra di scorrimento**

Sfiorare e trascinare la barra di scorrimento per scorrere verso l'alto o il basso e visualizzare ulteriori opzioni disponibili.

#### **Sfiorare a lungo**

Alcune icone hanno funzioni aggiuntive, contrassegnate da una freccia nell'angolo inferiore destro. Per accedere a tali funzioni, sfiorare a lungo l'icona.

#### **OK e Annulla**

Le icone OK e Annulla si usano per confermare le impostazioni e selezioni. Inoltre, servono a chiudere le finestre a schermo intero.

Per interrompere un processo in corso, sfiorare Annullare. Per continuare, sfiorare OK.

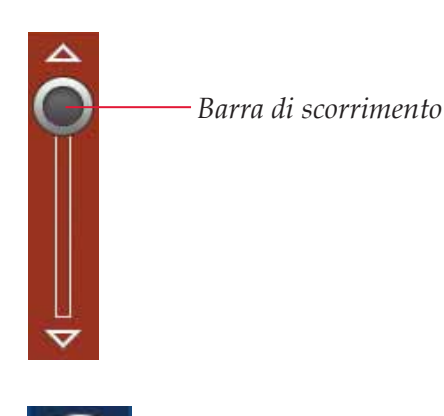

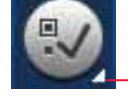

*6 Sfiorare a lungo* 

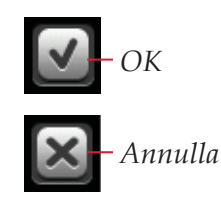

**PFAFF** П  $\bullet$  $\bullet$  $\bullet$  $\bullet$  $\Omega$  $\bullet$  $\bullet$ creative 30  $\bullet$  $\bullet$  $\overline{u}$ 74

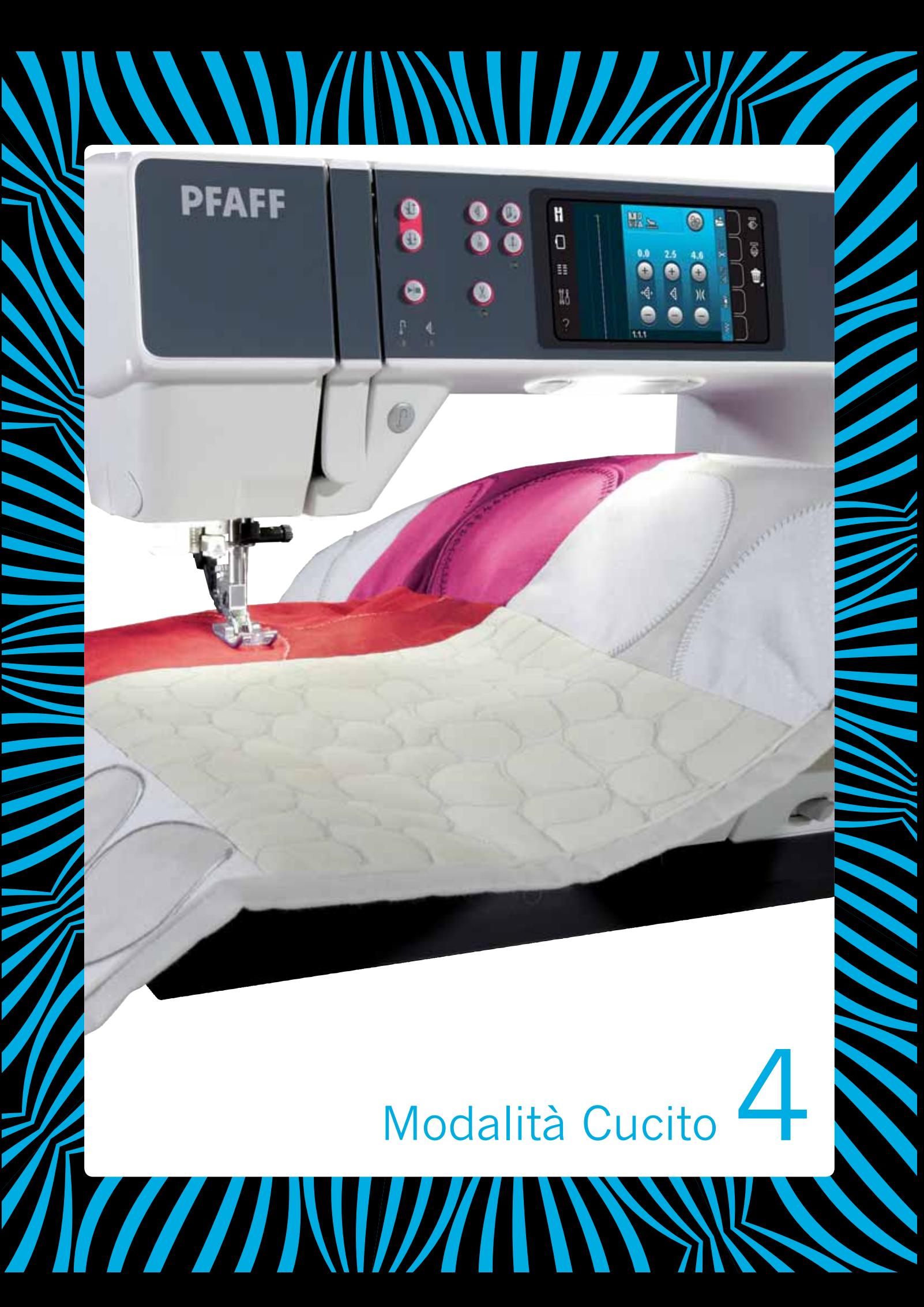

# **Modalità Cucito**

In Modalità Cucito è possibile selezionare i punti, regolarli e cucirli. Il punto selezionato viene visualizzato nel campo dei punti in dimensioni reali. I consigli e le impostazioni della macchina vengono visualizzati in cima allo schermo.

Ogni modalità, ha un proprio schema di colori nello schermo interattivo a colori PFAFF® creative™ per facilitare la navigazione e l'uso della macchina.

### **Schermata iniziale**

All'accensione della macchina, sarà visualizzata una schermata di avvio e la macchina aprirà il modo cucito. Se è collegata l'unità di ricamo la macchina aprirà automaticamente il modo ricamo.

# **Modalità Cucito – panoramica**

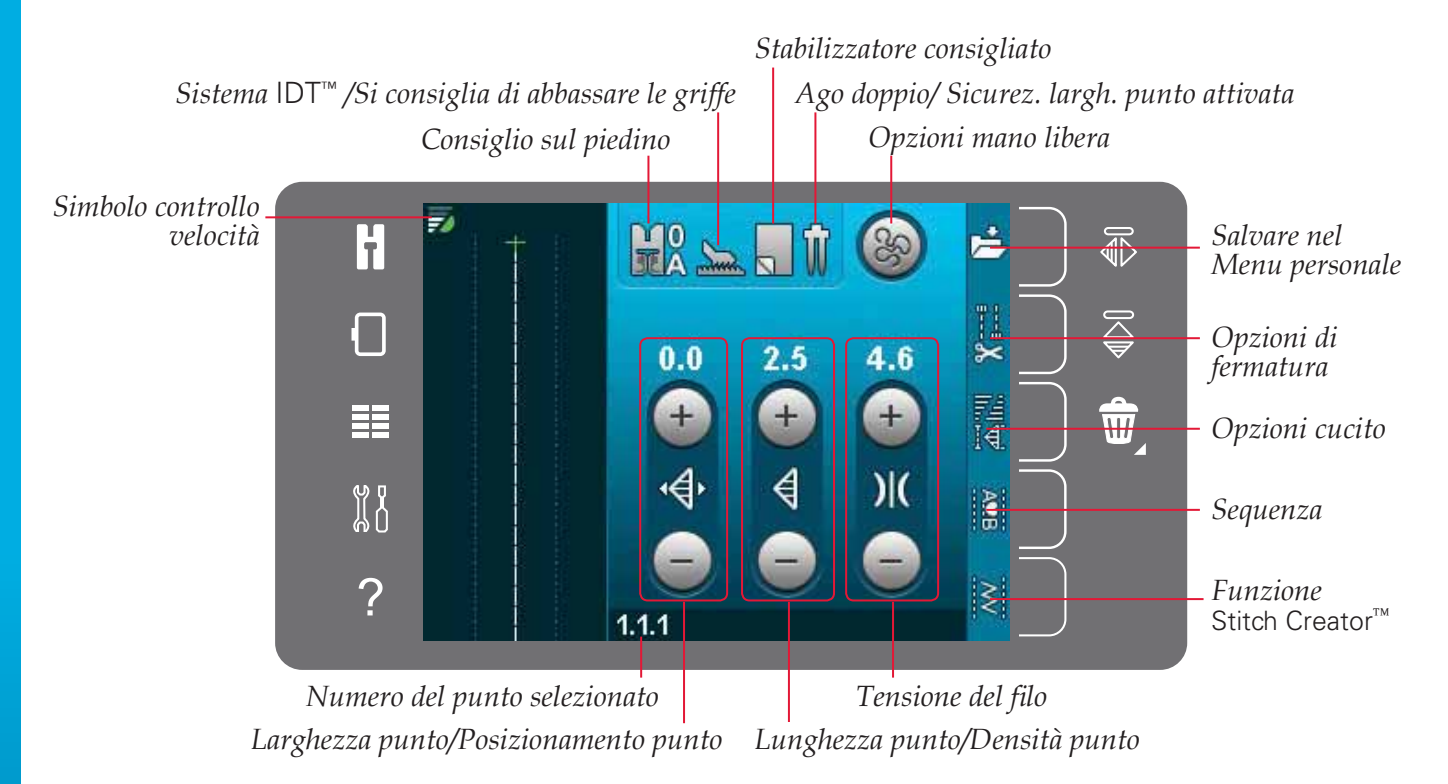

*Nota: i simboli e le opzioni non sono visualizzati tutti contemporaneamente.*

# **Menu selezione**

Per accedere al menu Selezione, sfiorare la relativa icona a sinistra. Il menu Selezione contiene una barra di selezione alla destra con icone relative a punti, Font punti, File personali e Dispositivi USB. Ulteriori informazioni sui File personali e i Dispositivi USB sono reperibili nel capitolo 10.

Una volta selezionato un font o un punto, il menu Selezione si chiude automaticamente. Il font punti selezionato si apre in una finestra di sequenza.

*Punti Annulla* 又 F 经 £ Д 王 88 N Essential<br>stitches  $\mathcal{P}$ *Categoria punti Frecce di scorrimento Menu Selezione Dispositivo USB File personali*

*Categoria*

 $1.2$ 

**Overcast** 

*stitches* 

**MAN** 

 $\overline{\mathbf{S}}$ 

*Sotto-categoria*

### **Selezione di un punto**

Selezionare un punto sfiorandolo sullo schermo. Utilizzare le frecce di scorrimento per navigare nell'elenco dei punti.

Per visualizzare tutte le categorie, sfiorare l'icona Categorie punti. Ciascuna categoria contiene una o più sotto-categorie. Ciascuna sotto-categoria mostra una lista di punti.

### **Selezione di un font**

È possibile creare del testo utilizzando i Font punti. Per caricare un Font punto, aprire il menu Selezione. Selezionare i font dalla barra di selezione. La macchina contiene quattro Font punti inclusi. Il numero alla destra di ciascun font mostra la dimensione del font stesso. Selezionare un font sfiorandolo. Il font punti selezionato si apre in sequenza. Consultare il capitolo 5 per ulteriori informazioni sulla sequenza.

*Nota: i Font punti sono visibili soltanto se è attiva la modalità Cucito.*

H

O

嚚

ង្ហ្គ

 $\overline{?}$ 

 $1.3$ ‼ **Buttonholes Eyelets and** wtacks

1 Utility stitches

 $\geqslant$ 

 $1.1$ 

**Essential** 

stitches

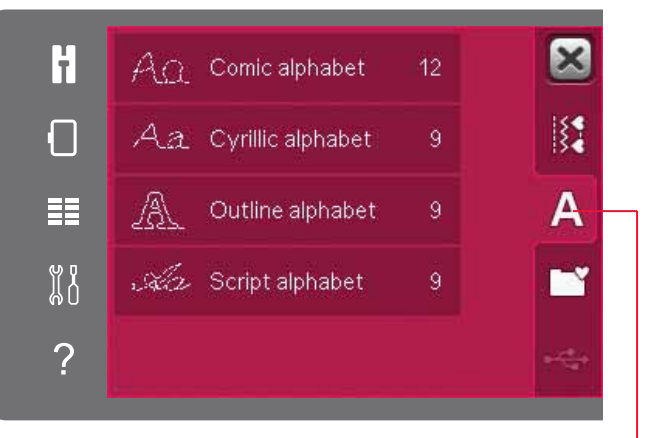

*Font punti*

Modalità Cucito Modalità Cucito

*Font punti*

# **Impostazioni dei punti**

La macchina configurerà le migliori impostazioni per ciascun punto selezionato. È possibile realizzare le proprie regolazioni sul punto selezionato. Le modifiche alle impostazioni vengono applicate soltanto al punto selezionato. Le impostazioni modificate saranno azzerate sui valori di default quando si seleziona un altro punto. Le impostazioni modificate non sono salvate automaticamente allo spegnimento della macchina. Per salvare le modifiche a un punto è possibile salvare il punto nel menu Personale.

In alcuni punti è possibile modificare più impostazioni per ciascun controllo. Ciò sarà indicato dal simbolo di un pulsante in mezzo al controllo. Sfiorare il simbolo del pulsante per scorrere le diverse impostazioni.

Se il punto può essere bilanciato, sui controlli del punto sarà visualizzato il simbolo di sfioramento a lungo. Per aprire l'impostazione del bilanciamento sfiorare a lungo il simbolo del pulsante.

*Nota: per alcuni punti è possibile il bilanciamento ma non alternare tra due impostazioni (larghezza/posizionamento)*  e/o (lunghezza/densità). Se si sfiora a lungo una volta il simbolo del pulsante il controllo punti non modificherà il *suo aspetto. Ciò indica che non è possibile alternare tra le due impostazioni del punto.*

*Nota: quando si tenta di superare le impostazioni minima o massima per larghezza e lunghezza, si ode un segnale acustico. Il valore predefinito è visualizzato in bianco.* 

# **Larghezza del punto**

Aumentare o diminuire la larghezza del punto usando + e -. Il numero sopra il controllo mostra la larghezza del punto in mm.

# **Posizionamento punto**

Per determinati punti viene visualizzata l'icona di posizionamento punto al posto dell'icona larghezza punto. Usare + per spostare il l'ago a destra e - per spostarlo a sinistra. Il numero sopra il controllo mostra la posizione dell'ago in mm rispetto alla posizione centrale dell'ago. Per il punto diritto la macchina dispone di 37 posizioni dell'ago.

 $\dot{E}$  possibile modificare la posizione dell'ago di tutti punti più stretti di 9 mm. Sfiorare il simbolo del pulsante al centro del controllo larghezza/posizione per alternare tra Larghezza punto e Posizionamento punto. La posizione del punto può essere modificata solo fino al limite della larghezza massima del punto. Quando si cambia Posizionamento punto si limita anche la regolazione in larghezza del punto.

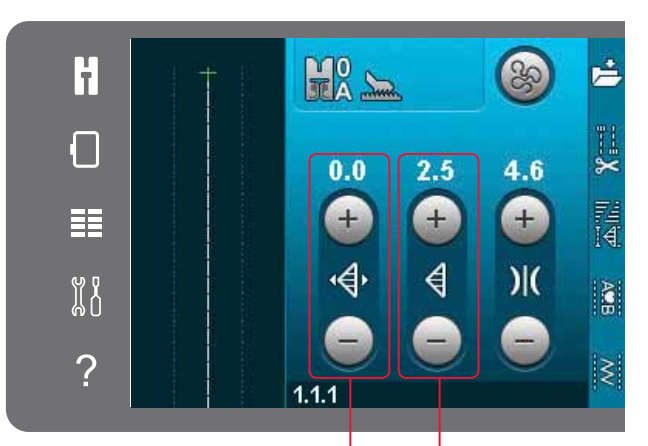

*Larghezza punto/ Posizionamento punto Lunghezza punto/ Densità punto*

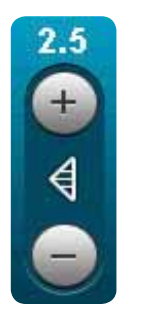

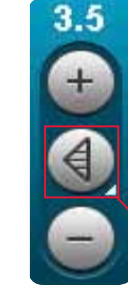

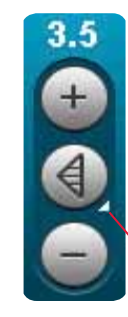

*Simbolo pulsante*

*<i>Sfiorare a lungo*

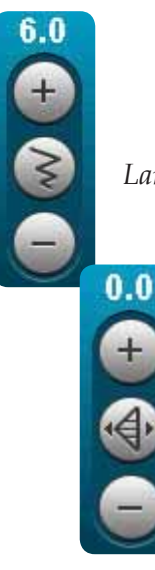

*Larghezza del punto*

*Posizionamento dei punti*

# **Lunghezza del punto**

Aumentare o diminuire la lunghezza del punto usando + e -. Il numero sopra al controllo mostra la Lunghezza punto in mm. Se si allunga un punto zigzag o un punto decorativo, l'intero punto sarà più lungo. Se si allunga un punto cordoncino per il quale è possibile regolare la densità, l'intero punto sarà più lungo, ma la densità resterà invariata.

# **Densità del punto**

Il comando Densità punto regola la densità (la vicinanza dei punti piatti che costituiscono l'intero punto). La densità non modifica la lunghezza effettiva dell'intero punto.

Sfiorare + per diminuire la densità. Sfiorare - per aumentare la densità. Il numero sopra il controllo mostra la distanza tra i punti piatti in mm.

*Nota: questa funzione si usa spesso con fili speciali e quando si desidera un punto piatto meno denso.*

# **Bilanciamento**

Quando si cuce su tessuti speciali o si esegue una tecnica speciale, potrebbe essere necessario regolare il bilanciamento. Se il punto può essere bilanciato, sui controlli lunghezza/densità del punto sarà visualizzata il simbolo di sfioramento a lungo.

Per garantirsi un buon risultato, iniziare cucendo un campione di prova sul tessuto che si userà. Sfiorare a lungo il controllo lunghezza/densità per attivare il bilanciamento. Utilizzare le icone + e - per regolare il bilanciamento avanti/indietro dei punti.

*Nota: anche le asole possono essere bilanciate.*

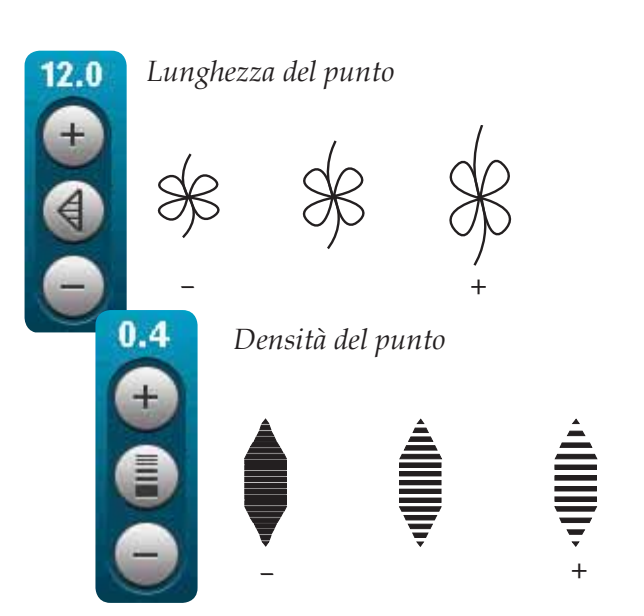

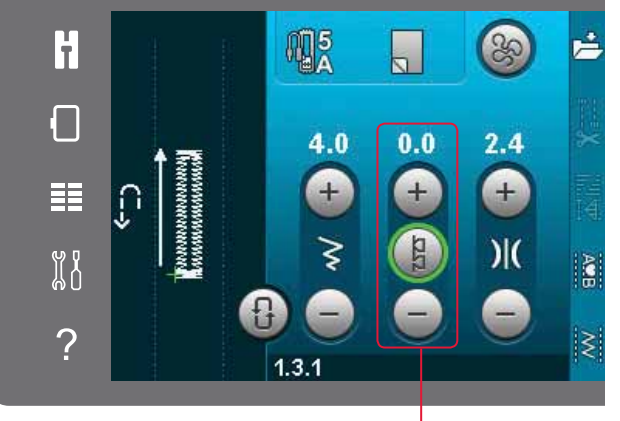

*Bilanciamento avanti/indietro*

### **Tensione del filo**

La macchina imposta automaticamente la tensione ottimale del filo per il punto selezionato. È possibile regolare la tensione del filo per filati, tecniche o tessuti speciali. Sfiorare + per aumentare e - per diminuire la tensione del filo dell'ago.

#### H2 S É H 20 П  $0.0$  $4.6$  $2.5$  $\ddot{}$  $\pm$ ⊺∃<br>I∈ 手 ٰ€  $\mathcal{H}$ <u>្ត្រី រ</u> **Galv**  $\overline{?}$  $11'$

*Tensione del filo* 

#### Tensione del filo corretta e non corretta

Per un punto più bello e resistente, assicurarsi che la tensione del filo nell'ago sia impostata in modo corretto, ad es. per il cucito generico, che i fili siano disposti uniformemente tra i due strati di stoffa (A).

Se il filo della bobina è visibile sul lato superiore del tessuto, significa che la tensione del filo nell'ago è eccessiva. Ridurre della tensione del filo nell'ago (B).

Se il filo della bobina è visibile sul rovescio del tessuto, significa che la tensione del filo nell'ago è insufficiente (C). Aumentare la tensione del filo nell'ago.

Per asole e punti decorativi, è necessario che il filo dell'ago sia visibile sul retro della stoffa (C). Ridurre la tensione del filo dell'ago per regolare il filo dell'ago.

### **Specchiatura**

È possibile specchiare orizzontalmente un punto o una sequenza sfiorando l'apposita icona. Per specchiare in verticale, sfiorare l'icona Specchiatura in verticale.

*Nota: le asole non possono essere specchiate.*

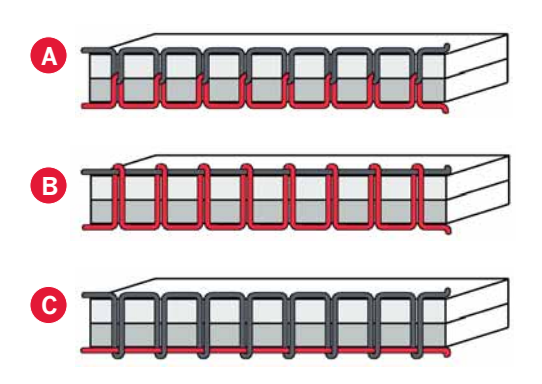

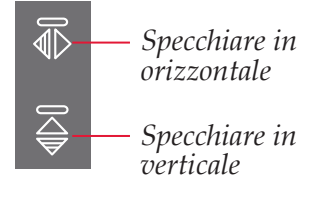

# **Salvare nel Menu personale**

Per salvare un punto, sfiorare Salva nel menu Personale in modalità Cucito. I punti salvati saranno disponibili nella Categoria 6, menu Personale. Ogni sotto-categoria del menu Personale ha 10 posizioni per salvare i propri punti o sequenze. Selezionare la sotto-categoria desiderata per il salvataggio del punto. Tutti i punti salvati in precedenza saranno mostrati nel menu Personale.

Le frecce consentono di scorrere il menu Personale per trovare una posizione vuota. Qualsiasi casella senza punti rappresenta una posizione libera e può essere usata per salvare il nuovo punto. Per realizzare il salvataggio, è sufficiente sfiorare la posizione.

Qualsiasi casella con un punto rappresenta una posizione occupata. È possibile sovrascrivere un punto memorizzato in precedenza. Per sovrascrivere, è sufficiente sfiorare il punto. Un popup chiederà la conferma dell'intenzione di sovrascrivere il punto memorizzato in precedenza. Per annullare il processo di salvataggio, sfiorare l'icona Annulla. La finestra di salvataggio si chiude e si ritorna alla schermata precedente.

#### **Eliminazione di un punto**

Se si desidera eliminare un punto, prima di tutto sfiorare Cancella (A). Il simbolo verde evidenziato (B) di eliminazione sarà visualizzato in basso a destra per indicare che l'eliminazione è attiva. Quindi sfiorare il punto che si desidera eliminare. La posizione sarà liberata. Per annullare l'eliminazione prima di selezionare un punto, sfiorare di nuovo Eliminare (A). Sfiorare a lungo elimina per svuotare la sotto-categoria selezionata.

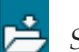

*Salvare nel Menu personale*

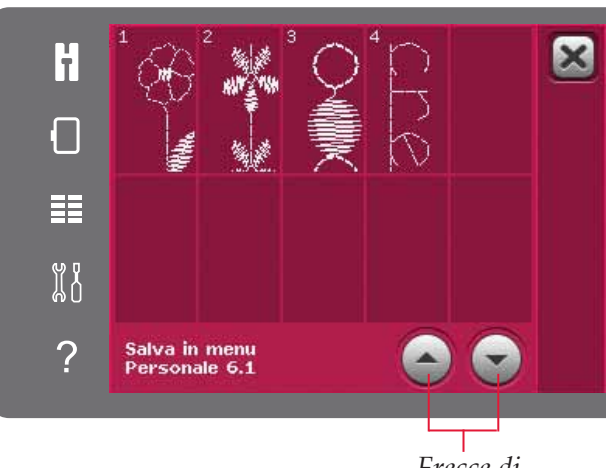

*Frecce di scorrimento*

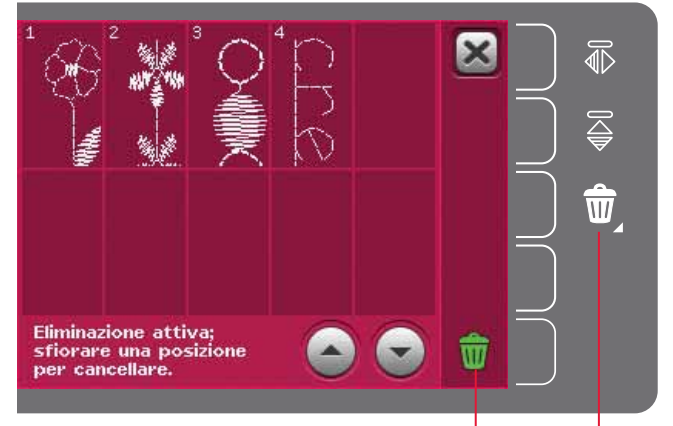

*Elimina (A) Simbolo Elimina (B)*

# **Opzioni mano libera**

Tutti i punti sulla macchina possono essere cuciti a mano libera per creare effetti fantastici.

Sfiorare l'icona delle opzioni a mano libera per aprire una finestra e selezionare tra tre diverse opzioni a mano libera. L'opzione a mano libera selezionata viene mostrata in cima allo schermo per mezzo di un apposito simbolo. Utilizzare la Guida rapida sul simbolo per informazioni sull'impostazione corrente.

Nel cucito a mano libera è necessario spostare il tessuto a mano e abbassare le griffe. Vedere pagina 2:9 per le istruzioni di abbassamento delle griffe. In cima allo schermo, sarà visualizzato il consiglio di abbassare le griffe.

*Nota: assicurarsi che il sistema* IDT™ *sia disattivato.*

Ulteriori informazioni sul cucito a mano libera sono disponibili a pag. 4:20.

### **Piedino Mano libera 6D dinamico bassa vel.**

Attivare per impostare la macchina nel modo corretto per l'uso del Piedino a molla dinamica 6D (accessorio opzionale, Cod. 820991-096). Il piedino a molla dinamica misura lo spessore del tessuto e si solleva o abbassa ad ogni punto per tenere il tessuto sulla piastrina mentre cuce il punto.

*Nota: si consiglia di utilizzare il Piedino a molla dinamica 6D con il punto diritto. Attivare Sicurezza larghezza punto nella impostazioni della macchina.*

### **Piedino mano libera a bassa veloc.**

Attivare per impostare la macchina in modalità Piedino mano libera a bassa veloc. per il piedino a molla opzionale. Il piedino a molla si solleva e si abbassa a ogni punto per trattenere il tessuto sulla piastrina dell'ago durante la formazione del punto.

*Nota: è possibile acquistare i piedini a molla opzionali dal concessionario locale PFAFF®.* 

*Simboli opzioni a mano libera* 

*Opzioni a mano libera Raccomandazione di abbassare le griffe*

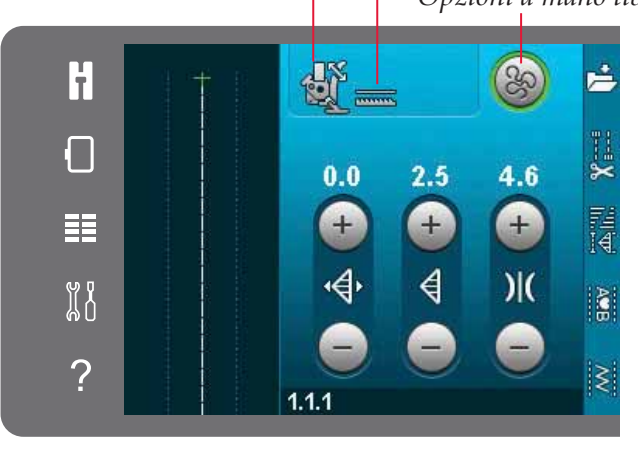

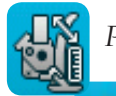

*Piedino mano libera 6D dinamico bassa vel.*

*Piedino mano libera a bassa veloc.*

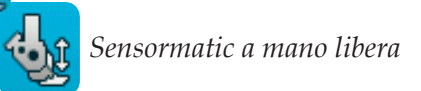

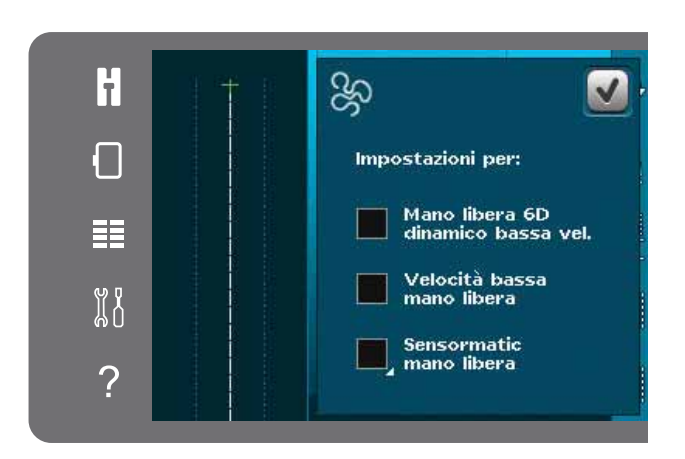

#### **Sensormatic a mano libera**

Attivare per impostare la macchina in modalità Sensormatic a mano libera per, ad esempio, il piedino per ricamo/Sensormatic a mano libera 6A.

Quando si cuce a mano libera a bassa velocità, il piedino si solleva e si abbassa a ogni punto per trattenere il tessuto sulla placca ago durante la formazione del punto. Ad una velocità superiore, il piedino resta sospeso sul tessuto mentre si cuce.

Se durante la cucitura il tessuto si sposta su e giù con l'ago è possibile che alcuni punti vengano saltati. Abbassando l'altezza del piedino si ridurrà lo spazio tra il piedino stesso e il tessuto eliminando i punti saltati.

Per regolare l'altezza del piedino in modalità Sensormatic a mano libera, sfiorare a lungo la casella di spunta ed effettuare le regolazioni nel popup.

*Nota: fare attenzione a non ridurre troppo l'altezza del piedino. Il tessuto deve muoversi liberamente sotto il piedino.*

*Non usare il piedino a molla se è attivato Sensormatic a mano libera, per evitare che l'ago danneggi il piedino.*

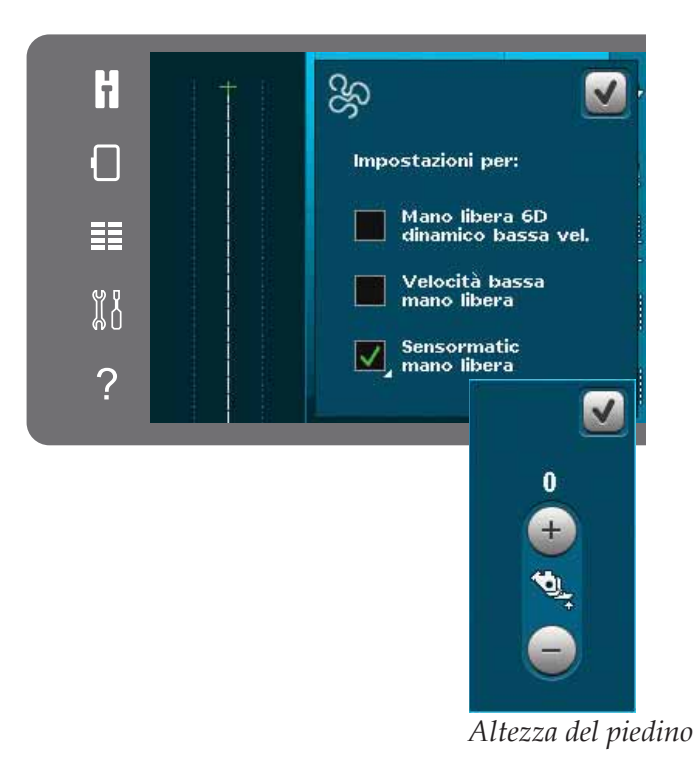

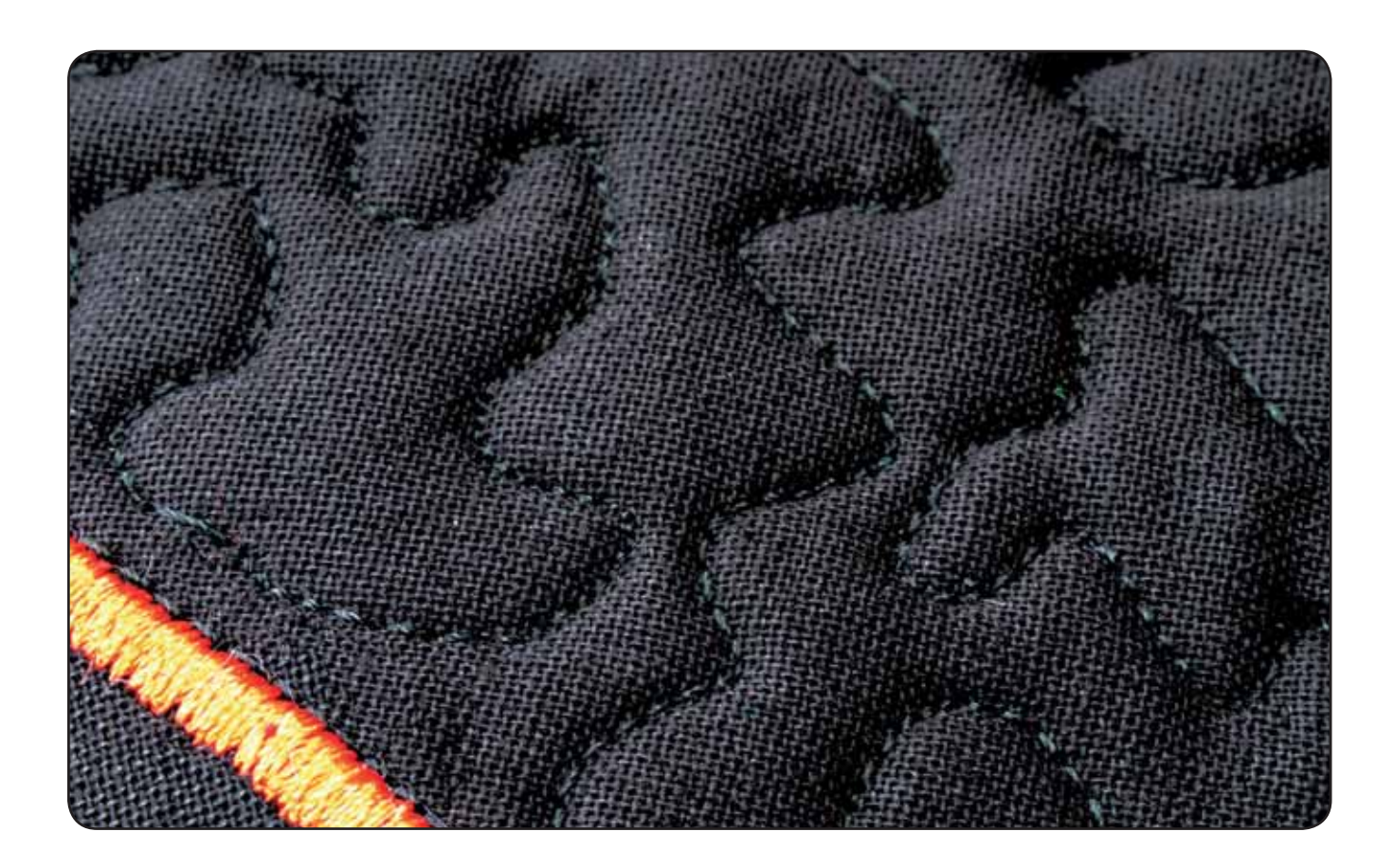

# **Opzioni di fermatura**

Quando si sfiora l'icona opzioni Fermatura, si aprono tre opzioni per consentire di selezionare le varie funzioni; Fermatura all'inizio, Fermatura alla fine e Taglia-filo.

Dopo aver attivato le impostazioni, è possibile nascondere le tre icone sfiorando nuovamente l'icona Fermatura sulla barra delle opzioni. L'icona opzioni Fermatura mostra le impostazioni dell'utente cambiando il colore della funzione scelta. Le impostazioni rimangono attive finché non le si disattiva.

*Nota: per la fermatura immediata, usare il tasto Fermatura che si trova nella parte anteriore della macchina.* 

### **Cucitura con selezione di opzioni di fermatura**

- 1. La fermatura all'inizio sarà eseguita appena si inizia a cucire.
- 2. Premere il pulsante di retromarcia per attivare la fermatura alla fine. L'indicatore di azione si illuminerà. La macchina finirà il punto ed eseguirà una fermatura.

Quando viene programmato il taglio del filo, la macchina taglierà automaticamente i fili dopo aver eseguito la fermatura alla fine. L'ago e il piedino si solleveranno.

*Nota: per attivare la retromarcia, arrestare il cucito e premere il pulsante di retromarcia. L'indicatore di retromarcia si illuminerà. Non saranno eseguite fermature.*

 *Premere il pulsante di retromarcia durante la cucitura in retromarcia per attivare la fermatura alla fine. Si illumineranno l'indicatore di retromarcia e l'indicatore di azione.*

 *Per tornare a cucire a marcia avanti, arrestare la cucitura in retromarcia e premere il pulsante di retromarcia. Non si illuminerà alcun indicatore e non saranno eseguite fermature.*

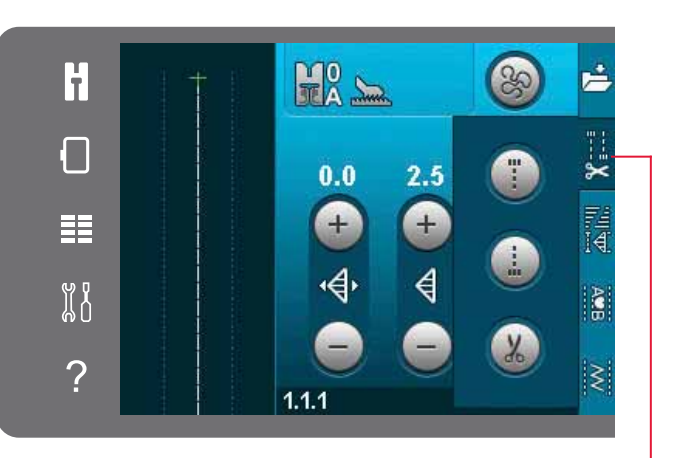

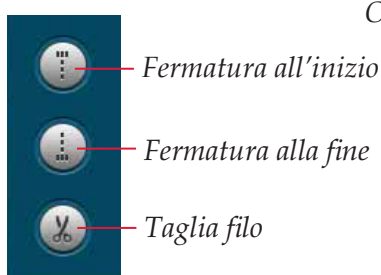

*Opzioni di fermatura*

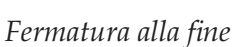

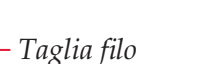

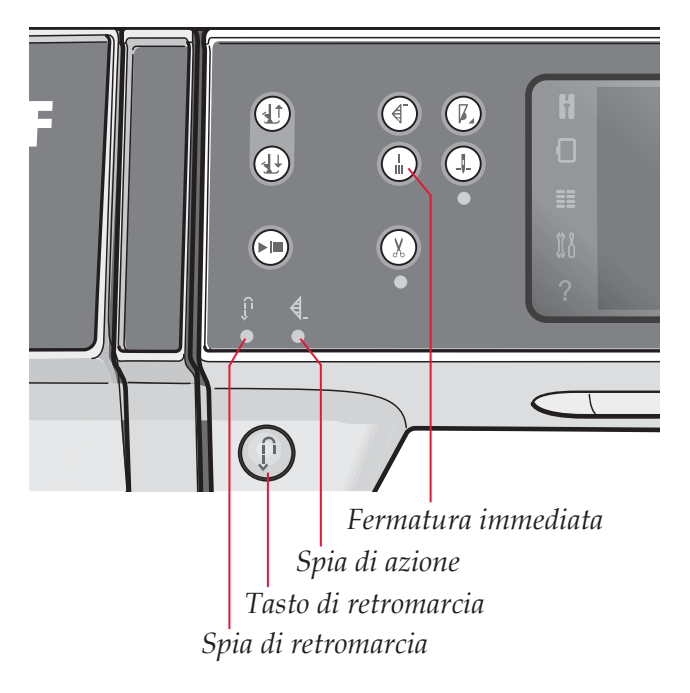

# **Funzioni cucitura**

Queste opzioni consentono di attivare il tapering, il punto singolo e le funzioni patchwork. È possibile continuare a cucire senza chiudere questo popup.

*Nota: non è possibile usare tutte le funzioni contemporaneamente.* 

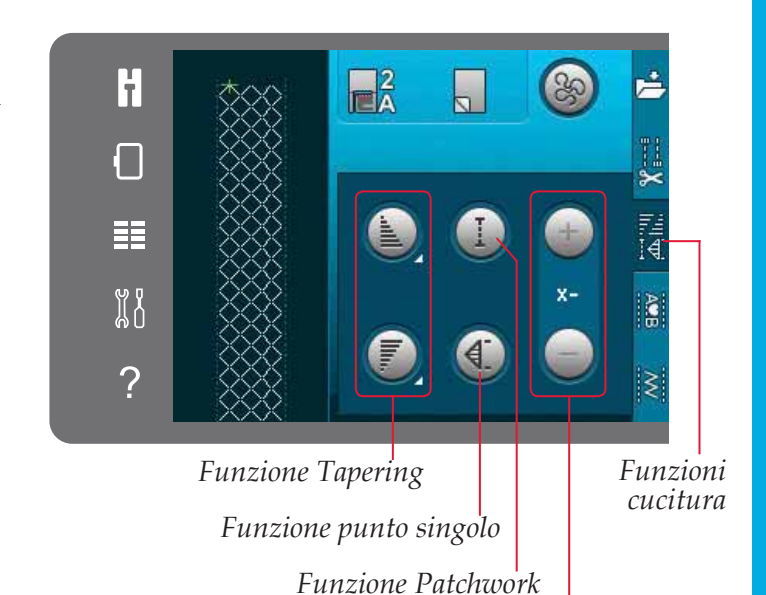

**Funzione Tapering**

Il tapering aumenta o diminuisce la larghezza dei punti mentre si cuce, creando degli effetti simmetrici o asimmetrici.

Attivare Tapering selezionando una delle icone Tapering. L'angolo di default è 45 gradi. Sfiorando a lungo un'icona di tapering si visualizzeranno le scelte di angolo per tale tapering. Selezionare un angolo per l'inizio tapering e lo stesso angolo o un angolo diverso per la fine tapering.

Se si disattiva e riattiva il tapering, l'angolo sarà impostato sull'angolo selezionato precedentemente.

Quando si attiva il tapering sia all'inizio che alla fine e si inizia a cucire, la larghezza del punto inizierà a 0 mm. Si allarga fino a raggiungere la larghezza del punto selezionata. Cucire la lunghezza desiderata e premere il tasto di retromarcia. La larghezza si riduce fino a 0 mm e la spia di azione sulla macchina si accende fino al termine del tapering.

*Impostare il numero di ripetizioni del punto nella funzione punto singolo*

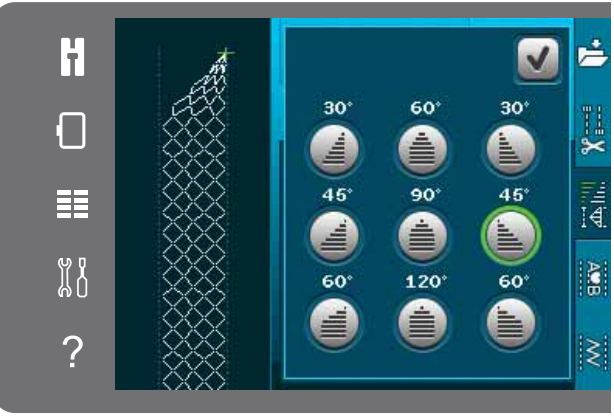

*Popup per funzione tapering*

#### **Funzione Punto singolo**

Attivare la funzione Punto singolo sfiorando la relativa icona. La funzione Punto singolo consente di decidere quante ripetizioni del punto si desidera cucire.

Impostare il numero di ripetizioni usando le icone a destra. Il numero di ripetizioni scelto compare tra le icone + e -. La macchina si ferma automaticamente quando le ripetizioni sono completate.

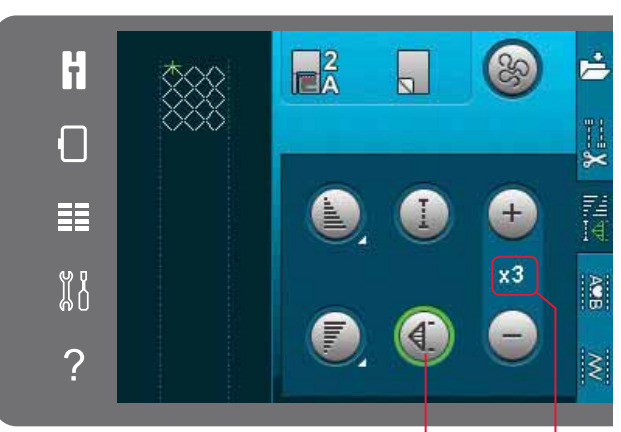

*Numero di ripetizioni Funzione punto singolo*

#### **Funzione patchwork**

La funzione Patchwork consente di programmare una lunghezza di cucitura ripetibile esatta, da cucire ripetutamente. Si tratta di una funzione molto utile durante l'esecuzione del quilt.

Per programmare una lunghezza di cucitura, attivare la funzione Patchwork. Cucire la lunghezza desiderata e premere il tasto di retromarcia. La spia di azione sulla macchina resta accesa fino al termine dell'ultima ripetizione. Ciò imposta la lunghezza della cucitura.

Dopo aver programmato la sequenza patchwork, si disattiva l'icona della funzione Patchwork. Al suo posto, si attiva la funzione Punto singolo.

#### **Combinare tapering e patchwork o programmi a punto singolo**

L'unione di tapering e patchwork o di programmi a punto singolo consente di ripetere una cucitura a tapering con la stessa lunghezza.

Attivare tapering selezionando una delle relative icone quindi attivare Patchwork sfiorando l'icona. Seguire le istruzioni per il tapering riportate sulla pagina precedente. Quando viene premuto il pulsante di retromarcia, l'indicatore di azione si illuminerà fino a quando il tapering e l'ultima ripetizione del punto sono terminate.

La cucitura è ora programmata e il programma a punto singolo attivato. Quando si inizia a cucire di nuovo, la cucitura sarà automaticamente ripetuta con la stessa lunghezza.

Tra le icone + e - viene mostrato il numero di ripetizioni nel programma. Utilizzare le icone + e per regolare la lunghezza della cucitura.

*Nota: il tapering è incluso nelle ripetizioni mostrate sullo schermo.*

# **Sequenza**

Sfiorare questa icona per aprire Sequenza. In Sequenza, si crea e regola una sequenza di punti e lettere. Consultare il capitolo 5 per informazioni su Sequenza.

# **Funzione** Stitch Creator**™**

Sfiorare questa icona per aprire Stitch Creator™. Stitch Creator™ consente di creare i propri punti da 9 mm o modificare punti incorporati. È possibile modificare ogni singola posizione del punto. Le informazioni su Stitch Creator™ sono disponibili nel capitolo 6.

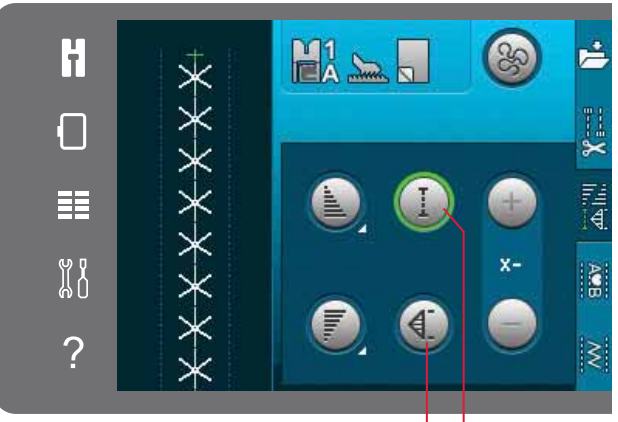

*Funzione punto singolo Funzione Patchwork*

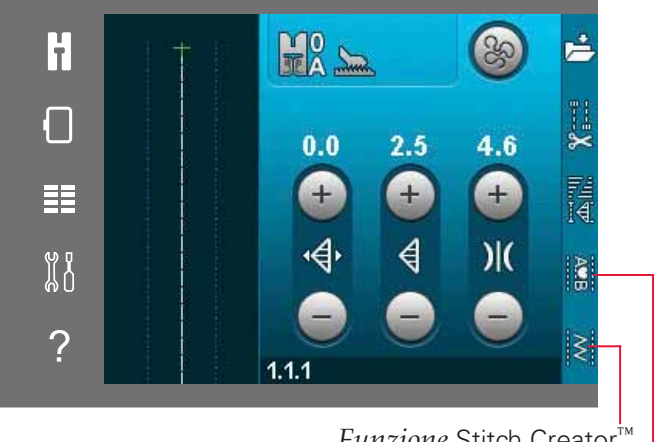

*Sequenza Funzione* Stitch Creator*™*

# **Tecniche di cucito**

Queste tecniche potrebbero richiedere piedini e accessori specifici.

# **Cucitura di cerniere lampo**

Esistono diversi modi di cucire le cerniere lampo. Seguire le istruzioni incluse nello schema per ottenere risultati ottimali.

In alcuni tipi di cerniere, è importante cucire vicino al dente della stessa. È possibile attaccare il piedino per cerniere 4 alla barra del piedino a sinistra o destra, in funzione dell'inserimento della cerniera. Impostare la posizione del punto in modo che l'ago entri accanto al bordo del dente della cerniera usando una delle 37 posizioni dell'ago disponibili per il punto diritto.

*Nota: se il piedino è attaccato a destra della barra del piedino, è necessario muovere l'ago solo a sinistra. se il piedino è attaccato a sinistra della barra del piedino, è necessario muovere l'ago solo a destra.* 

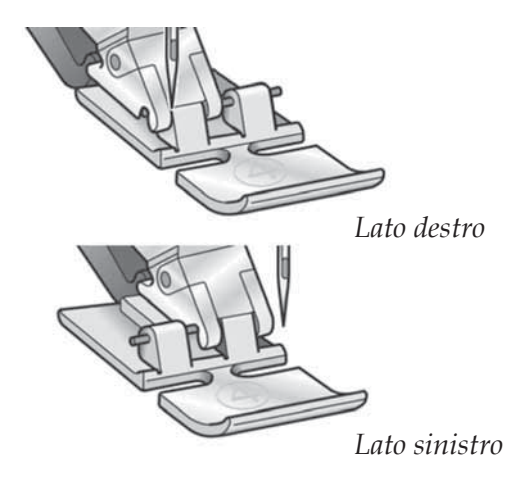

### **Cucitura di bordi su tessuti pesanti**

Quando si cuce sopra le cuciture di tessuti molto pesanti o sull'orlo di un tessuto jeans, il piedino può inclinarsi.

Lo strumento multiuso consente di regolare l'altezza del piedino mentre si cuce. Un lato dello strumento è più spesso dell'alto. Utilizzare il lato che meglio si adatta allo spessore della cucitura.

Innestare il sistema IDT™ , vedere pag. 2:8. Arrivando al punto più spesso del tessuto, rallentare la velocità di cucito.

*Suggerimento: l'aumento della lunghezza del punto potrebbe migliorare i risultati nella cucitura di orli nei tessuti pesanti.*

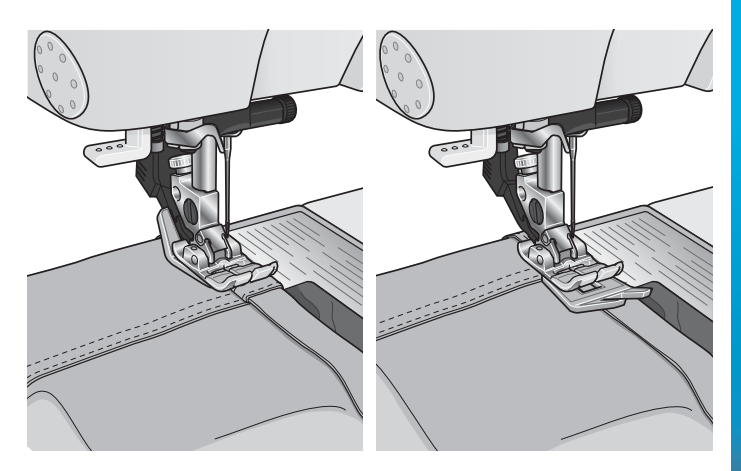

# **Punto zigzag a tre passi**

Per sorfilare orli grezzi è possibile utilizzare il punto numero 1.1.9. Assicurarsi che l'ago infili il tessuto sul lato sinistro e sorfili l'orlo sul lato destro.

Il punto 1.1.9 può anche essere utilizzato come punto elastico per aggiungere elastici a pigiami, gonne e abbigliamento sportivo.

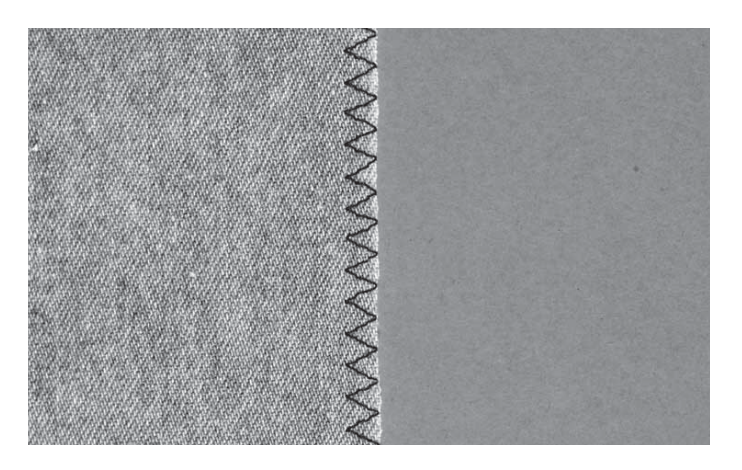

### **Punto orlo invisibile**

Il punto per orlo invisibile 1.1.16 viene utilizzato per eseguire orli invisibili su gonne, pantaloni e decorazioni casalinghe. Usare il piedino n. 3 con IDT™.

- Terminare il bordo dell'orlo.
- Piegare e premere il margine di cucitura sul lato posteriore.
- Piegare l'orlo su se stesso in modo che circa 1 cm dell'orlo finito si allunghi oltre la piega. Il lato posteriore del progetto ora dovrebbe essere a faccia in su.
- Posizionare il tessuto sotto il piedino in modo che la piega segua il bordo della guida A.
- Quando l'ago entra nella piega dovrebbe catturare un po' di tessuto. Se i punti sono visibili sul lato destro, regolare la guida d'orlo A ruotando la vite di regolazione B fino a quando il punto che cattura l'orlo sia appena visibile.

#### **Punto orlo invisibile elastico**

Il punto per orlo invisibile elastico 1.1.17 è particolarmente indicato per tessuti elastici, poiché il zigzag del punto consente al punto di allungarsi. L'orlo è finito e cucito allo stesso tempo. Non è necessario finire prima l'orlo grezzo nella maggior parte dei lavori a maglia.

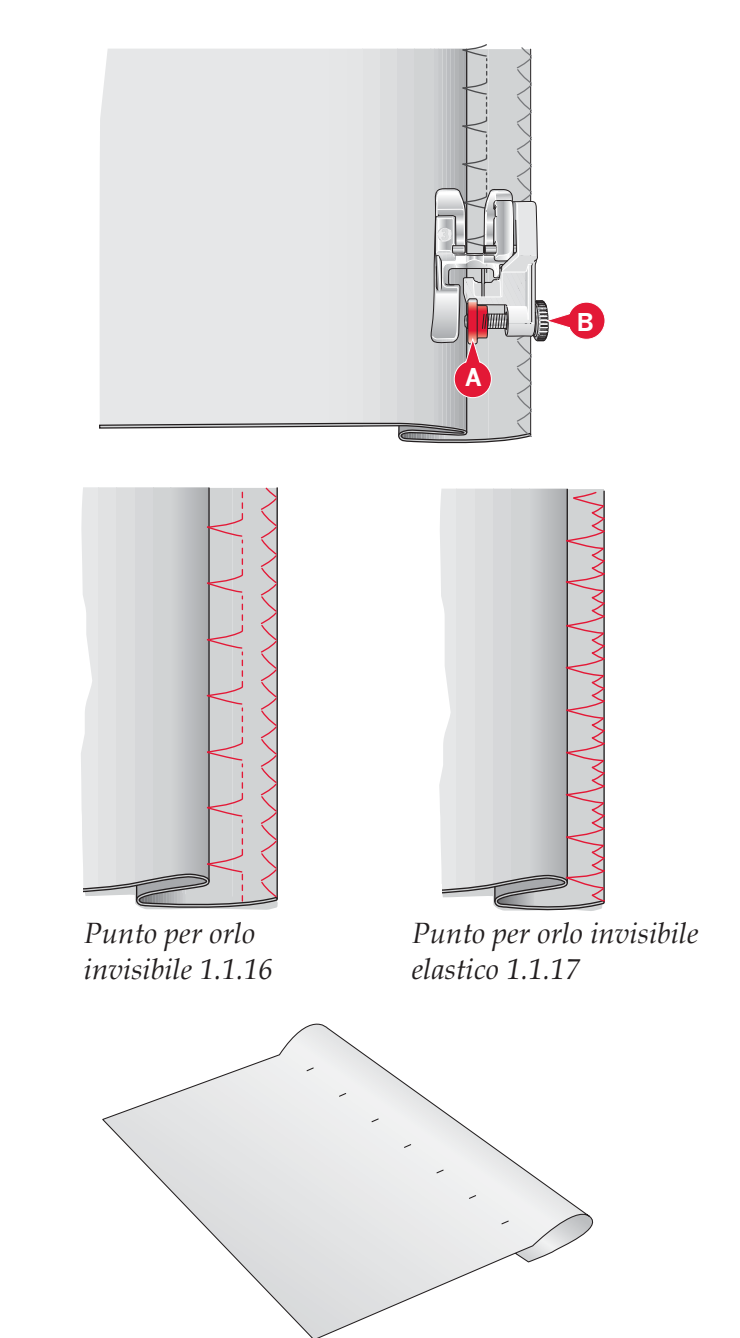

# **Asole**

Le asole si trovano nella Categoria 1, sotto-categoria 1.3 nel menu Selezione.

*Nota: è possibile cucire le asole fino a 50 mm utilizzando il piedino per asole Sensormatic 5A. L'asola Sensormatic avrà entrambi i lati dell'asola cuciti nella stessa direzione per un risultato più uniforme.*

Le asole maggiori di 50 mm vengono cucite manualmente *in quattro passi con il piedino 5M.*

La direzione dei punti da cucire sarà indicata sullo schermo da una freccia a lato dell'asola.

Per cucire un'asola, prima montare il piedino corretto, quindi selezionare l'asola. Per garantirsi un buon risultato, iniziare cucendo un campione di prova sul tessuto e lo stabilizzatore che si useranno.

*Nota: assicurarsi che il sistema* IDT™ *sia disattivato.*

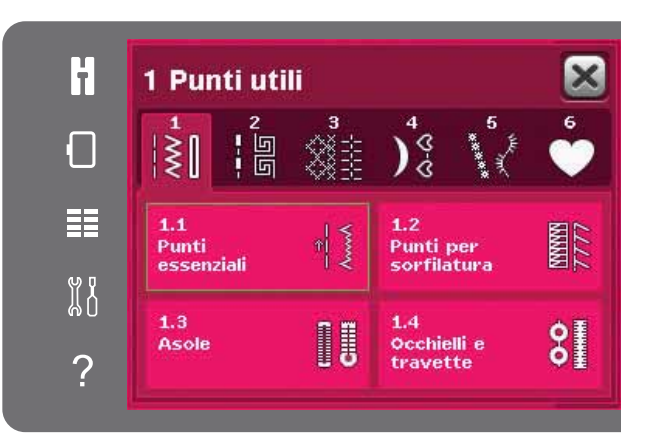

#### **Montaggio del piedino per asole Sensormatic**

- 1. Inserire il piedino per asole Sensormatic.
- 2. Inserire il cavo nella presa a sinistra, sopra l'area dell'ago, dietro l'infila ago (A).

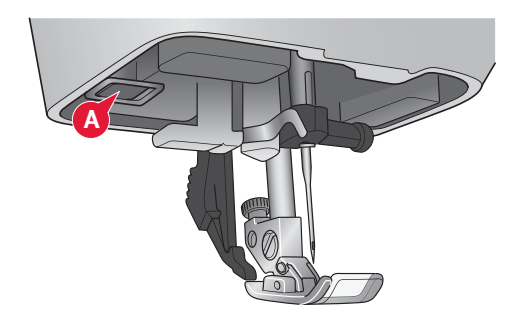

#### **Asola Sensormatic**

Quando si cuce un'asola con il piedino per asole Sensormatic, regolare la lunghezza dello spacco in modo che risulti leggermente più grande delle dimensioni del bottone. È possibile misurare il bottone con il righello sul coperchio.

Impostare le lunghezza dello spacco asola e assicurarsi che la freccia rossa sia allineata con il contrassegno sul piedino (B). Iniziare a cucire premendo il pedale o il tasto Avvio/Arresto. L'asola sarà realizzata automaticamente e i fili tagliati. È possibile ripetere l'asola tutte le volte che lo si desidera.

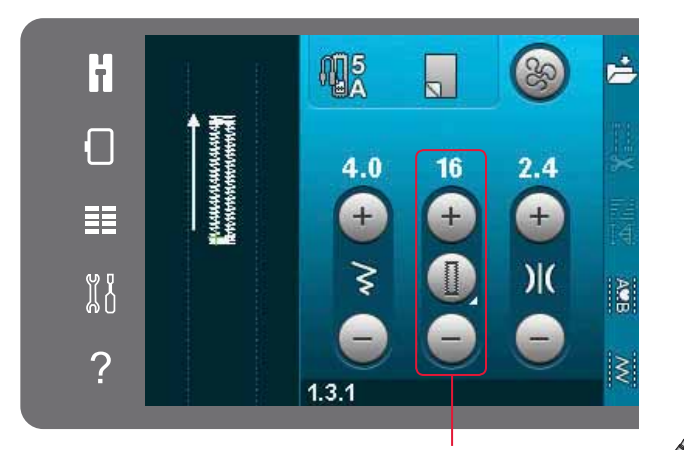

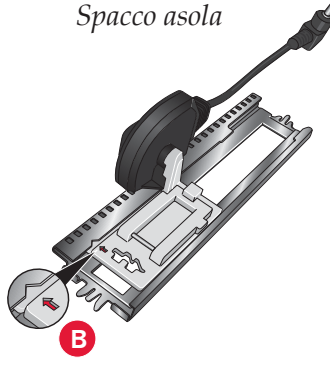

#### **Asola manuale**

Per cucire un'asola manuale, usare il piedino 5M. Cucire la prima colonna per la lunghezza desiderata per l'asola. Sfiorare il tasto di retromarcia. La macchina cuce la travetta e la seconda colonnina. Quando le colonnine sono allineate, premere il tasto di retromarcia per cucire la seconda travetta.

#### **Ripetere un'asola manuale**

Una volta regolata l'asola, usare la funzione Ripetere asola per cucire delle copie identiche. Fino a che l'icona resta selezionata, la macchina continua a ripetere l'asola di continuo. Ripetere asola è visibile soltanto quando si cuce un'asola manualmente.

Per annullare la funzione, è sufficiente deselezionare l'icona. La funzione Ripetere si annulla anche nel caso in cui si effettuino delle regolazioni.

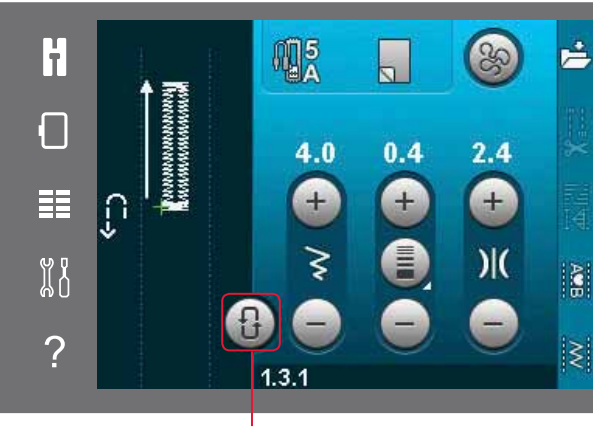

*Ripetere asola*

#### **Asola cordonata**

Le asole cordonate che vengono cucite con fili degli speroni sono più stabili, durevoli e hanno un aspetto professionale. Utilizzare filo degli speroni di cotone perlato o normale.

- 1. Collocare il centro della lunghezza del filo degli speroni sulla barra metallica che si estende dal centro del piedino per asole manuali 5M. Passare i capi del filo sotto il piedino verso la parte anteriore dello stesso.
- 2. Inserire il piedino per asole manuali 5M.
- 3. Dopo aver completato l'asola, tirare le estremità del filo degli speroni fino a quando un giro di filo viene nascosto dalla travetta dell'asola.
- 4. Infilare i fili nell'ago e tirarli sul rovescio dell'indumento. Annodare i fili e tagliare il filo in eccesso.

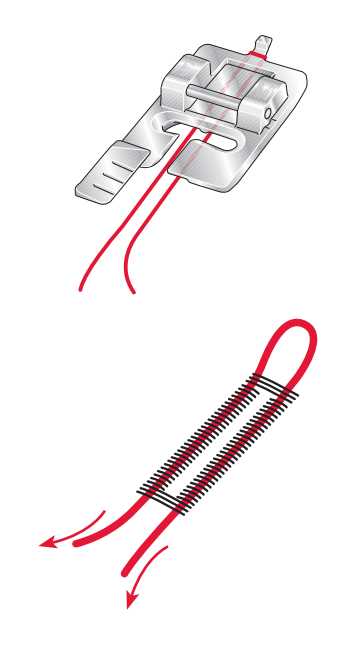

### **Cucire su un bottone**

Per cucire un bottone, togliere il piedino e selezionare la funzione Cucire su bottone. Abbassare le griffe, vedere pag. 2:9.

Sistemare il bottone sotto al porta-piedino. Usare l'icona di specchiatura orizzontale per assicurarsi che i fori del bottone siano allineati con il movimento dell'ago e la larghezza sia idonea al bottone reale. Se necessario modificare la Larghezza punto per allinearsi con i fori del bottone utilizzando il relativo controllo.

Se necessario, aumentare o diminuire il numero di punti che fisseranno il bottone al tessuto usando le icone Tasto ripetizione punto. Iniziare a cucire. La macchina provvederà al completamento del programma.

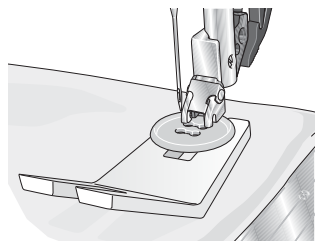

*Nota: usare lo strumento multiuso per creare un gambo per il bottone. È anche possibile usare un piedino per bottoni, disponibile come accessorio opzionale presso il concessionario PFAFF®.*

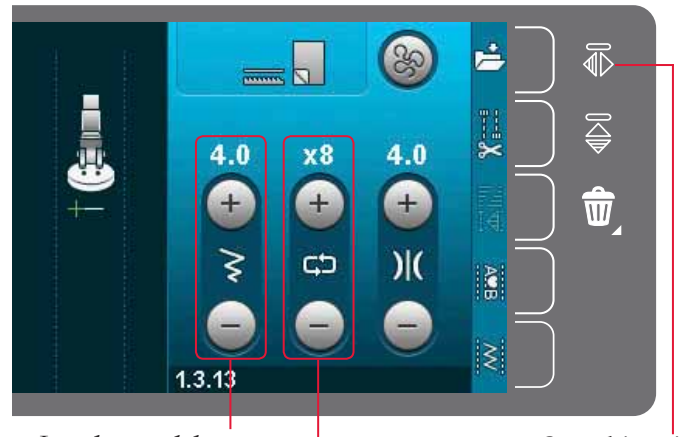

*Ripetizione punto Larghezza del punto Specchiare in* 

*orizzontale*

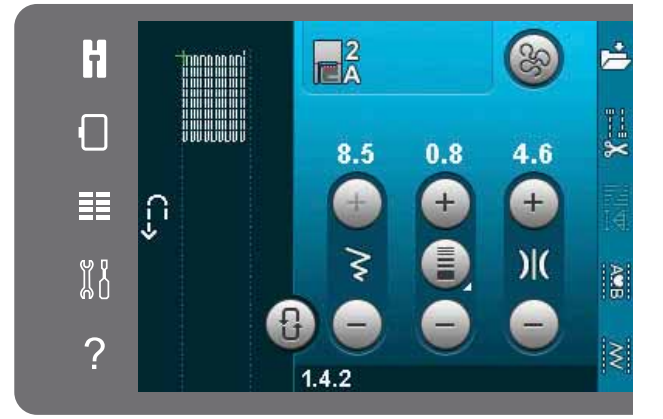

### **Rammendo**

Rammendare un forellino o uno strappo prima che diventino più grandi può salvare un capo. Scegliere un filato leggero di un colore che si avvicini per quanto possibile a quello del capo.

- 1. Posizionare il tessuto o lo stabilizzatore in posizione sotto il buco o strappo del tessuto.
- 2. Selezionare un punto per rammendo.
- 3. Cominciare a cucire di lato, dalla parte superiore del buco e al di sopra di esso.
- 4. Una volta cucito il foro, premere il pulsante di retromarcia per impostare la lunghezza del punto. La macchina completerà automaticamente il punto.
- 5. La macchina è programmata per ripetere lo stesso rammendo, quindi continuare a cucire.

 L'icona di ripetizione sarà evidenziata, indicando che la ripetizione è attivata. Sfiorare l'icona di ripetizione per disattivare la funzione.

# **Quilt**

Un quilt è di solito composto da tre strati; due strati di tessuto con in mezzo uno strato di imbottitura.

Per cucire questi tre strati insieme, è possibile scegliere tra una grande varietà di punti e tecniche.

#### **Piastrina per punto diritto (opzionale)**

Innestare la piastrina per punto diritto (accessorio opzionale, cod. 4129643-04) per assemblare il quilt. Il foro più piccolo della piastrina per punto diritto sostiene il tessuto più vicino all'ago e aiuta a impedire al tessuto di cadere nell'area della bobina, specialmente all'inizio e/o alla fine di una cucitura.

*Nota: attivare Sicurez. largh. punto nel menu Impostazioni se utilizzate la piastrina.*

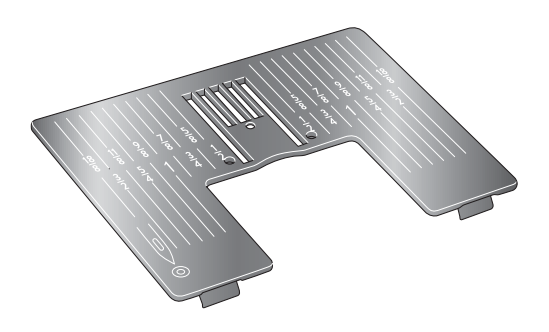

#### **Funzione patchwork**

La funzione Patchwork consente di programmare una lunghezza di cucitura ripetibile esatta, da cucire ripetutamente. È molto utile durante l'esecuzione di quilt, specialmente trapuntando diversi blocchi di quilt delle stesse dimensioni.

L'uso della funzione patchwork è descritto a pagina 4:12.

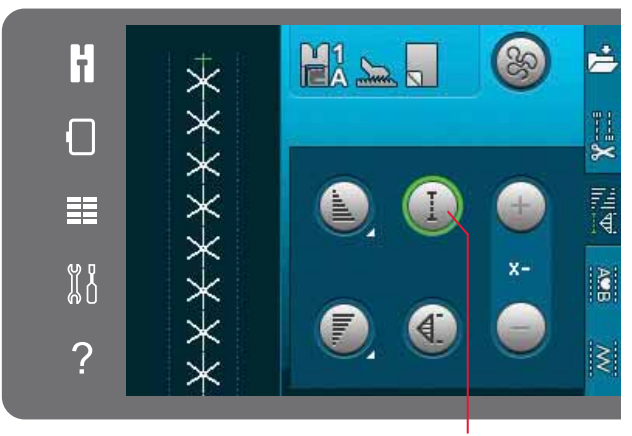

*Funzione Patchwork*

#### **Come trapuntare il davanti del quilt**

Tagliare le pezze di tessuto per il davanti del quilt lasciando un margine di cucitura di 6 mm. Innestare il piedino per quilt da 6 mm con IDT™; collocare il tessuto sotto al piedino in modo che l'orlo da tagliare sia allineato con l'estremità esterna della punta del piedino.

Premere la cucitura per bloccare i punti, quindi aprire le pezze e premere il margine di cucitura da un lato. Se possibile, premere il margine di cucitura verso il tessuto più scuro.

Unire le pezze secondo le istruzioni riportate sul modello. Impilare il davanti del quilt con l'imbottitura e il retro. Imbastire gli strati usando gli spilli per prepararli al quilt.

#### **Quilt dall'aspetto artigianale**

- 1. Imbastire il davanti del quilt terminato con l'imbottitura e il retro.
- 2. Infilare nell′ago un filo invisibile (monofilamento). Nella bobina caricare un filo di colore contrastante o coordinato di rayon o cotone.
- 3. Innestare il piedino consigliato nei consigli di cucito.
- 4. Attivare il sistema IDT ™ .
- 5. Selezionare una dei Punti quilt eff. a mano 5.2.1- 5.2.11. Questi punti sono preimpostati con un valore di tensione dell'ago più elevato per tirare intenzionalmente il filo della bobina e produrre l'effetto "a mano" desiderato.

*Nota: usare ago n. 90 e filo della bobina di cotone morbido e leggero per la cucitura di punti quilt con effetto a mano. Regolare la tensione del filo in funzione del tessuto, filo e imbottitura utilizzati. Eseguire alcuni test su una pezza di tessuto di scarto, uguale a quello da cucire, e controllare la tensione.*

#### **Stitch-in-the-Ditch**

Stitch-in-the-ditch è un'altra opzione utilizzabile per unire gli strati del quilt. Imbastire gli strati come descritto in precedenza. Innestare il Piedino per punti decorativi 1A con IDT ™ e innestare il sistema IDT ™ . Cucire nelle cuciture del quilt, utilizzando la linea rossa del piedino come guida.

*Nota: è anche possibile utilizzare il piedino opzionale*  Stitch-in-Ditch con IDT<sup>™</sup> (codice 820 925-096).

#### **Cucitura Crazy quilt**

Serve per abbellire il proprio quilt con punti decorativi della categoria 2.4. È possibile cucire i punti in colori coordinati o a contrasto, secondo l'effetto desiderato. Alle volte vengono utilizzati filati decorativi come il rayon per ricamo o filati in cotone 30 wt.

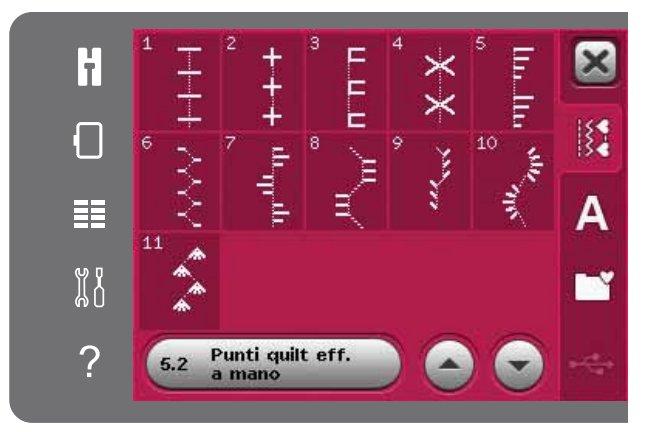

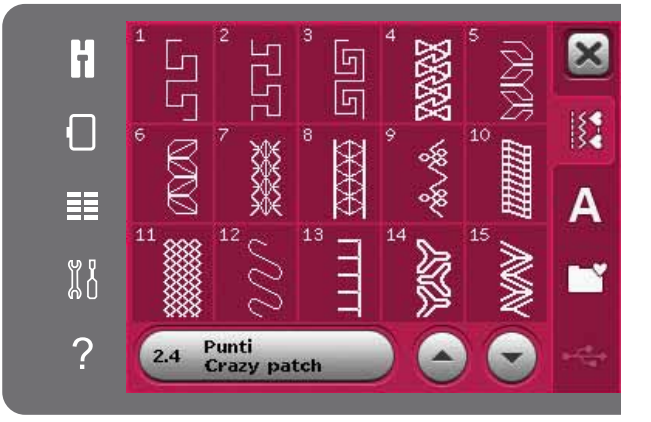

#### **Impunture a mano libera**

Le impunture a mano libera aggiungono trama e interesse al quilt e uniscono gli strati.

L'impuntura a mano libera viene realizzata con le griffe abbassate. Si sposta il tessuto manualmente per determinare la lunghezza del punto.

1. Impostare la macchina per la cucitura a mano libera a punto diritto. Innestare la piastrina per punto diritto. Attivare la Sicurez. largh. punto nel menu Impostazioni, vedere pag. 3:4. Abbassare le griffe, vedere pag. 2:9. Sfiorare l'icona delle opzioni a mano libera e selezionare una delle tre opzioni.

*Nota: consultare pag. 4:8 per informazioni sulle diverse opzioni.*

- 2. Disinnestare il sistema IDT™ e innestare il piedino a mano libera corretto per la tecnica selezionata. Un simbolo sul piedino per l'impostazione selezionata viene visualizzata in cima allo schermo.
- 3. Iniziare imbastendo tutti gli strati dei quilt con spille da balia, iniziando dal centro del quilt e verso l'esterno. Posizionare una spilla ogni 15- 20 cm.

*Suggerimento: esercitarsi nell'impuntura su pezze di scarto di tessuto e imbottitura del quilt. È importante spostare il tessuto alla stessa velocità di cucitura per impedire che i punti siano troppo lunghi o troppo corti. Anche una velocità costante durante la cucitura aiuterà a mantenere i punti uniformi. Per ottenere una velocità uniforme, abbassare la velocità di cucito e premere il pedale.*

- 4. Iniziare vicino al centro del quilt. Prendere un punto e tirare il filo della bobina alla sommità del quilt. Prendere alcuni punti a destra vicini uno all'altro per bloccare i fili. Attivare Ago giù.
- 5. Determinare il percorso dell'ago, quindi iniziare a cucire il motivo quilt desiderato, spostando il quilt durante l'operazione. Continuare l'impuntura fino a riempire tutte le aree del davanti del quilt.

# **Speciali tecniche di cucito**

La 5° categoria di punti include i punti per tecniche di cucito speciali come il Candlewicking, Unisci e piega, Tre fori per coronatura, perline e punti per orlo. Queste tecniche potrebbero richiedere piedini e accessori specifici come indicato dall'icona del piedino opzionale.

*1RWDVÀRUDUHODGuida rapida e quindi il punto selezionato nel menu selezione per determinare il piedino speciale da utilizzare.*

*Simboli opzioni a mano libera*

*Opzioni a mano libera*

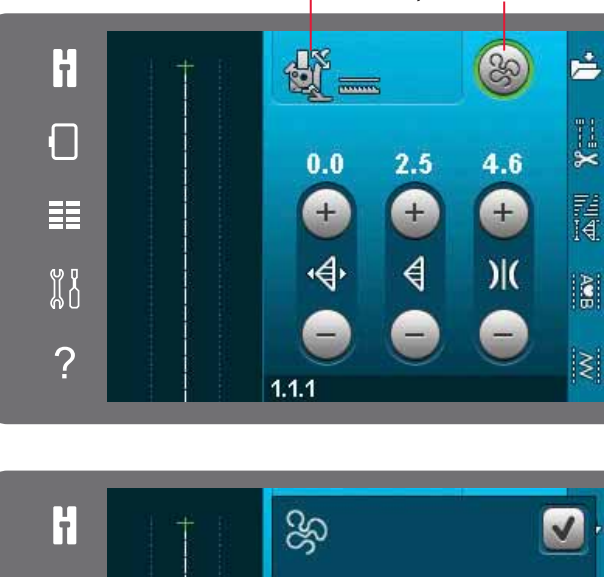

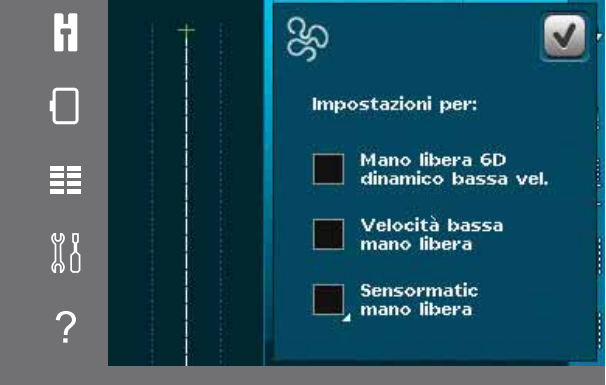

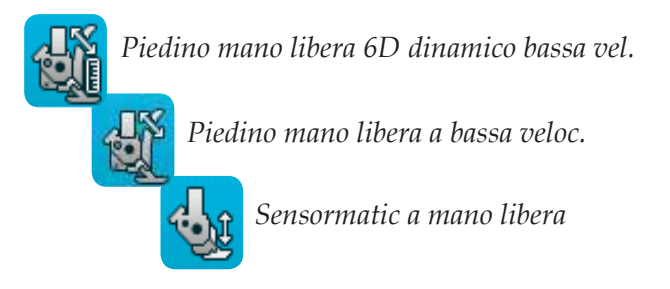

#### *Icona piedino opzionale*

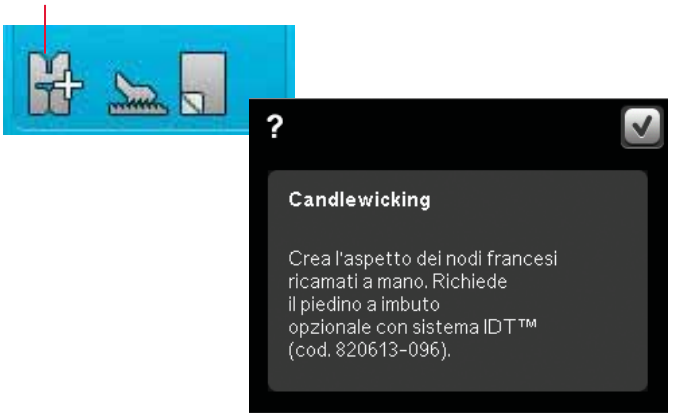

# **Popup di cucito comuni**

# **Filo della bobina in esaurimento**

Quando il filo della bobina sta per esaurirsi, viene visualizzato un messaggio popup che avvisa che tra breve sarà necessario sostituire la bobina. Ciò fornisce la possibilità di programmare ove arrestare il cucito per sostituire la bobina. Se si desidera continuare a cucire, sfiorare il pedale senza chiudere il popup. Dopo aver sostituito la bobina, sfiorare OK nel popup.

### **Controllare il filo dell'ago**

La macchina si arresta automaticamente in caso di esaurimento o rottura del filo nell'ago. Infilare nuovamente il filo nell'ago, chiudere il popup e ricominciare a cucire.

### **Rimuovere il piedino per asole Sensormatic**

Il piedino per asole Sensormatic deve essere tolto prima di realizzare quanto segue:

- Si sta cucendo un punto diverso da un punto asola.
- Cucire un'asola che non è possibile cucire con il piedino per asole Sensormatic.
- Cucire un'asola regolata salvata senza piedino per asole Sensormatic nel menu Personale.

#### **Far riposare la macchina**

Se la macchina si arresta e appare questo popup sullo schermo, la macchina ha bisogno di riposo. Sarà possibile riprendere il cucito quando l'icona OK viene abilitata. Tale situazione non incide sui risultati di cucito.

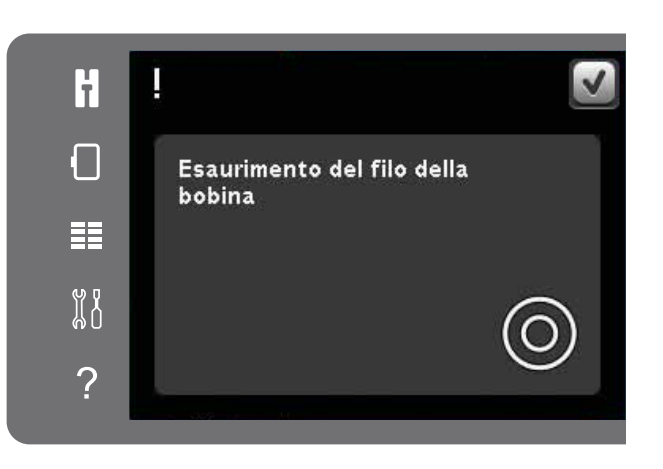

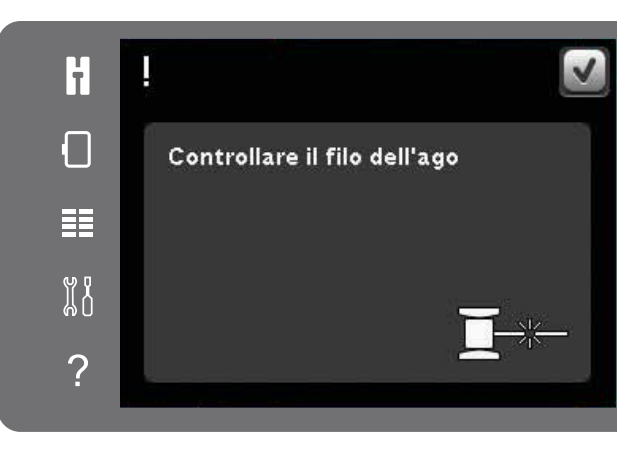

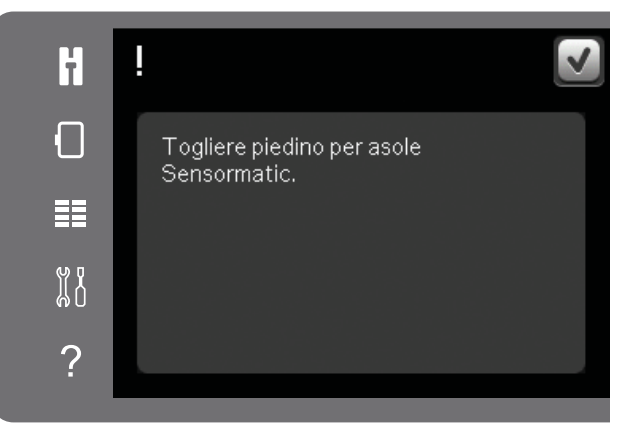

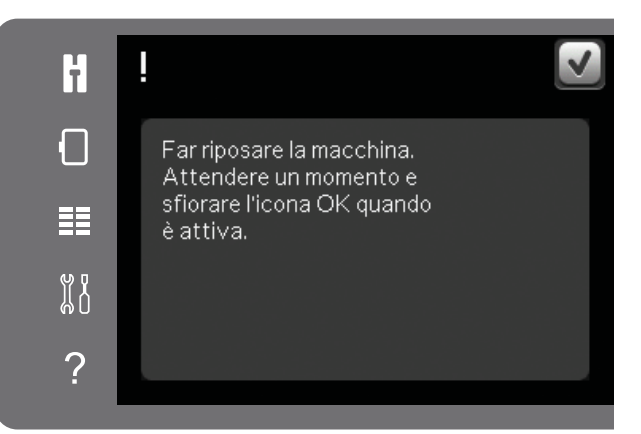

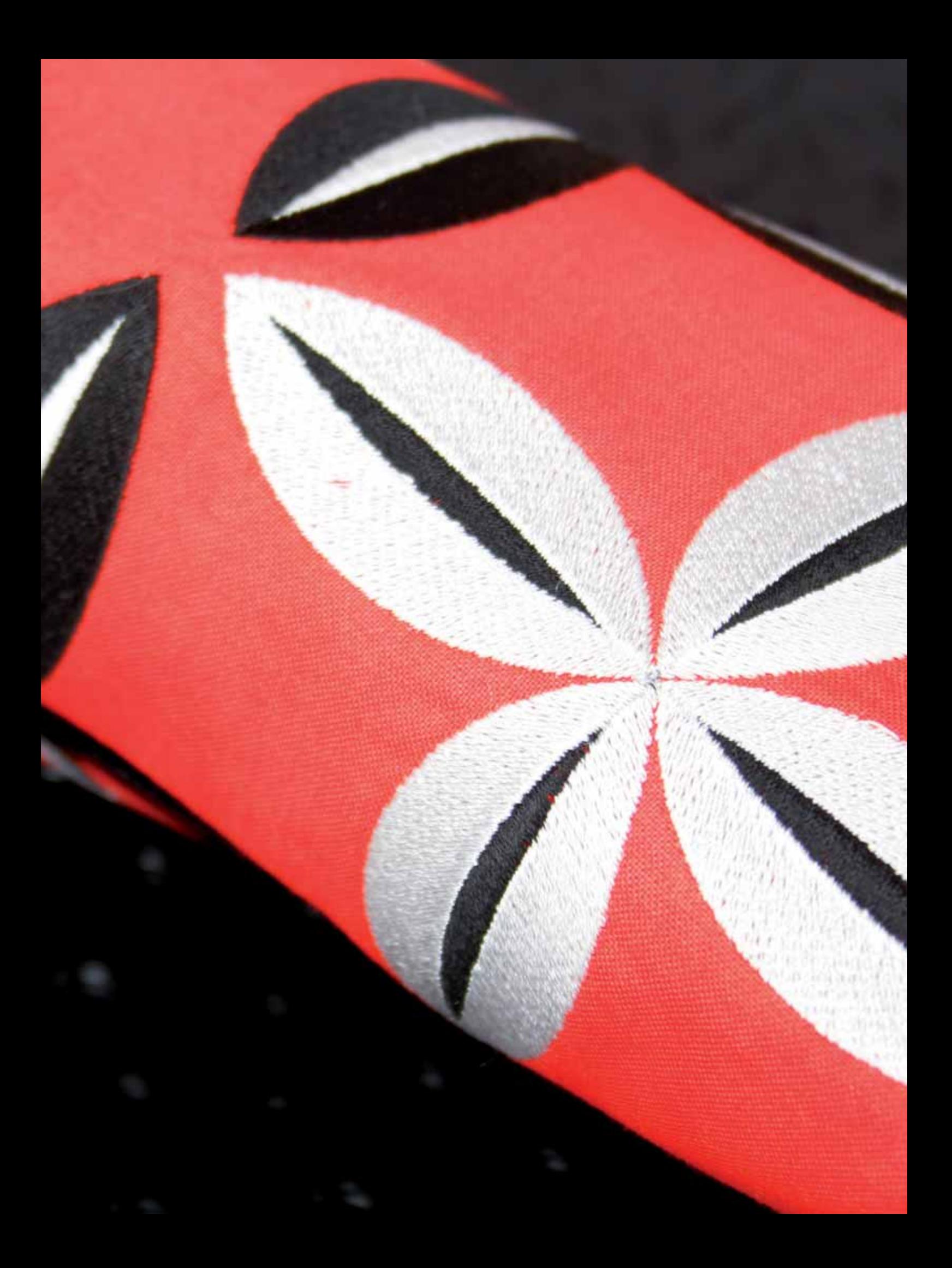

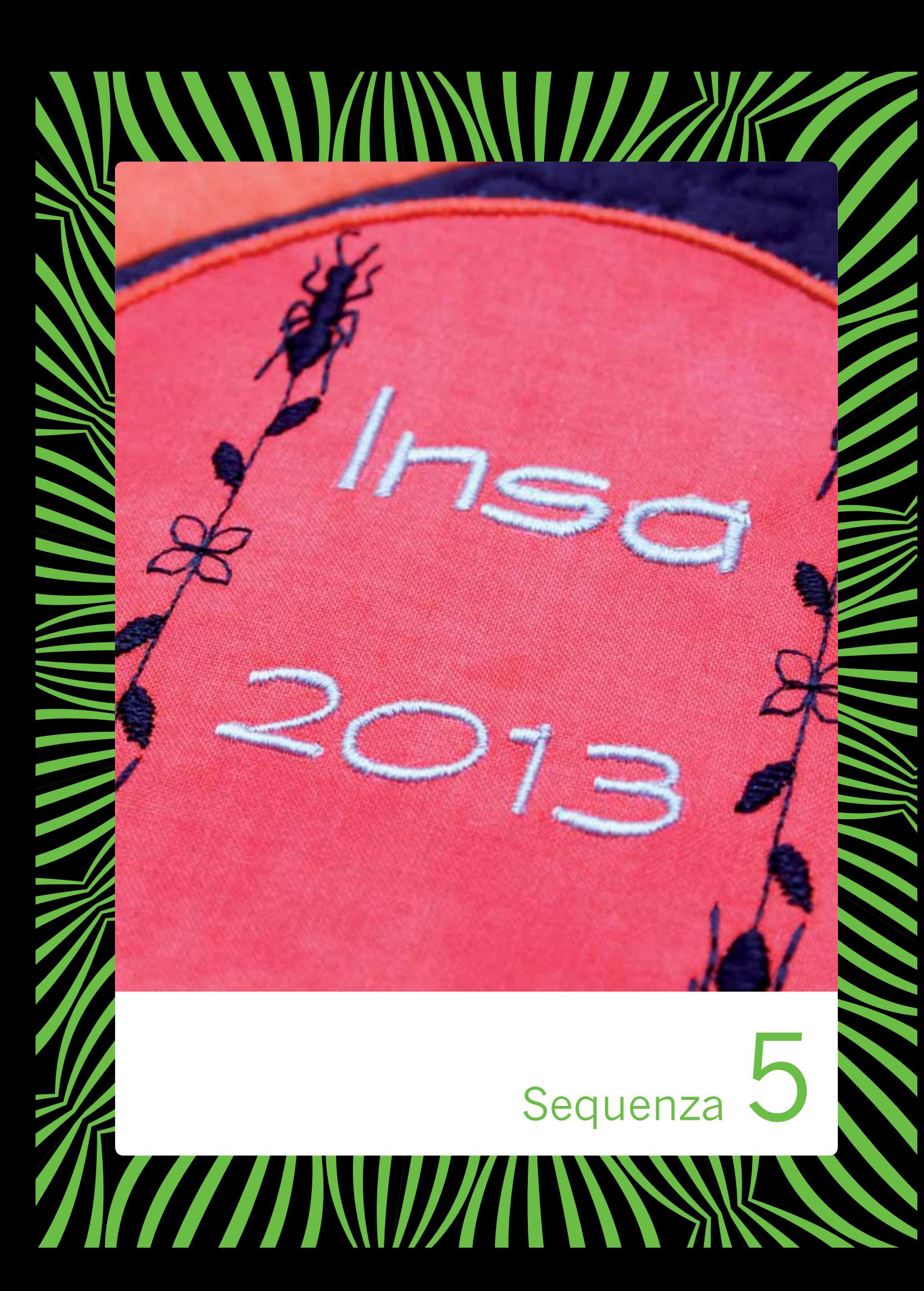

# **Sequenza**

È possibile combinare punti e/o lettere e numeri per creare delle sequenze. Combinare vari punti decorativi e font di punti dalla macchina o da una periferica esterna. Anche i punti creati in Stitch Creator™ possono essere inseriti in una sequenza.

*Nota: se mischiate i punti tapering con altri punti in modalità sequenza, la sequenza non riconosce i punti tapering. Se invece programmate solo punti tapering, verranno eseguiti.*

# **Sequenza – panoramica**

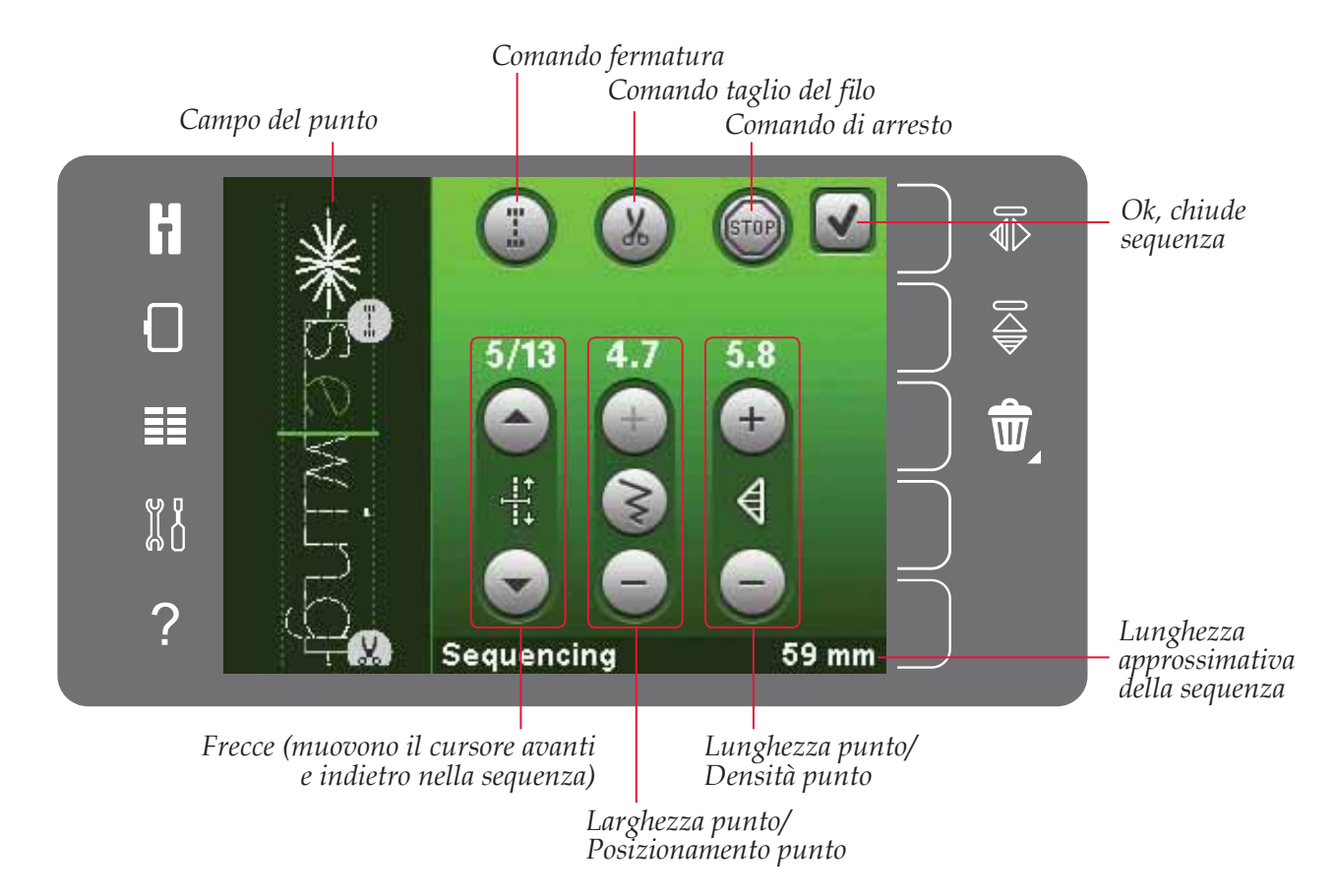

*Nota: i simboli e le opzioni non sono visualizzati tutti contemporaneamente.*

# **Aprire e uscire da Sequenza**

È possibile utilizzare la sequenza solamente in modalità cucito. Per aprire, sfiorare il simbolo della sequenza sulla barra delle opzioni. Per chiudere la sequenza e cucirla o ricamarla, sfiorare OK nell'angolo in alto a destra della relativa finestra.

*Nota: è anche possibile chiudere la sequenza premendo il pedale o il pulsante di Avvio/arresto.*

Non tutti i punti possono essere utilizzati in Sequenza. Se si tenta di selezionare un punto non disponibile, comparirà un popup di avviso.

# **Creazione di una sequenza**

Per iniziare a creare una sequenza cercare il punto e/o font desiderato aprendo il menu Selezione.

#### **Creazione della sequenza dai punti**

Aprire il Menu Selezione . Utilizzare le barre di scorrimento per navigare nell'elenco dei punti. Sfiorare un punto nell'area di selezione per aggiungerlo alla sequenza. Per visualizzare una panoramica di tutte le categorie di punti, sfiorare la relativa icona.

#### **Creazione della sequenza dalle lettere**

Aprire il Menu Selezione . Sfiorare i Font punti per aprire una finestra con i Font punti disponibili. Sfiorare per caricare il Font punto desiderato nella sequenza.

Sfiorare l'icona Stile font per passare da lettere maiuscole a lettere minuscole, numeri o simboli speciali. Spostare il cursore nella sequenza usando le frecce. Per cancellare una lettera o un punto, sfiorare Cancella. Sfiorare a lungo per cancellare l'intera sequenza.

La posizione attiva è contrassegnata da un cursore e il punto o la lettera selezionati compariranno in verde. I punti inseriti saranno collocati nella posizione del cursore. È possibile regolare soltanto il punto selezionato.

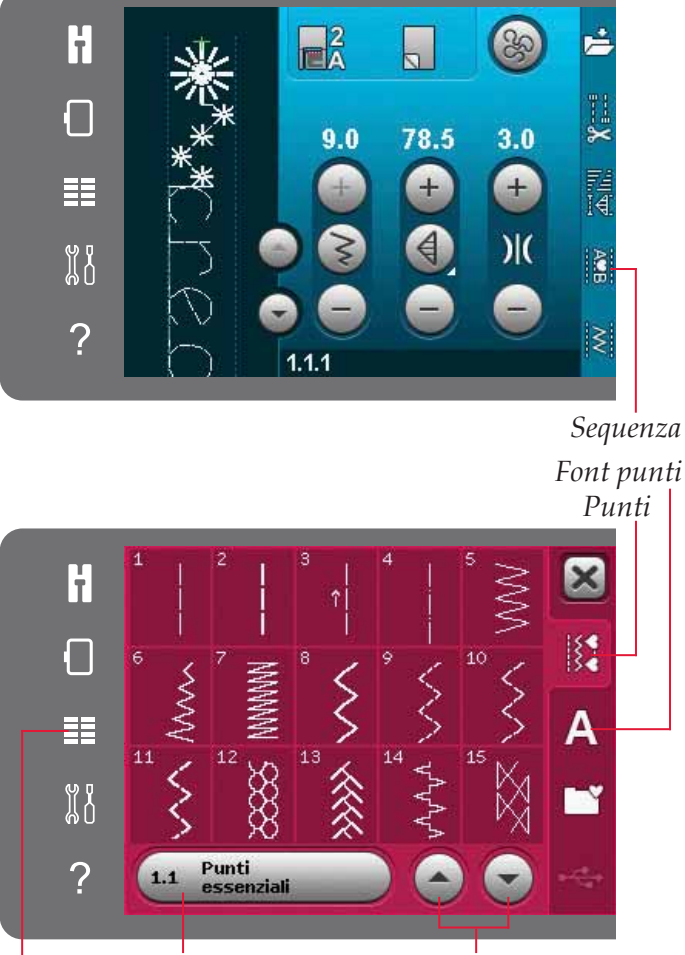

*Categoria punto Frecce di scorrimento Menu Selezione*

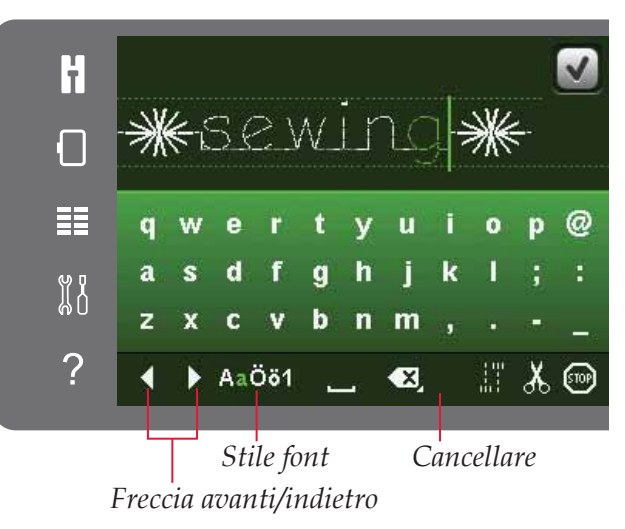

*5:3*

#### **Inserire un punto o una lettera**

Spostare il cursore dove si desidera per aggiungere un punto o una lettera. Selezionare il punto che si desidera inserire. Esso sarà collocato nella posizione del cursore.

#### **Regolazione di testo e punti**

È possibile specchiare, regolare la lunghezza e la larghezza o modificare la densità o la posizione del punto selezionato. Per alcuni punti è possibile alternare tra due impostazioni (larghezza/ posizionamento) e/o (lunghezza/densità). Ciò sarà indicato dal simbolo di un pulsante in mezzo al controllo punti. Passare dalle diverse impostazioni sfiorando il simbolo del pulsante in mezzo al controllo. Le regolazioni funzionano come in modalità Cucito.

#### **Cancellazione di un punto o una lettera**

Se si desidera cancellare un punto, spostare il cursore sul punto in questione e sfiorare l'icona Cancellare. Per cancellare l'intera sequenza, continuare a premere l'icona.

#### **Sostituzione di un punto o una lettera**

Per sostituire un punto, è sufficiente selezionarlo e sfiorare Cancellare, per poi inserire il nuovo punto. Esso sarà collocato nella posizione del cursore.

# **Comandi di sequenza**

Nella sequenza è possibile inserire comandi di fermatura, arresto e taglio del filo. Questi comandi saranno inclusi nella sequenza e saranno sempre realizzati quando la si cuce.

Spostare il cursore nella posizione in cui si desidera aggiungere un comando. Selezionandolo, alla sequenza sarà aggiunta un'icona. Ciò conferma l'avvenuto inserimento del comando e inoltre mostra il punto in cui il comando sarà realizzato nella sequenza.

Usare il comando di fermatura se si desidera una fermatura salda. I comandi di fermatura possono essere inseriti ovunque nella sequenza.

Inserire il comando di taglio filo se si desidera che la macchina fermi e tagli i fili e sollevi il piedino.

Se si desidera arrestare la macchina, inserire un comando di arresto. Tale operazione è utile ad esempio alla fine della sequenza se si desidera cucirla soltanto una volta o per creare una sequenza in varie file

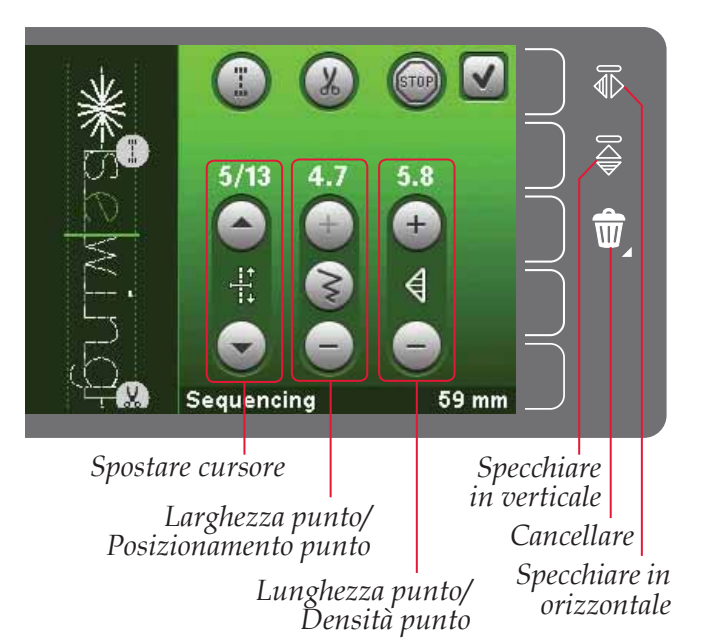

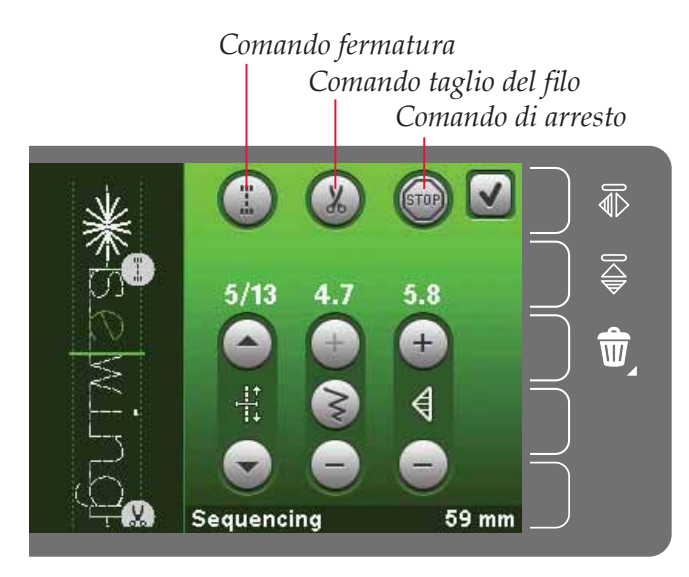

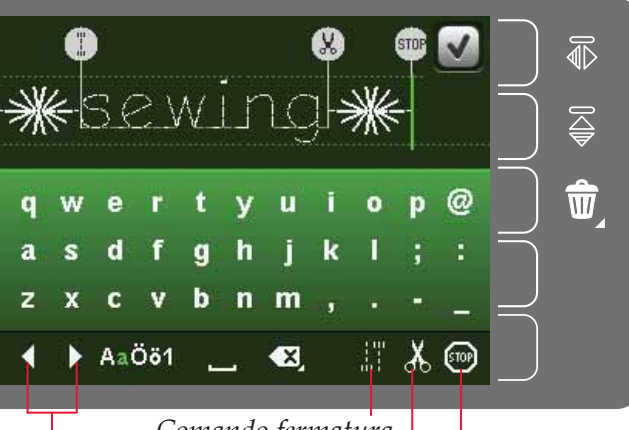

*Spostare cursore*

*Comando di arresto Comando fermatura* Comando taglio del filo

# **Caricamento e cucitura di una sequenza**

Per caricare la sequenza sfiorare OK nell'angolo in alto a destra della relativa finestra. La Sequenza. sarà caricata in modalità Cucito.

*Nota: è anche possibile chiudere la sequenza premendo il pedale o il pulsante di Avvio/arresto.*

In modo cucito è possibile iniziare da qualsiasi punto della stessa. Utilizzare le frecce per scorrere la sequenza.

Se si seleziona un altro punto in modalità Cucito e poi si riapre Sequenza, la sequenza resta invariata. Ad ogni chiusura di Sequenza, la sequenza viene caricata in modalità Cucito.

#### **Regolazione dell'intera sequenza**

Eventuali regolazioni effettuate in modalità Cucito interesseranno l'intera sequenza. Tuttavia, tali modifiche non saranno salvate se si torna alla sequenza. Per regolare i singoli punti nella sequenza, ritornare a sequenza.

# **Salvare una sequenza**

Il salvataggio di una sequenza con regolazioni personali avviene in modalità Cucito. Chiudere la sequenza sfiorando OK nell'angolo in alto a destra della relativa finestra.

Salvare la sequenza sfiorando l'icona di salvataggio su menu Personale. Le frecce consentono di scorrere il menu Personale per trovare una posizione vuota. Qualsiasi casella senza punti rappresenta una posizione libera e può essere usata per salvare il nuovo punto. Per realiz zare il salvataggio, è sufficiente sfiorare la posizione.

Qualsiasi casella con un punto rappresenta una posizione occupata. È possibile sovrascrivere un punto memorizzato in precedenza. Per sovrascrivere, è sufficiente sfiorare il punto. Un popup chiederà la conferma dell'intenzione di sovrascrivere il punto memorizzato in precedenza. Per annullare il processo di salvataggio, sfiorare l'icona Annulla.

#### **Cancellare una sequenza**

Se si desidera cancellare un punto, prima di tutto sfiorare Cancella (A). Il simbolo verde evidenziato (B) di cancellazione sarà visualizzato in basso a destra per indicare che la cancellazione è attiva. Quindi sfiorare il punto che si desidera cancellare. La posizione sarà liberata. Per annullare la cancellazione prima di selezionare un punto, sfiorare di nuovo l'icona Cancellare (A). Sfiorando a lungo l'icona Cancellare (A) si svuoterà l'intera sotto-categoria selezionata.

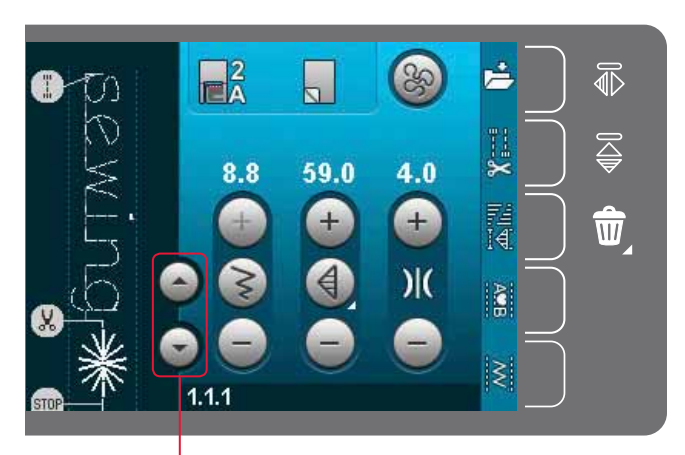

*Frecce (muovono il cursore avanti e indietro nella sequenza)*

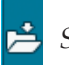

*Salvare nel Menu personale*

*Annulla*

*Frecce di scorrimento*

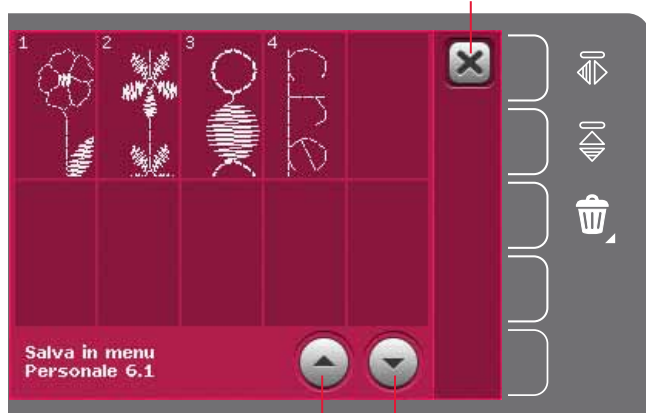

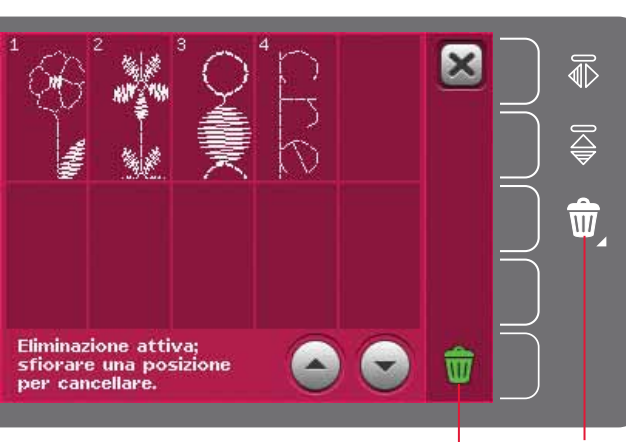

*Cancella (A) Cancella simbolo (B)*

# **Informazioni importanti sulle sequenze**

#### **Regolazioni sequenza**

Eventuali regolazioni effettuate in modalità Cucito interesseranno l'intera sequenza. Tuttavia, tali modifiche non saranno salvate se si torna alla sequenza. Per regolare i singoli punti nella sequenza, ritornare a sequenza.

#### **Sequenze in** Stitch Creator**™**

 $\hat{E}$  possibile aprire e modificare una sequenza in Stitch Creator™. Facendo ciò, la sequenza diventa un punto. Quando si riapre Sequenza, non sarà più possibile regolare alcuna parte dei punti precedenti della sequenza. L'intera sequenza sarà gestita come un punto.

# **Popup comuni relativi alle sequenze**

#### **Punto non modificabile**

Alcuni punti non possono essere inseriti in una sequenza, ad esempio le asole.

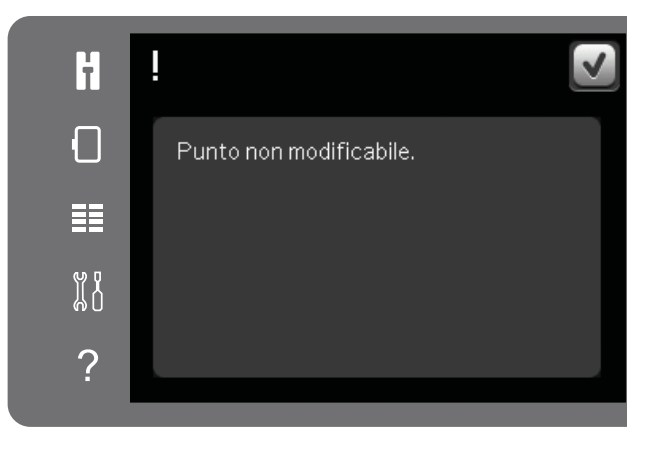

#### **Sequenza fuori range**

Il punto che si tenta di aggiungere allungherà eccessivamente la sequenza.

Il punto programmato può avere una lunghezza massima di circa 500 mm e contenere non più di 99 punti. Se la sequenza supera la lunghezza massima o il massimo numero di punti, il popup avviserà.

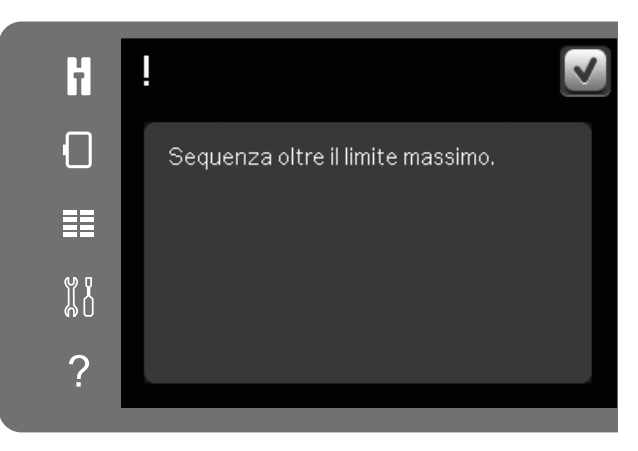

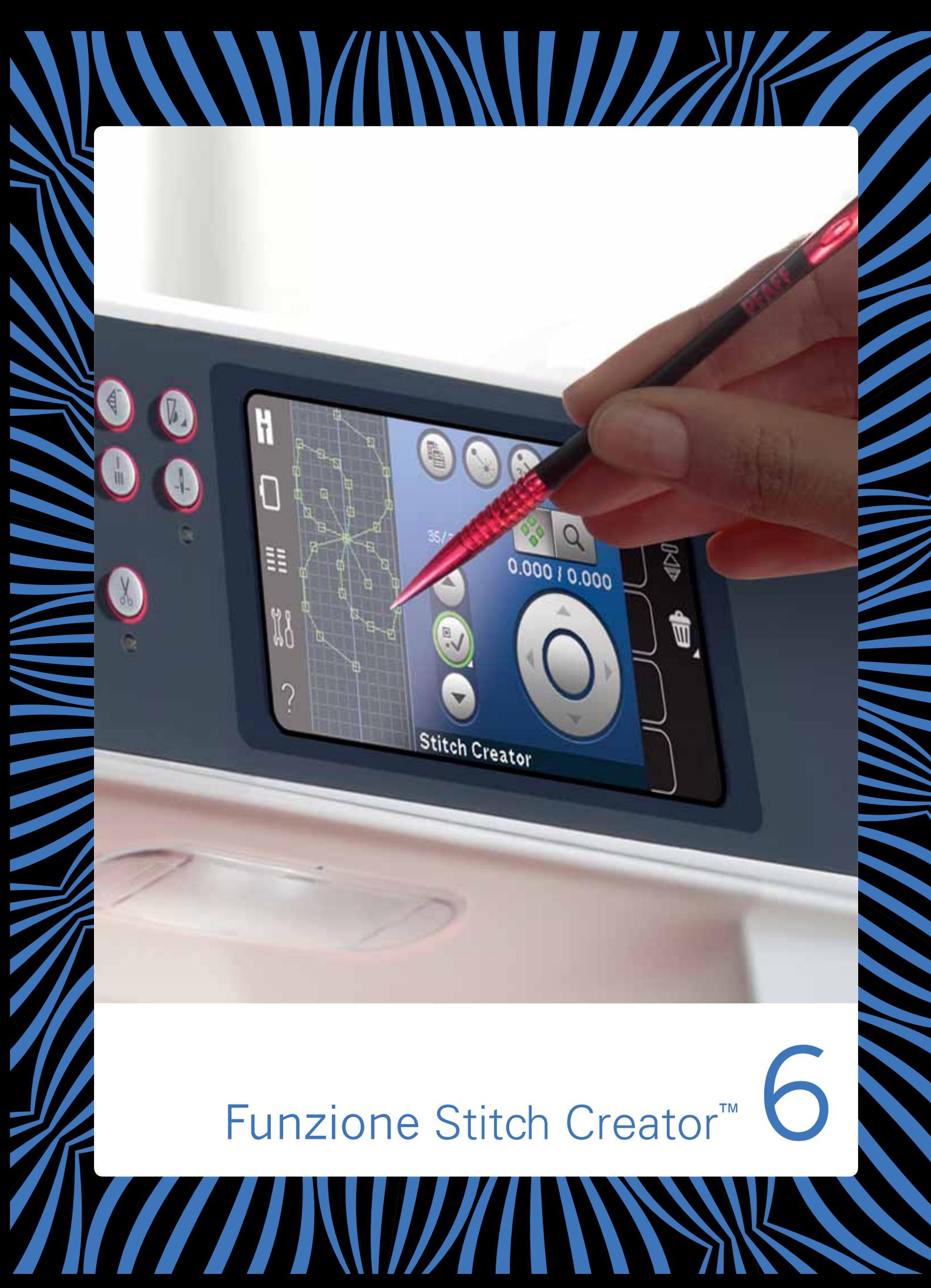

# Funzione Stitch Creator**™**

In Stitch Creator™ è possibile creare punti completamente nuovi e regolare ciascuna singola posizione del punto; personalizzare e creare i propri punti; aggiungere, cancellare e combinare punti direttamente sullo schermo. Inoltre, è possibile inserire un punto incorporato e poi modificarlo per creare la propria versione di tale punto.

La larghezza del campo del punto è di 9 mm e la massima lunghezza del punto è 6 mm. La griglia e la riga centrale verticale aiutano a creare il punto. Il punto può avere una lunghezza massima di circa 500 mm ed è possibile memorizzarlo nel menu Personale.

# Stitch Creator**™ – Panoramica**

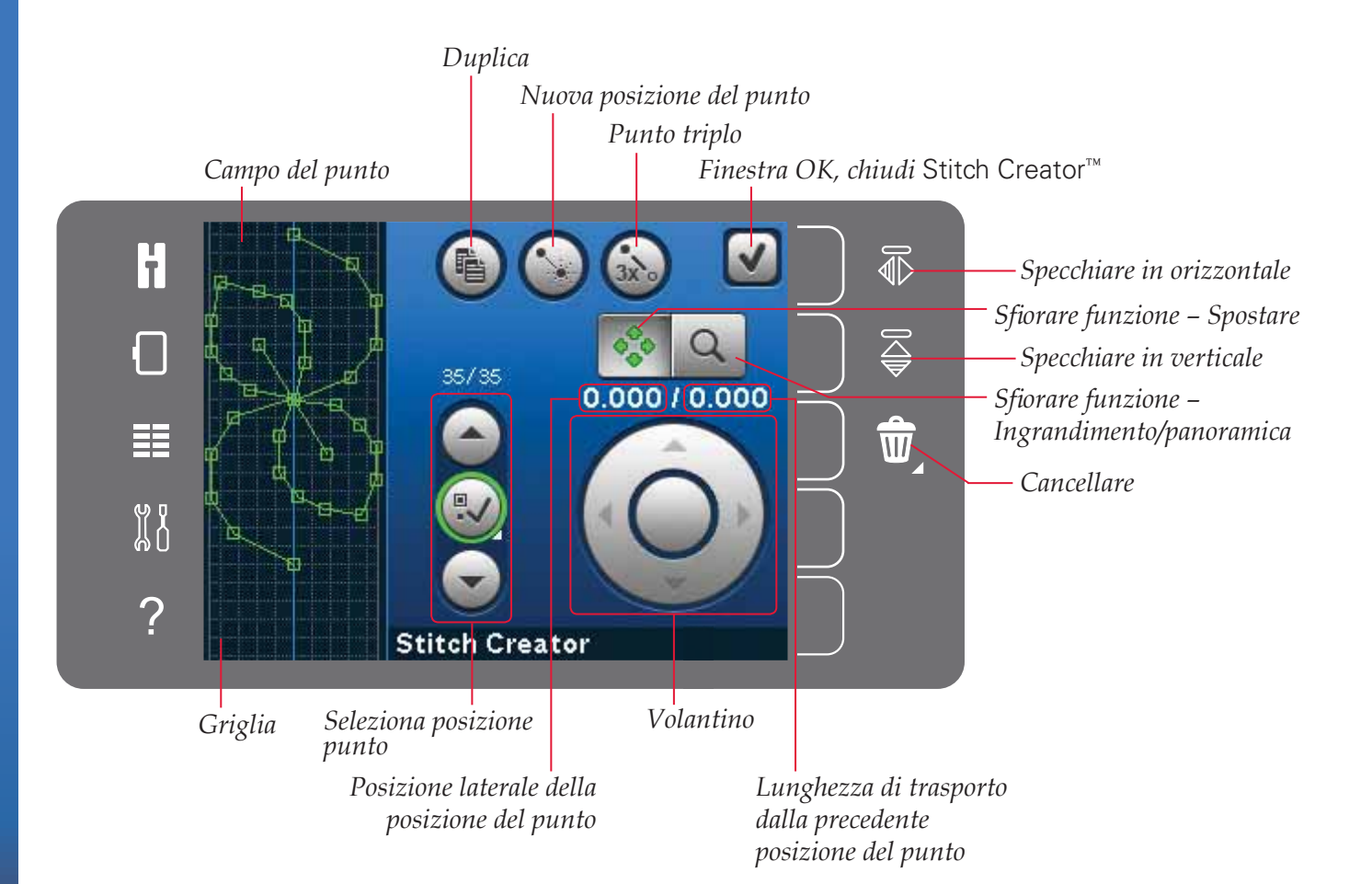

# **Apertura e uscita da** Stitch Creator**™**

Per aprire, è sufficiente sfiorare l'icona di Stitch Creator™ sulla barra opzioni. Per chiudere Stitch Creator™ e cucire o ricamare il punto o la combinazione creati, sfiorare OK nell'angolo in alto a destra dello schermo.

*Nota: se il punto programmato è pronto per essere cucito, è anche possibile chiudere la funzione attiva premendo il pedale oppure il tasto avvio/arresto.*

Non è possibile usare determinati punti con Stitch Creator™ . Se si tenta di selezionare uno di tali punti, comparirà un popup di avviso.

### **Definizione di posizione del punto**

Una posizione del punto è il punto in cui l'ago attraversa il tessuto. I punti collegano le posizioni del punto.

Ogni posizione del punto viene indicata da un puntino verde. Una posizione del punto selezionata è indicata da un quadrato vuoto. Una posizione del punto contrassegnata è indicata da un quadrato pieno.

### **Inizio creazione – aggiunta di un punto o una posizione di un punto**

Per aggiungere una nuova posizione del punto sfiorare la relativa icona. L'aggiunta di un punto incorporato può essere altresì realizzata dal menu Selezione.

# **Seleziona posizione punto**

Per selezionare una posizione punto, sfiorarla sullo schermo con lo stilo o utilizzare le frecce del comando Seleziona posizione punto. Se si seleziona più di una posizione del punto con lo stilo, i punti tra le due posizioni saranno selezionati automaticamente e contrassegnati in verde (A e B nella figura).

È anche possibile selezionare le posizioni dei punti attivando il relativo comando. Per prima cosa, sfiorare il simbolo del pulsante al centro del comando. Il pulsante sarà circondato da un cerchio verde per indicarne l'attivazione. Usare la freccia su per selezionare le posizioni del punto precedenti la posizione del punto segnata e la freccia giù per selezionare le posizioni del punto seguenti la posizione del punto segnata.

*Nota: se si selezionano posizioni del punto usando la*  freccia su, è possibile deselezionarle sfiorando la freccia giù.

Il primo numero presente sopra il comando Seleziona posizione punto è la posizione del punto contrassegnata. Il secondo numero è il numero totale di posizioni del punto.

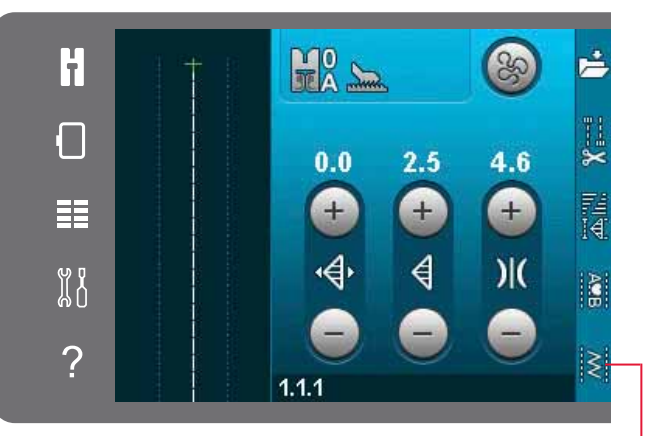

*Funzione* Stitch Creator*™*

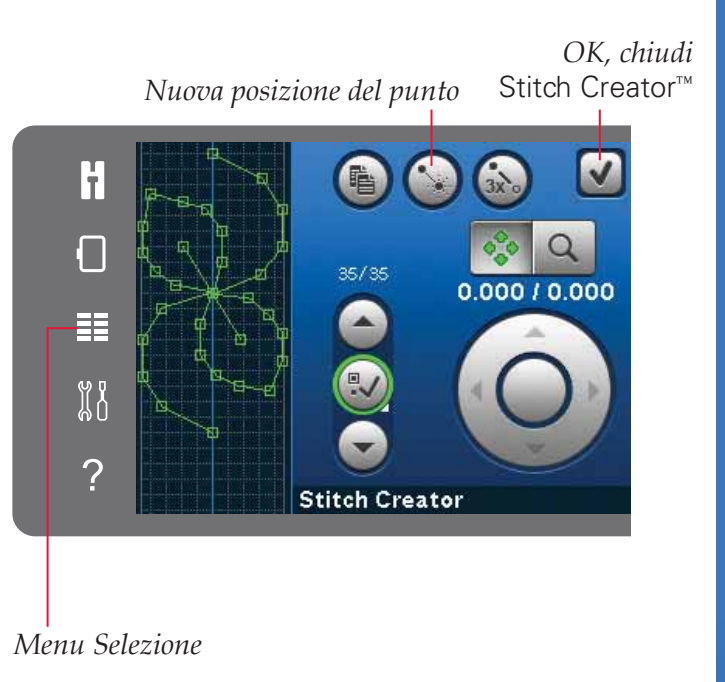

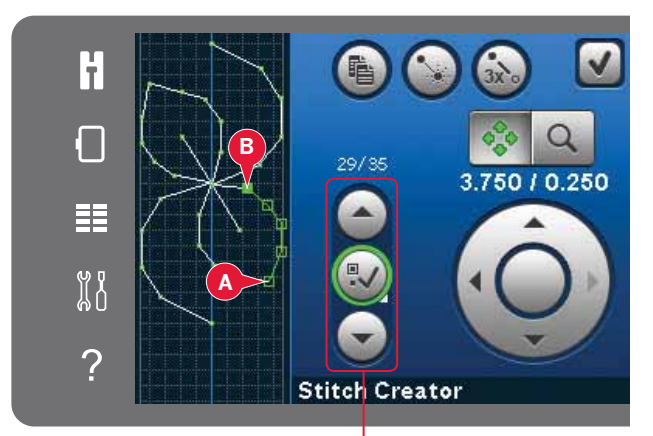

*Seleziona posizione punto*

### **Duplicare la posizione del punto** *Duplicare* **selezionata**

Se si desidera duplicare una posizione del punto, selezionarla e usare l'icona Duplicare per creare una copia.

Se si selezionano varie posizioni del punto, saranno duplicate tutte e inserite dopo la posizione del punto segnata.

### **Inserire una nuova posizione del punto**

Sfiorare questa icona per inserire una singola posizione del punto. Le due posizioni del punto creeranno un nuovo punto.

### **Punto triplo**

Sfiorare l'icona Punto triplo e il/i punti saranno triplicati.

*Nota: abilitato solo se si seleziona più di una posizione del punto.*

# **Specchiatura in orizzontale**

La/e posizioni del punto selezionate saranno specchiate in orizzontale.

# **Specchiatura in verticale**

La/e posizioni del punto selezionate saranno specchiate in verticale.

*Nota: abilitato solo se si seleziona più di una posizione del punto.*

### **Cancellare la posizione del punto selezionata**

Se si desidera cancellare una singola posizione del punto, selezionarla e sfiorare l'icona Cancellare. Se si seleziona più di un punto, sfiorando l'icona Cancellare saranno cancellati tutti.

Per cancellare tutti i punti presenti nel campo punti, sfiorare a lungo.

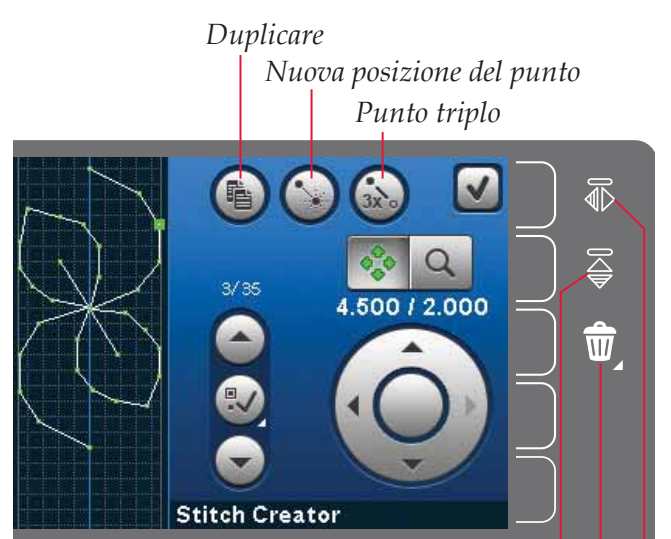

*Cancellare Specchiare in verticale Specchiare in orizzontale*

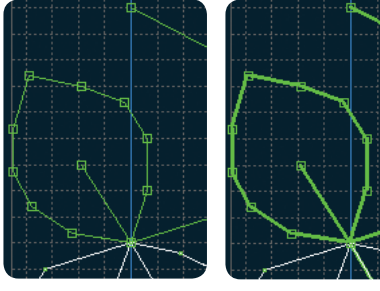

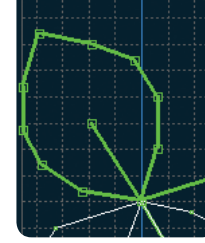

*Punto triplo*

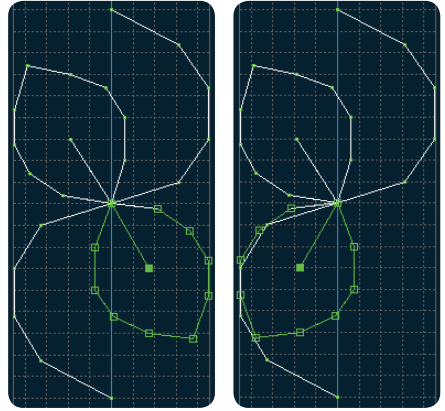

*Specchiatura in orizzontale*

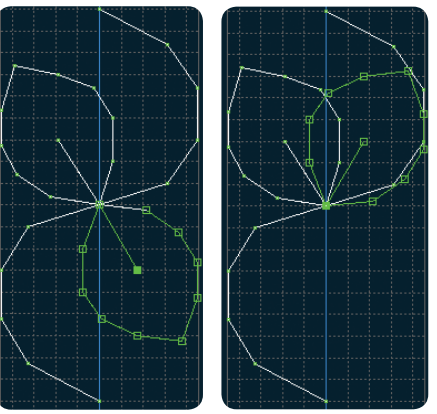

*Specchiatura in verticale*

# **Funzioni a sfioramento**

Usare lo stilo per apportare modifiche direttamente sullo schermo sfiorando e trascinando nel campo punti. È possibile eseguire la panoramica e spostare a seconda della funzione attiva. Inoltre, è possibile usare le frecce nel volantino per eseguire una regolazione fine.

#### **Spostamento**

Il punto o le posizioni del punto selezionati possono essere spostati usando lo stilo sullo schermo o sfiorando le frecce nel volantino.

#### **Ingrandimento/Panoramica**

Quando si usano le icone di Ingrandimento/ Panoramica, il focus si concentra sulla posizione del punto segnata. La panoramica sarà attiva. Usare lo stilo per realizzare la panoramica sullo schermo.

*Nota: la panoramica non può essere eseguita al di fuori dell'area di cucitura, cioè in caso di scala pari o inferiore al* 100% non è possibile eseguire la panoramica *lateralmente.* 

La distanza tra le righe della griglia è pari a 1 mm sul tessuto. Usare le frecce della rotella per ingrandire o ridurre. Se si ingrandisce il campo punto, compariranno righe della griglia più sottili. La distanza tra queste righe è pari a 0,5 mm. Se si riduce, saranno visibili soltanto le righe dei bordi del campo punti.

# **Posizione della posizione del punto segnata**

Il numero a sinistra sopra il volantino mostra la posizione reale dell'ago dalla linea di centro per la posizione del punto segnata (A).

Il numero a destra sopra il volantino mostra la lunghezza reale di trasporto dalla posizione del punto precedente (B).

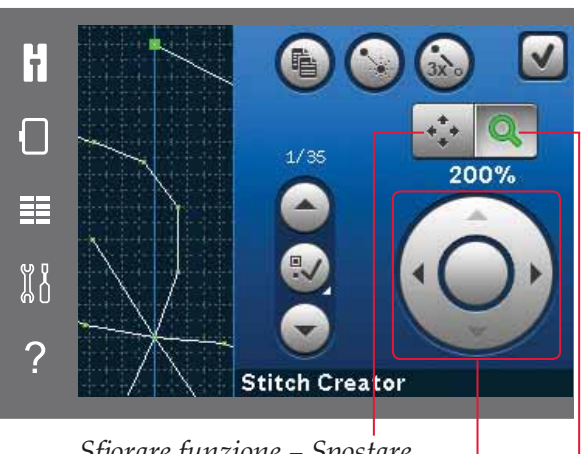

*<i>Sfiorare funzione - Spostare <i>Sfiorare funzione – Ingrandimento/panoramica Volantino*

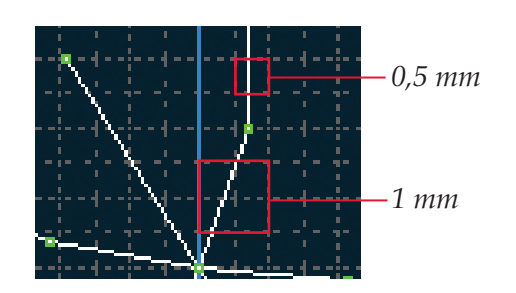

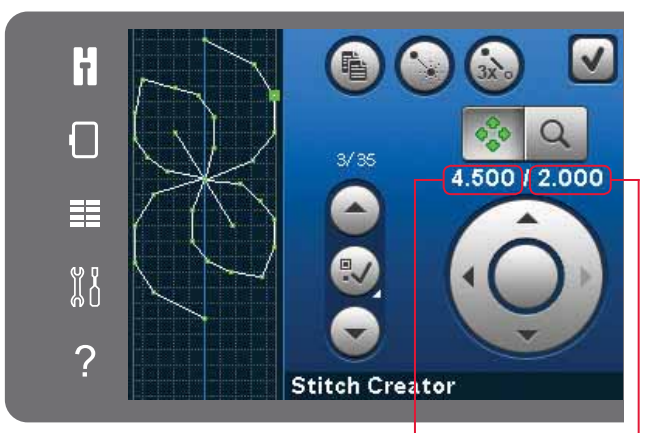

*Posizione laterale della posizione del punto (A)*

*Lunghezza di trasporto dalla precedente posizione del punto (B)*

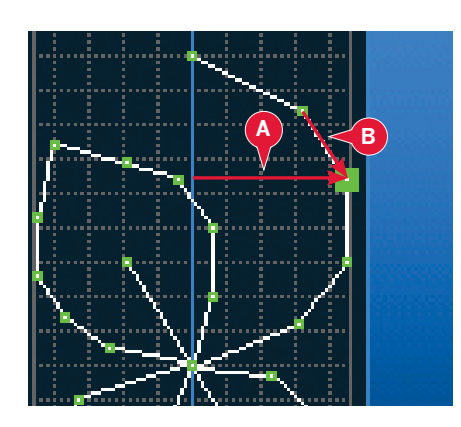

# **Caricamento e cucitura di un punto**

Per cucire il punto creato sfiorare Ok nell'angolo in alto a destra della finestra di Stitch Creator™. Il punto sarà caricato in modalità Cucito e pronto all'uso.

Se si seleziona un altro punto in modalità Cucito e poi si riapre Stitch Creator™, il punto creato resta invariato. Ad ogni chiusura di Stitch Creator™, il punto viene caricato in modalità Cucito.

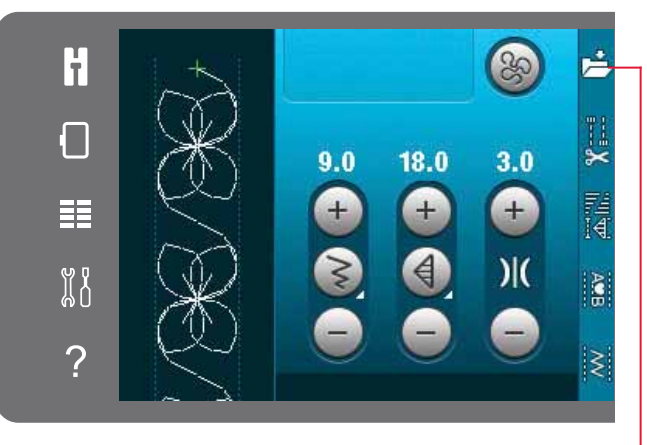

*Salvare nel Menu personale*

# **Salvare un punto**

Il salvataggio di un punto viene effettuato in modalità Cucito. Chiudere Stitch Creator<sup>™</sup> sfiorando OK nell'angolo in alto a destra dello schermo. Salvare la sequenza sfiorando l'icona di salvataggio su menu Personale.

I punti salvati saranno disponibili nella Categoria 6, menu Personale. Ogni sotto-categoria del menu Personale ha 10 posizioni per salvare i propri punti o sequenze. Selezionare la sotto-categoria desiderata per il salvataggio del punto. Tutti i punti salvati in precedenza saranno mostrati nel menu Personale.

# **Pop-up di** Stitch Creator**™ comuni**

#### **Punto non modificabile**

Non è possibile modificare determinati punti in Stitch Creator™. Non è possibile aprire determinate asole in Stitch Creator™ .

#### **Sequenza fuori range**

È possibile creare punti di lunghezza massima pari a 500 mm. Se la sequenza/punto supera la lunghezza massima, il popup avviserà.

Il/i punti che si tenta di aggiungere allungheranno eccessivamente la sequenza.

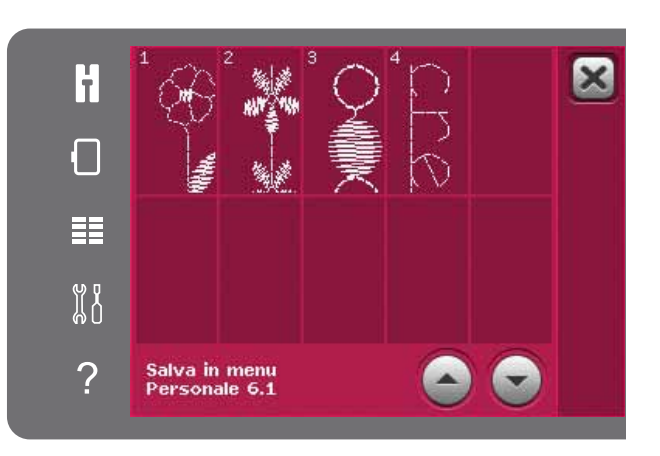

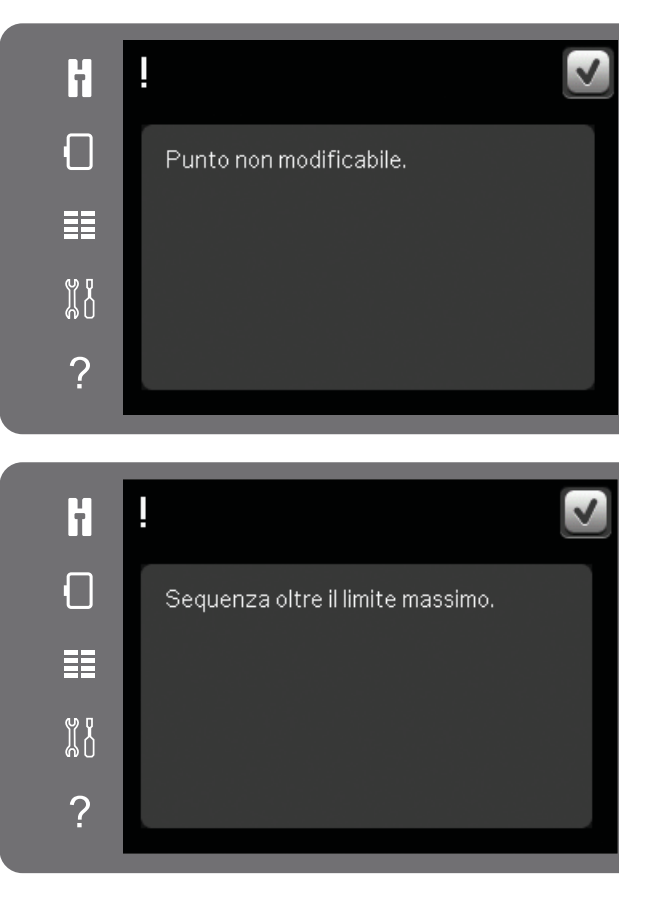
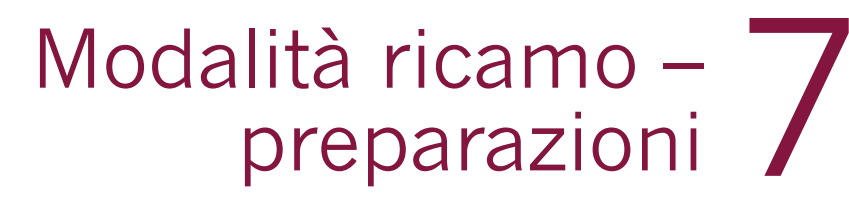

**TATANTINA** 

WWWWWWW

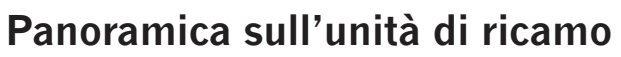

**B**

(tipo BE16)

**B**

- A Tasto di sgancio dell'unità di ricamo
- B Piedini di regolazione altezza
- C Presa per unità di ricamo
- D Gruppo di connessione telaio per ricamo
- E Braccio di ricamo

**A**

*La prima volta che si estrae l'unità di*  ricamo dalla scatola, verificare che sia *stato rimosso il sostegno di imballaggio al di sotto della stessa.*

**C**

**E D**

## **Panoramica sul telaio di ricamo**

- F Connettore del telaio ricamo
- G Telaio esterno
- H Telaio interno
- I Sgancio rapido
- J Vite di fissaggio
- K Scanalature per montare le graffette
- L Contrassegno di centro

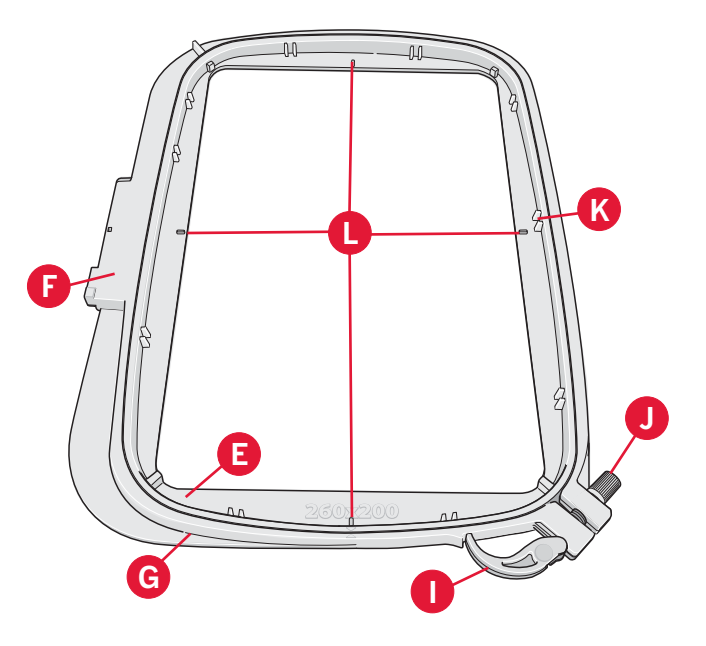

## **Innestare il piedino per ricamo 6A**

Per ricamare, innestare il piedino per ricamo/ Sensormatic a mano libera 6A. Vedere pagina 2:9 per le istruzioni di cambio del piedino.

*Nota: per ricamare è anche possibile utilizzare il Piedino*  a molla dinamica 6D (Cod. 820991-096).

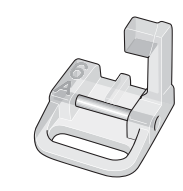

# **Disegni incorporati**

Nella memoria della macchina sono inclusi oltre 150 disegni.

# **Raccolta** creative ™ **3.0 Embroidery**

Navigare nella raccolta creative ™ 3.0 Embroidery per cercare disegni e font inclusi.

Accanto ad ogni disegno sono riportati il numero, il conteggio dei punti (numero di punti del disegno) e le dimensioni del disegno. Viene consigliato un colore di filo per ogni numero di colore.

# **Connessione dell'unità di ricamo**

Dietro al braccio libero si trova una presa coperta, come illustrato in figura. Il coperchio si apre automaticamente quando si collega l'unità di ricamo.

- 1. Rimozione del box accessori.
- 2. Fare scivolare l'unità di ricamo sul braccio libero della macchina fino a inserirla saldamente nella presa. Se occorre, usare il piedino di regolazione dell'altezza in modo da allineare macchina e unità di ricamo. Se la macchina è spenta, accenderla.
- 3. Un popup informa che occorre liberare la zona di ricamo e togliere il telaio per il posizionamento. Premere OK. La macchina si calibra e il braccio di ricamo si sposta nella posizione di partenza. Questa calibrazione imposta le funzioni di ricamo ogni volta che si monta l'unità per ricamo.

Assicurarsi di non calibrare la macchina con il telaio per ricamo fissato poiché si potrebbe danneggiare ago, piedino, telaio e/o unità di ricamo. Assicurarsi di sgomberare la zona circostante la macchina prima di eseguire la calibrazione, per evitare che il braccio di ricamo colpisca qualcosa durante l'operazione.

# **Rimozione dell'unità di ricamo**

- 1. Per conservare l'unità di ricamo dopo l'uso, spostare il braccio di ricamo nella posizione di imballaggio selezionandola sullo schermo (vedere pag. 9:5) in Esecuzione ricamo.
- 2. Premere il tasto a sinistra, sotto l'unità di ricamo (A), e far scivolare l'unità a sinistra per rimuoverla.

*Nota: se si passa in modalità Cucito non sarà possibile iniziare il lavoro nel caso l'unità di ricamo sia innestata.*

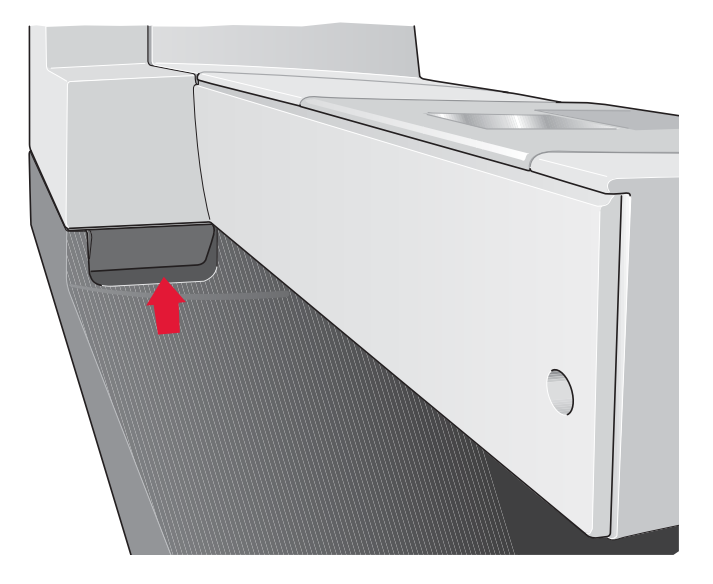

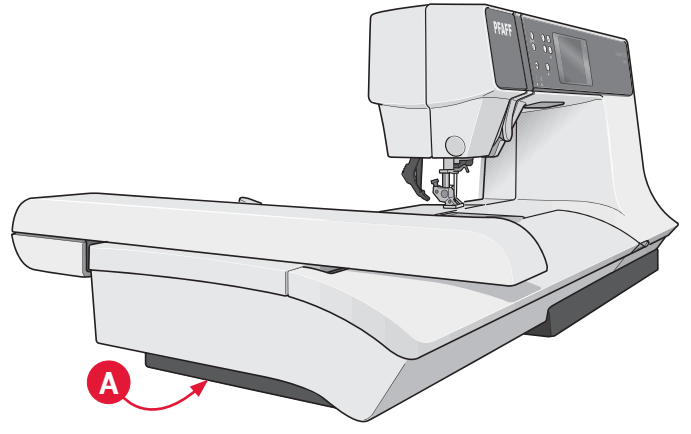

# **Intelaiatura del tessuto**

Per ottenere i risultati di ricamo ottimali, collocare uno stabilizzatore sotto il tessuto. Quando si intelaia il tessuto con lo stabilizzatore, verificare che entrambi siano lisci e ben fermi.

- 1. Aprire lo sgancio rapido (A) sul telaio esterno. Rimuovere il telaio interno. Collocare il telaio esterno su una superficie piana e stabile con la vite in basso a destra. Al centro del bordo inferiore del telaio è visibile una freccetta che andrà ad allinearsi con una freccetta analoga sul telaio interno.
- 2. Collocare lo stabilizzatore e il tessuto, con i lati diritti rivolti verso l'alto, sopra il telaio esterno. Collocare il telaio interno sopra il tessuto con la freccetta sul bordo inferiore. È possibile visualizzare la dimensione del telaio sulla parte bassa del telaio interno, se è stato innestato correttamente (C).
- 3. Inserire con decisione il telaio interno in quello esterno.
- 4. Chiudere lo sgancio rapido. Regolare la pressione del telaio esterno girando la vite di fissaggio (B). Per ottenere risultati ottimali, il tessuto deve essere ben teso nel telaio.

*Nota: se si ricamano altri disegni sullo stesso tessuto, aprire lo sgancio rapido, spostare il telaio alla nuova posizione sul tessuto e chiudere lo sgancio rapido. Se si sostituisce il tipo di tessuto, regolare la pressione utilizzando la vite di fissaggio. Non forzare lo sgancio rapido.*

# **Inserimento del telaio**

Inserire il telaio sull'unità per ricamo dalla parte anteriore a quella posteriore fino a che non scatta in posizione.

Per togliere il telaio dal braccio di ricamo, premere il tasto di colore grigio sul gruppo di connessione telaio e far scivolare il telaio verso di sè.

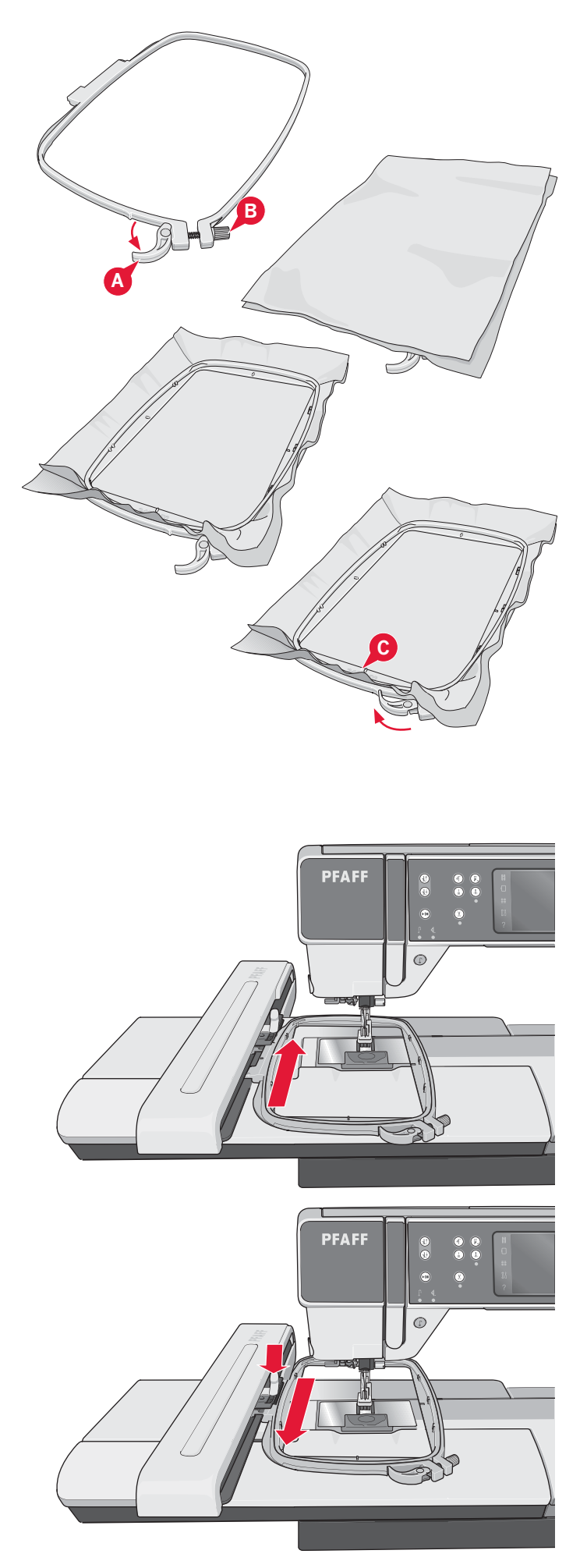

# **Introduzione al ricamo**

1. Dopo aver fissato l'unità di ricamo e il piedino per ricamo, inserire una bobina con filo leggero.

*Nota: assicurarsi che il sistema* IDT™ *sia disattivato.*

2. Sfiorare l'icona della Modalità ricamo per accedere alla stessa. Per selezionare un disegno incluso, aprire il menu di selezione e sfiorare l'icona dei disegni. Trovare il disegno desiderato e sfiorarlo una volta per caricarlo in Modifica ricamo.

 È anche possibile caricare un disegno da un Dispositivo USB o dei File personali. Sfiorare Dispositivo USB o File personali per trovare il disegno e sfiorare a lungo il disegno per caricarlo.

- 3. Il disegno sarà posizionato al centro del telaio.
- 4. Passare da Modifica ricamo a Esecuzione ricamo sfiorando l'icona di Esecuzione ricamo sulla barra delle opzioni.

- 5. Entrando in modalità Ricamo, sullo schermo sarà visualizzato un popup. Infilare la macchina con il colore visualizzato nel popup.
- 6. Preparare il telaio consigliato con tessuto e stabilizzatore. Innestare il telaio sul braccio da ricamo.
- 7. Lasciare spazio sufficiente per il movimento del braccio di ricamo e del telaio. Tenere il filo dell'ago e sfiorare il tasto Avvio/arresto o il pedale. La macchina inizia a ricamare.

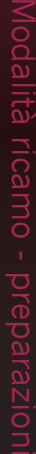

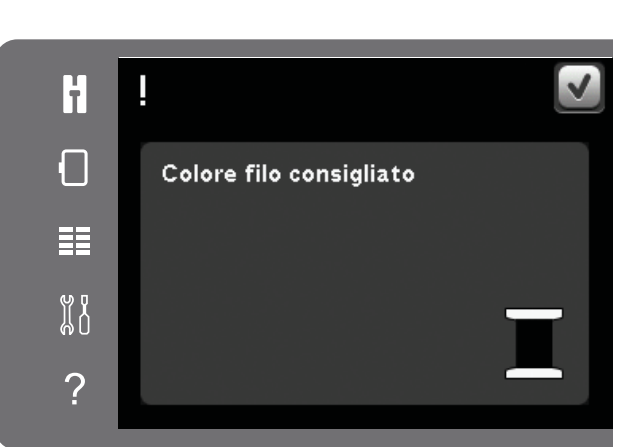

*Avvio/arresto*

 $\textcircled{\tiny 1}$ 

 $\textcircled{\tiny{+}}$ 

 $\circledR$ 

 $\bigcirc$ 

36

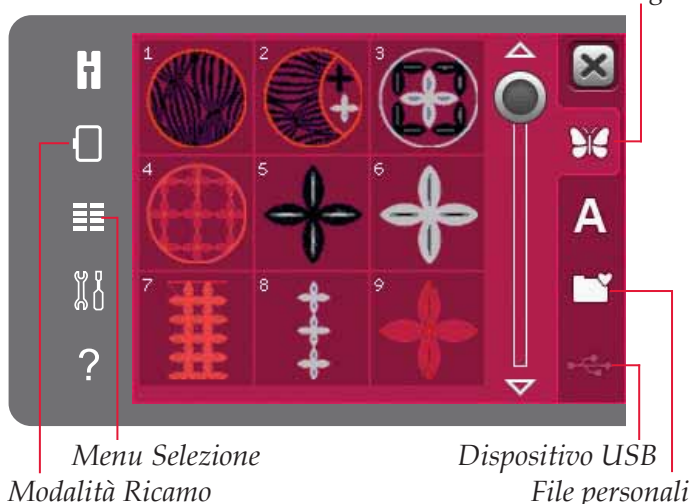

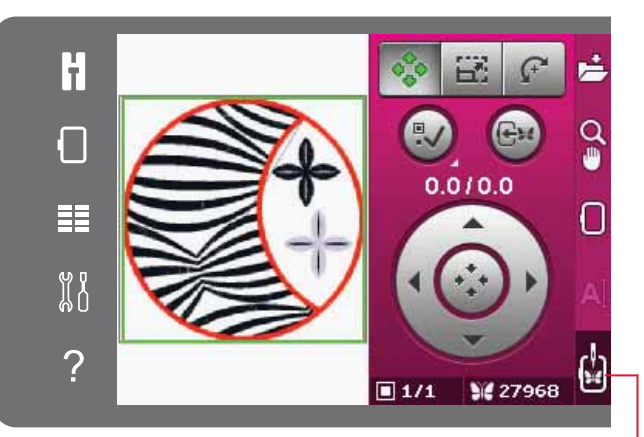

*Esecuzione ricamo*

*Disegni*

*Nota: la macchina dispone della funzione automatica Tagl. punto saltato. Quando la funzione è attiva, la macchina taglia il filo dei punti saltati e ne tira il capo sul rovescio del tessuto. Questa funzione è attiva per*  impostazione predefinita. Per disattivarla, aprire il menu *Impostazioni, Impostazioni di ricamo e deselezionare Tagl. punti saltati. Per saperne di più su Tagl. punti saltati, consultare il capitolo 3.*

- 8. Se non è azionato Tagl. punti saltati, la macchina si ferma dopo avere completato alcuni punti. Sullo schermo viene visualizzato un popup che chiede di tagliare il filo. Tagliare il filo e premere il tasto Avvio/Arresto per continuare a ricamare.
- 9. Durante il ricamo, è possibile sfiorare la lista colori per visualizzare tutti i colori del disegno. Il colore attivo è quello che presenta una cornice verde (A).

10. Completato il primo colore, la macchina si arresta. Infilare nuovamente con il colore consigliato e visualizzato nel popup e continuare il ricamo sfiorando Avvio/arresto.

Ogni segmento di colore è fermato alla fine e il filo dell'ago viene tagliato.

11. Al termine del ricamo, la macchina taglia il filo dell'ago e della bobina e si arresta. L'ago e il piedino si sollevano automaticamente per consentire di rimuovere agevolmente il telaio.

 Un popup informa che il ricamo è terminato. Sfiorare OK per mantenere il disegno caricato e restare in Esecuzione ricamo.

H  $\Box$ Tagliare l'estremità del filo 串 ង្ហ្គ ?

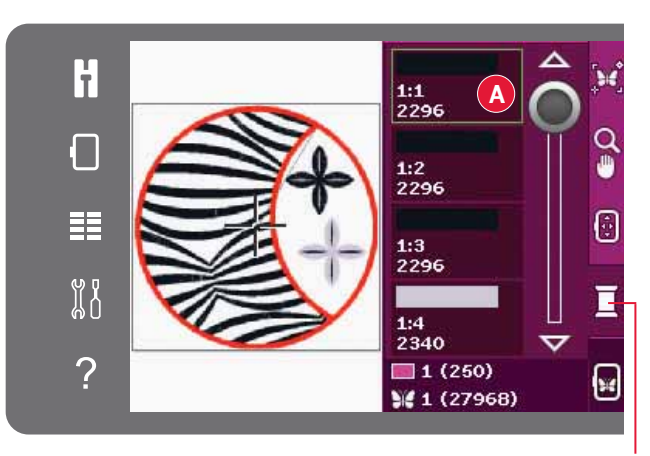

*Lista blocchi colore*

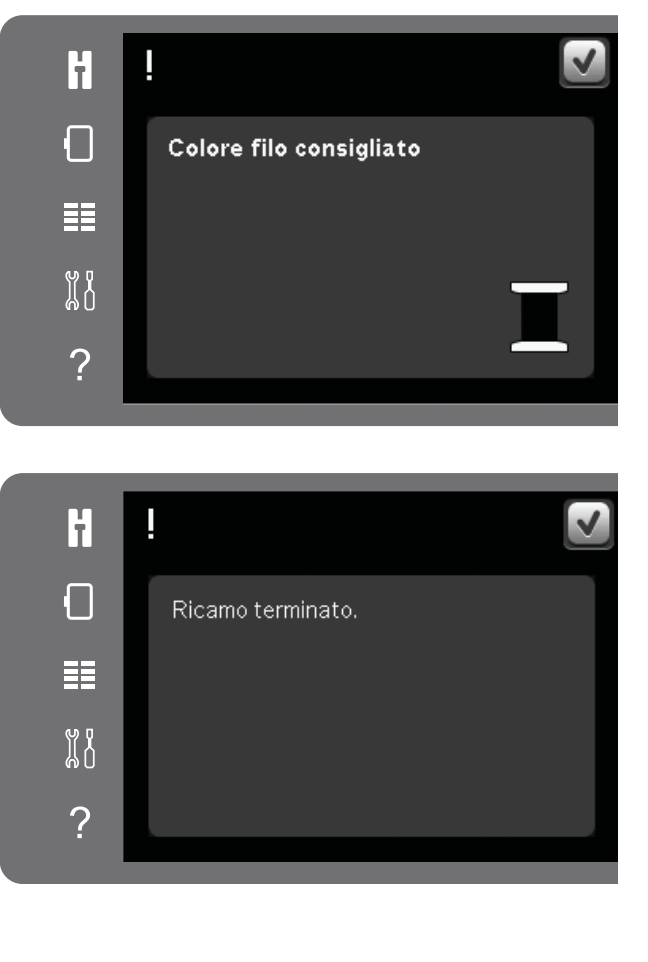

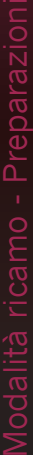

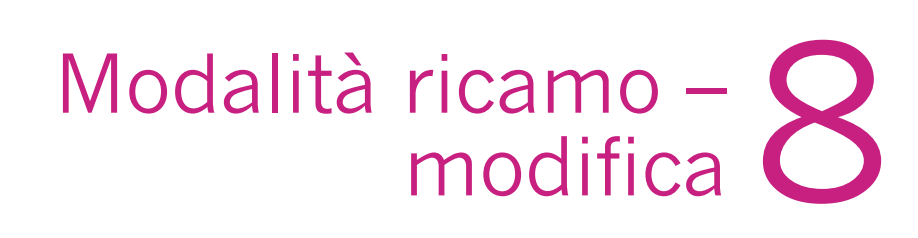

**Bois** 

**W48124** 

⋚

û

WWWWWWW

ŀ

Π

胆

 $\mathbb{N}^0$ 

 $\overline{\phantom{0}}$ 

**TATIN** 

# **Modalità Ricamo – modifica**

Sfiorare l'icona della Modalità ricamo per accedere a Modifica ricamo. Se la macchina viene accesa con l'unità di ricamo innestata, Modifica ricamo sarà avviata automaticamente. In Modifica ricamo è possibile regolare, combinare, salvare e cancellare i disegni. Per modificare i disegni non occorre che l'unità di ricamo sia collegata alla macchina. Il/i disegni caricati sono visualizzati nel campo ricamo.

#### *<i>Sfiorare funzione – Spostare Sfiorare funzione - In scala Campo ricamo Seleziona disegno <i>Sfiorare funzione* – Ruotare *Salva nei file* F 烂 乖 *personali Spostare disegno nel telaio Modalità Opzioni ingrandim./ Ricamo panoramica*  $0.010.0$  $\frac{1}{\mathbf{w}}$ 臣 U *Selezionare telaio* 88 *Editor testi di*   $\mathsf{A}$ *ricamo* ¢  $\overline{\mathbf{?}}$ *Esecuzione ricamo*  $\blacksquare$  1/1 **SE 27968** *Centro rotella Volantino Disegno attualmente Numero totale selezionato di punti Numero totale di disegni*

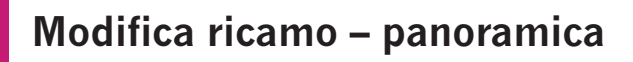

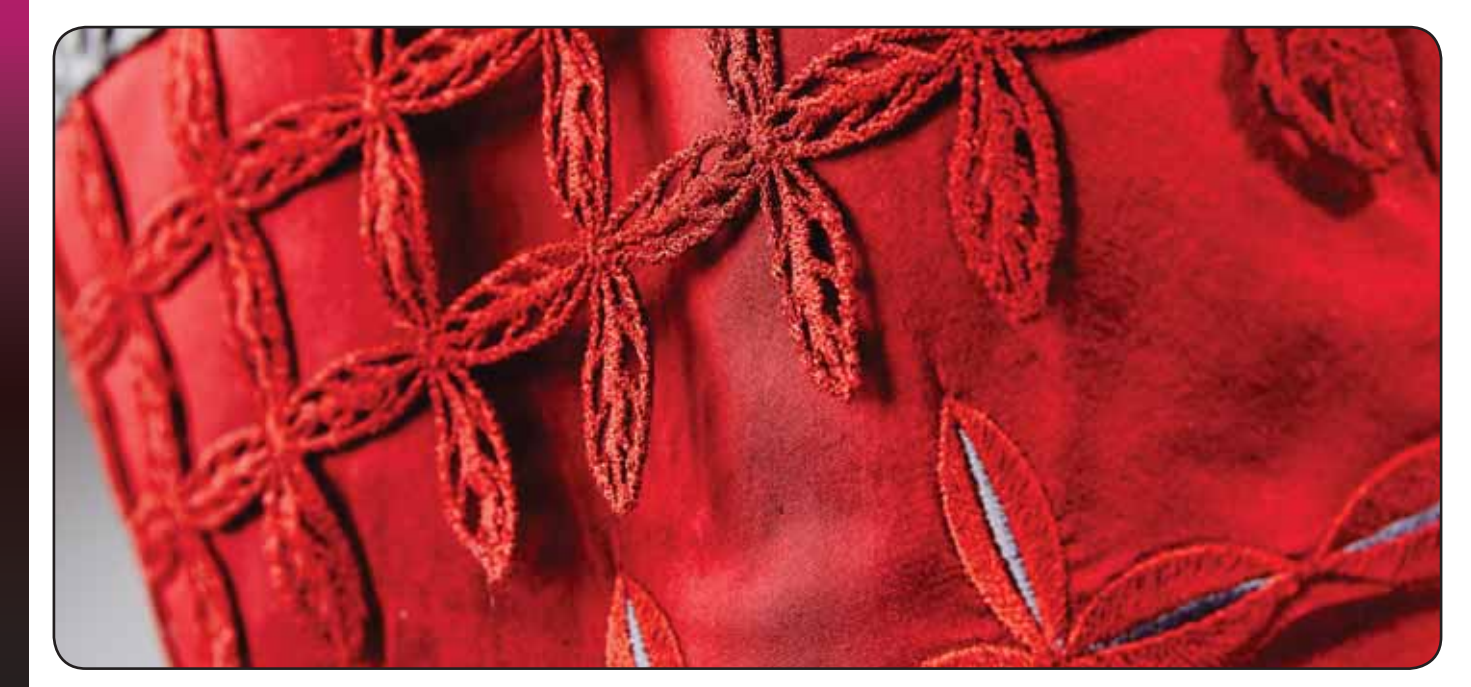

# **Menu Selezione**

In modalità Ricamo, il menu Selezione contiene una barra di selezione alla destra con opzioni per disegni, font di ricamo, File personali e Dispositivi USB.

Per accedere ai menu, selezionare una delle opzioni nella barra di selezione. Una volta selezionato un font o un disegno, il menu Selezione si chiude automaticamente. Per ritornare alla vista precedente, chiudere sfiorando Annulla.

# **Caricamento di un disegno**

Per caricare un disegno, aprire il menu Selezione. Selezionare la scheda disegni dalla barra di selezione. Usare la barra di scorrimento per navigare tra tutti i disegni inclusi. Sfiorare un disegno per selezionarlo e caricarlo in modifica Ricamo.

La raccolta creative™ 3.0 Embroidery in dotazione alla macchina contiene tutti i disegni e font inclusi.

# **Caricamento di un font**

È possibile creare del testo utilizzando i font di ricamo. Per caricare un Font di ricamo, aprire il menu Selezione. Selezionare la relativa scheda. Usare la barra di scorrimento per navigare tra tutti i Font di ricamo inclusi. La macchina contiene due Font di ricamo inclusi. Il numero alla destra di ciascun font mostra la dimensione del font stesso. Il font di ricamo selezionato si apre nell'Editor testi di ricamo. Per maggiori informazioni sull'Editor testi di ricamo, vedere pag. 8:7.

*Nota: i Font di ricamo sono visibili soltanto se è attiva la modalità Ricamo.*

#### **Caricamento da File personali/ Dispositivo USB**

Per caricare un disegno o un font dai File personali, sfiorare la relativa icona. Individuare il disegno o il font e sfiorare a lungo per caricarlo e chiudere il menu selezione.

È anche possibile caricare un disegno o un font dal un Dispositivo USB. Sfiorare il Dispositivo USB per individuare il disegno o il font e sfiorare a lungo per caricarlo e chiudere il menu selezione.

Ulteriori informazioni sui File personali e i Dispositivi USB sono reperibili nel capitolo 10.

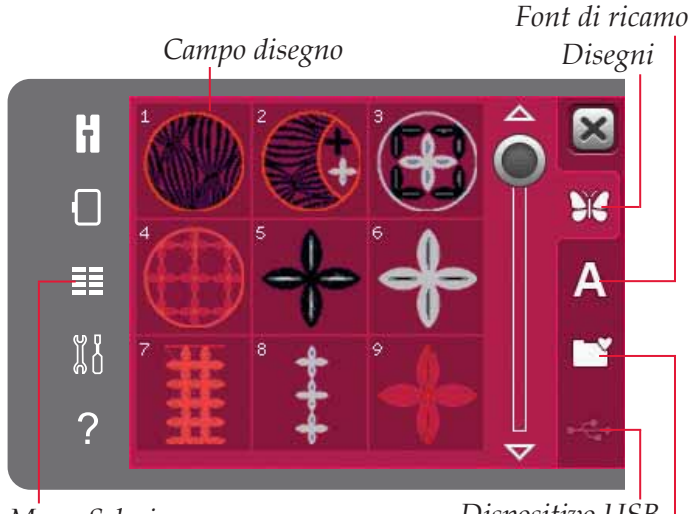

*Menu Selezione*

*File personali Dispositivo USB*

*Font di ricamo*

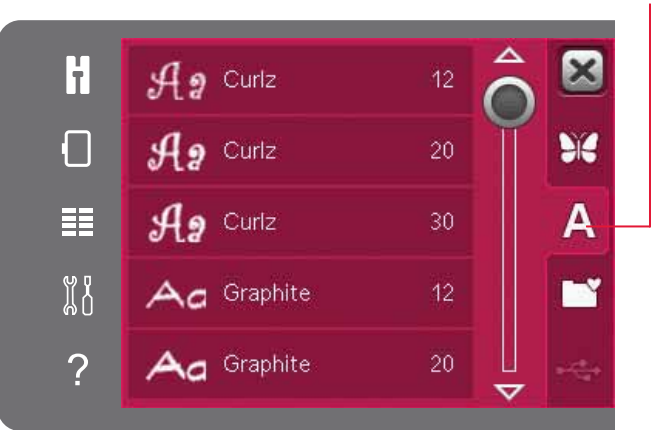

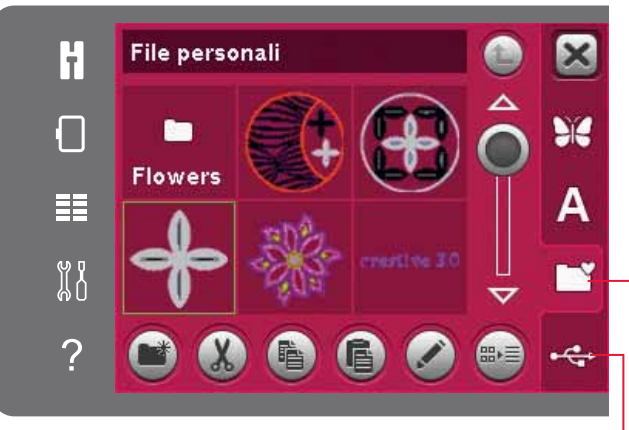

*Dispositivo USB File personali*

# **Funzioni a sfioramento**

 $\hat{E}$  possibile usare lo stilo per apportare modifiche direttamente sullo schermo sfiorando e trascinando nel campo punti. È possibile spostare, ruotare e scalare a seconda della funzione attiva. Inoltre, è possibile usare le frecce nel volantino per realizzare la regolazione fine.

#### **Spostamento**

Quando è attivo Spostare, è possibile spostare il/i disegni ovunque nel campo di ricamo. I numeri sopra il volantino mostrano di quanti millimetri è stato spostato il disegno dal centro del telaio in senso orizzontale e verticale.

Sfiorare l'icona centrale del volantino per spostare i disegni al centro del telaio.

## **Scala**

Quando Scala è attivo, è possibile aumentare o diminuire la dimensione del disegno senza modificare il numero totale di punti. Per impostazione predefinita, le proporzioni sono bloccate. Tale situazione è indicata dal lucchetto chiuso che si trova nell'icona al centro del volantino. Per sbloccare, è sufficiente sfiorare il lucchetto. A questo punto, è possibile modificare altezza e larghezza singolarmente.

Se si sposta lo stilo sullo schermo verso il centro dei disegni selezionati, le dimensioni diminuiscono. Se si sposta lo stilo sullo schermo dal centro dei disegni selezionati, le dimensioni aumentano. Per realizzare la regolazione fine, usare il volantino. Sopra il volantino vengono visualizzate la nuova altezza e la nuova larghezza del disegno. Sfiorare Dimensioni originali per riportare il disegno alle dimensioni originali.

#### **Ruotare**

Quanto è attivo Ruotare, il/i disegni selezionati saranno ruotati attorno al punto centrale del/i disegni selezionati.

Usare le frecce nel volantino per ruotare il/i disegni ad incrementi di un grado. Ogni volta che si sfiora l'icona centrale del volantino i disegni ruotano di 90 gradi in senso orario.

Sopra il volantino, è possibile controllare di quanti gradi sono stati ruotati i disegni rispetto alla posizione originale.

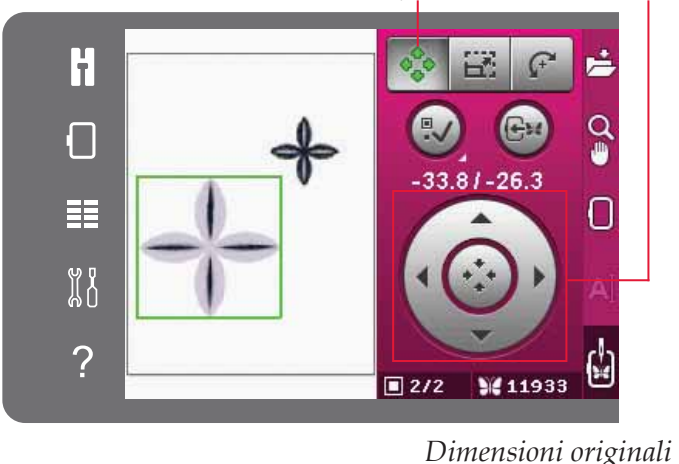

*Sposta*

*Volantino*

*Scala* H 烂  $\Omega$  $\Box$ 101.2 x 101.0 里 П 88  $\overline{\mathcal{C}}$ **1/2 W11933** 

*Lucchetto*

*Scala*

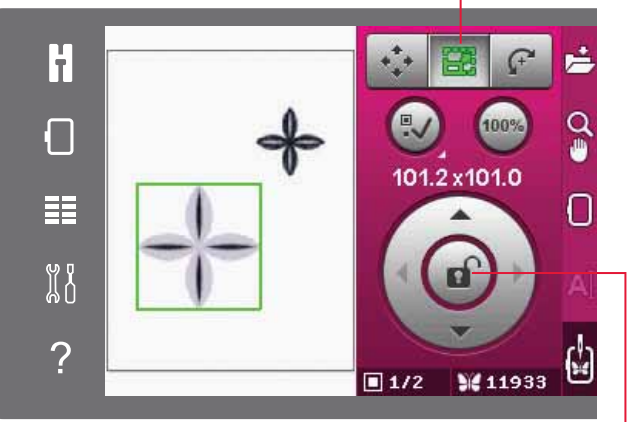

*Rotazione Lucchetto*

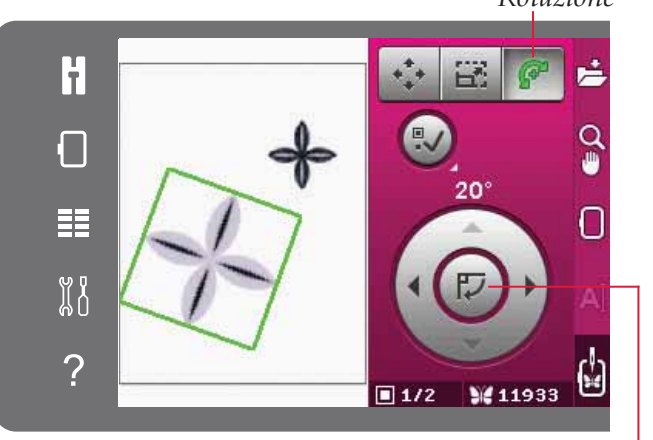

*Centro rotella*

# **Seleziona disegno**

Quando si caricano i disegni in Modifica ricamo, per default il disegno viene selezionato. Se si carica un altro disegno, l'ultimo disegno caricato sarà selezionato. Caricando i disegni nel campo ricamo l'icona Seleziona disegno sarà attivata automaticamente.

Ogni volta che si sfiora l'icona Seleziona disegno, si seleziona il disegno successivo in base all'ordine di caricamento.

Se si preme più a lungo l'icona Seleziona disegno, si selezioneranno tutti i disegni del campo di ricamo. Per deselezionare il disegno, sfiorare l'area all'esterno del campo di ricamo.

*Nota: per modificare un disegno nel campo di ricamo, selezionarlo per renderlo attivo.*

# **Spostare disegno nel telaio**

Si usa per spostare qualsiasi disegno che si trovi al di fuori dell'area del telaio al suo interno. Il disegno sarà collocato il più possibile vicino alla posizione precedente.

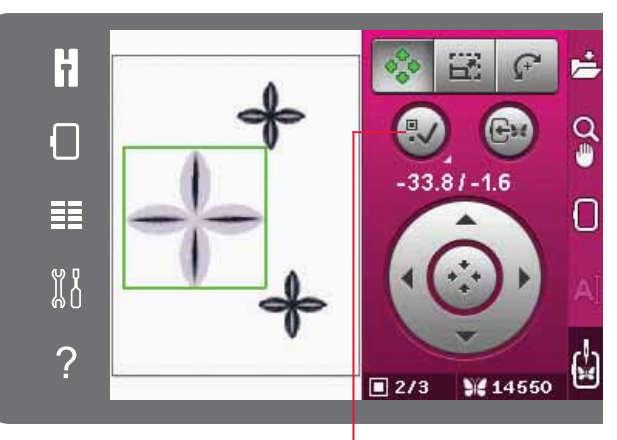

*Seleziona disegno*

*Spostare disegno* 

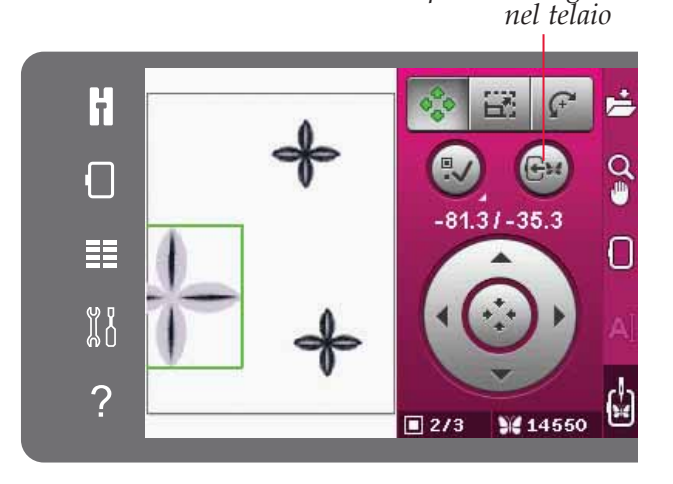

# **Specchiare un disegno**

Per specchiare un disegno in orizzontale, sfiorare l'icona Specchiatura in orizzontale. Per specchiarlo in verticale, sfiorare l'icona Specchiatura in verticale.

# **Eliminazione di un disegno**

Per eliminare un disegno dal campo di ricamo, selezionarlo e sfiorare l'icona di cancellazione.

Sfiorare a lungo l'icona di cancellazione per eliminare tutti i disegni del campo di ricamo. Comparirà un popup di conferma.

*Specchiare in verticale Specchiare in orizzontale*

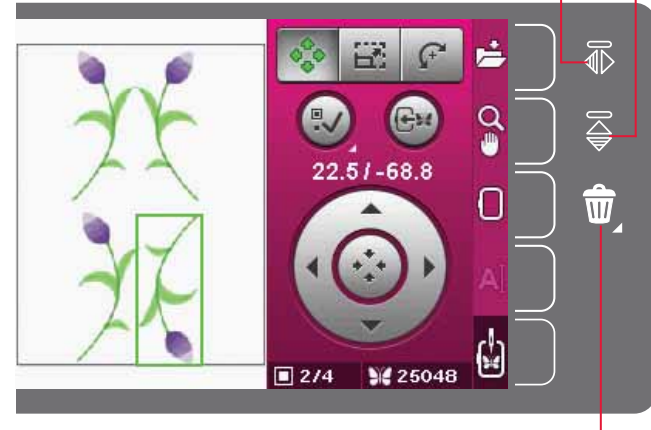

*Elimina*

# Barra delle opzioni in modifica **ricamo**

Alla destra dello schermo è presente una barra delle opzioni ove è possibile salvare, ingrandire, selezionare il telaio, modificare un ricamo e passare a Esecuzione ricamo.

*Nota: il campo grigio alla destra di ciascuna icona è a*   $s$ *fioramento per facilitare la selezione nella barra delle opzioni.*

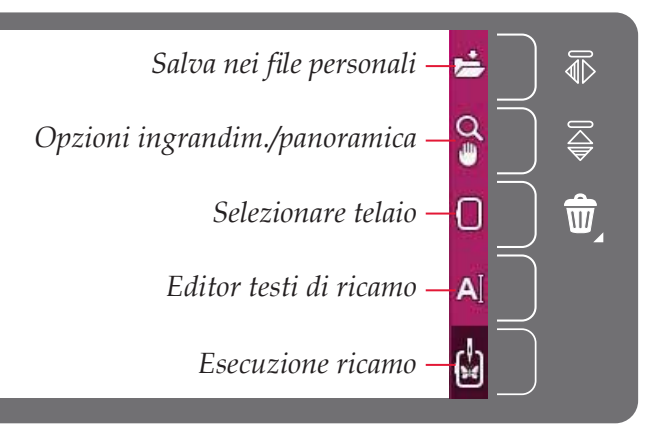

#### **Salvare nei file personali**

Per salvare un disegno nei File personali, sfiorare l'icona Salva nei File personali. Si aprirà una nuova finestra per selezionare la posizione di salvataggio. È possibile salvare nei File personali o su un Dispositivo USB. È anche possibile creare cartelle per organizzare i disegni.

Per modificare il nome del disegno, sfiorare l'icona Rinomina e modificare. Sfiorare OK per salvare. Se si desidera interrompere il salvataggio, sfiorare Annullare e si tornerà a Modifica ricamo.

#### **Opzioni ingrandim./panoramica**

Sfiorare l'icona di Opzioni ingrandim./panoramica per aprire un elenco di opzioni zoom. Usare + e - per ingrandire o ridurre nel campo di ricamo. Il valore di regolazione è visualizzato in percentuale. Quando questa opzione è attiva la panoramica sarà sempre attiva.

Ingrandire su casella consente di decidere quanto e dove ingrandire nell'area di ricamo. Selezionare Ingrandire su casella. La relativa icona sarà contornata da un cerchio verde, indicando che la funzione è attiva. Nel campo di ricamo dello Schermo interattivo a colori PFAFF® creative™, sfiorare e trascinare lo stilo per definire l'area da ingrandire. L'icona Ingrandire su casella sarà quindi disattivata.

Ingrandire su tutto mostra tutto il/i disegni nella combinazione di ricamo in una videata quanto più grande possibile.

Ingrandire su telaio regolerà la vista per mostrare il telaio selezionato.

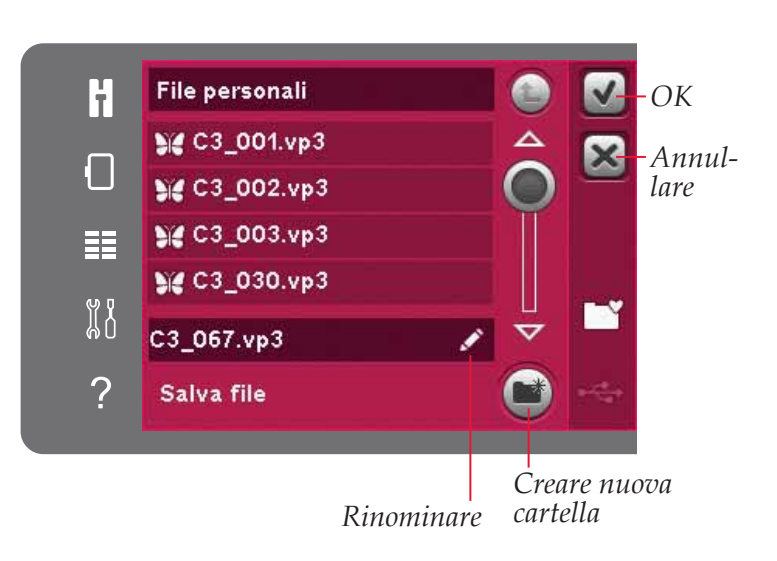

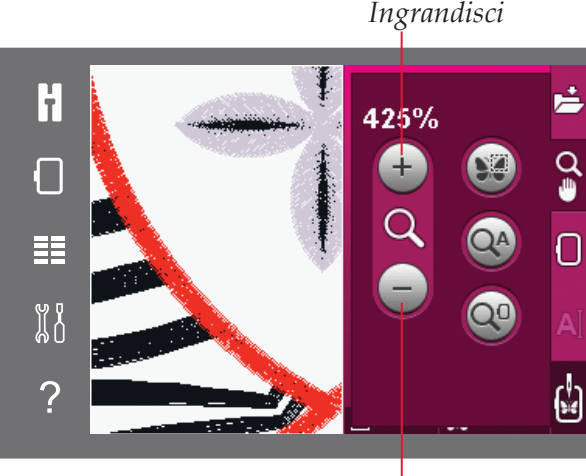

*Riduci*

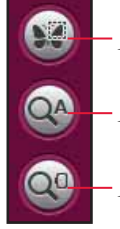

*Ingrandire su casella*

*Ingrandire su tutto*

*Ingrandire su telaio*

# Modalità Ricamo - modifica Modalità Ricamo - modifica

## **Selezionare telaio**

Per selezionare la dimensione del telaio corretta, sfiorare l'icona di selezione telaio. Comparirà un menu contenente le scelte del telaio, incluso i telai disponibili da acquistare presso il proprio rivenditore PFAFF® autorizzato. Usare la barra di scorrimento per navigare tra i telai disponibili.

Dopo aver selezionato la dimensione del telaio, la lista si chiude automaticamente.

## **Editor testi di ricamo**

Dopo aver creato del testo con i font di ricamo, si potrebbe voler regolare il testo esistente in Modifica ricamo. È sufficiente selezionare il testo e sfiorare l'icona Editor testi di ricamo sulla barra opzioni. Usare lo stilo e sfiorare le lettere che si desidera aggiungere al testo. Il testo compare nell'area di testo con il cursore sulla lettera attiva. Usare le frecce per avanzare e retrocedere. Sfiorare l'icona Stile font per selezionare lettere maiuscole, minuscole, numeri e simboli speciali. Sfiorare OK per tornare a Modifica ricamo e il testo sarà visualizzato nel campo di ricamo.

#### **Aggiunta di una lettera a un testo**

Usare le frecce per spostare il cursore nel punto in cui si desidera aggiungere una lettera. Sfiorare la lettera che sarà inserita nella posizione del cursore.

#### **Cancellazione di una lettera**

Per cancellare una lettera, posizionare il cursore dopo la lettera da cancellare. Sfiorare l'icona Cancellare. Se si desidera cancellare tutto il testo scritto, continuare a premere l'icona Cancellare. Viene visualizzato un popup che chiede di confermare la cancellazione.

#### **Esecuzione ricamo**

Per ricamare il disegno, accedere a Esecuzione ricamo. Controllare di avere collegato l'unità di ricamo. Passare Esecuzione ricamo sfiorando l'icona di Esecuzione ricamo sulla barra delle opzioni.

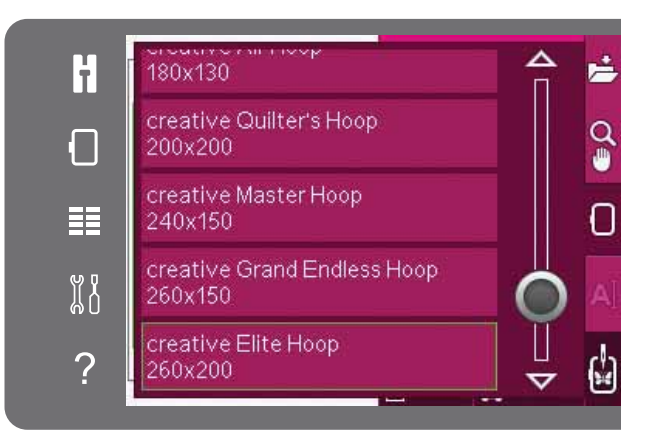

#### *Editor testi di ricamo*

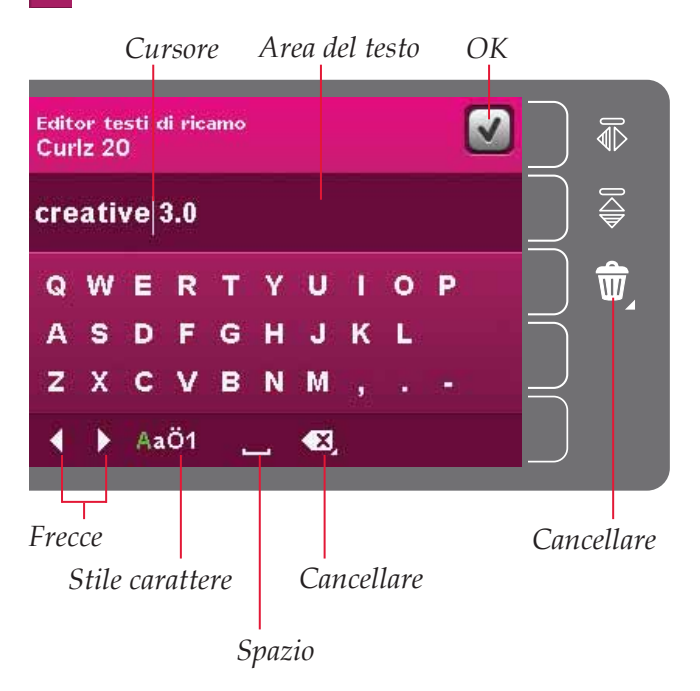

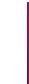

#### *Esecuzione ricamo*

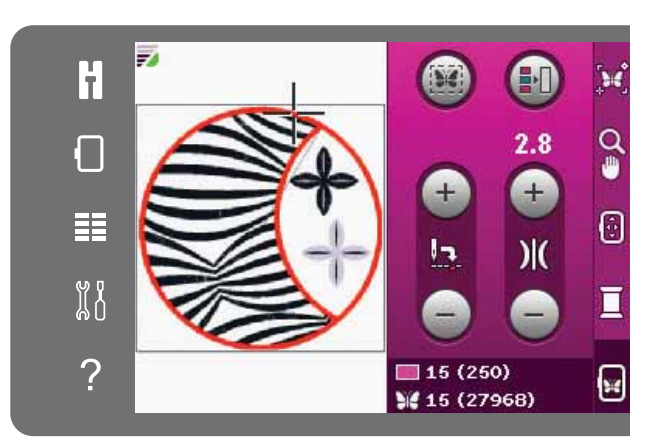

*Modalità Esecuzione ricamo*

# **Pop-up di modifica ricamo**

#### **Rimuovere telaio**

Questo pop-up compare quando è stata selezionata una funzione che forza l'unità di ricamo oltre i limiti del telaio montato. Perché il braccio di ricamo possa spostarsi liberamente, levare il telaio e poi sfiorare OK. Per annullare la funzione sfiorare Annulla.

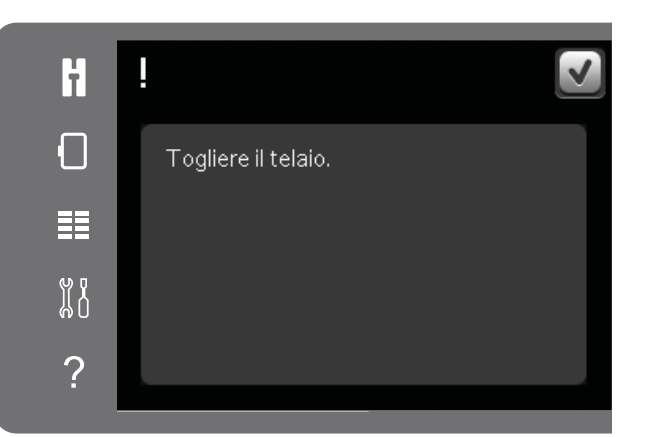

#### **La combinazione di ricami è troppo complessa**

Questo popup compare per uno dei seguenti motivi:

- La combinazione di disegni contiene troppi blocchi di colore.
- La combinazione contiene troppi disegni.
- La combinazione di disegni che si sta tentando di realizzare contiene troppi punti. Le combinazioni di disegni possono contenere fino a 500.000 punti.

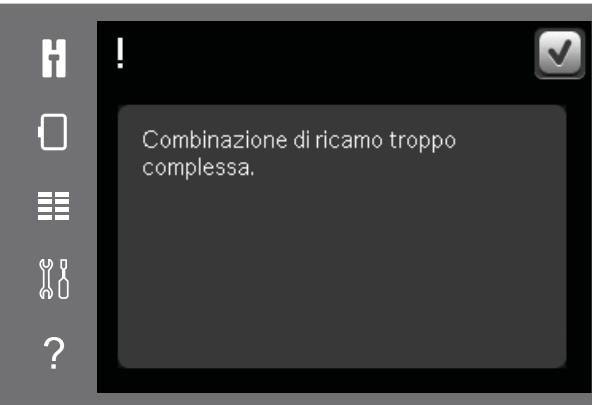

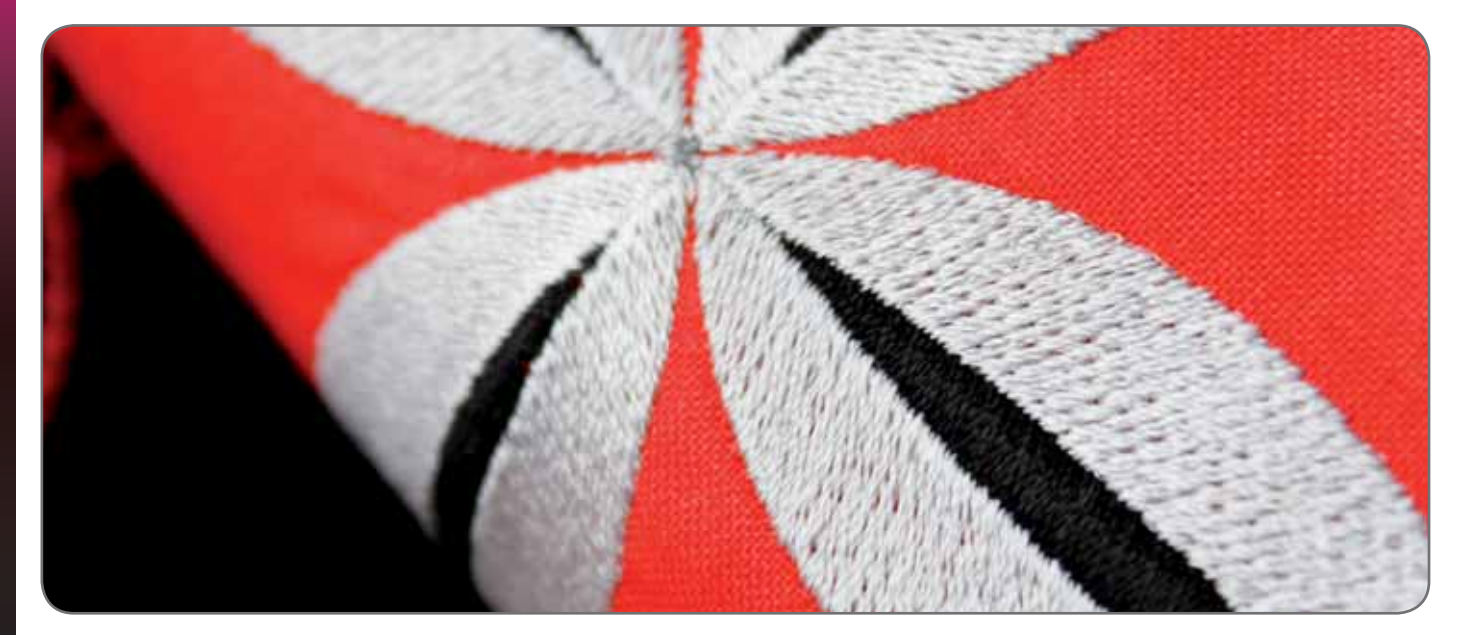

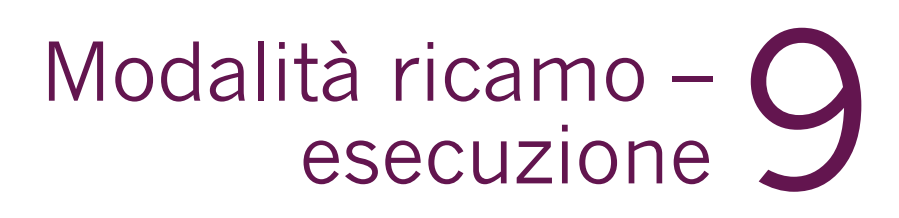

WWW.WW

**PFAFF** 

o<br>O

# **Entrare in modalità Esecuzione ricamo**

Per ricamare il disegno, accedere a Esecuzione ricamo. Prima di accedere a Esecuzione ricamo verificare che l'unità di ricamo sia innestata.

# **Esecuzione ricamo – panoramica**

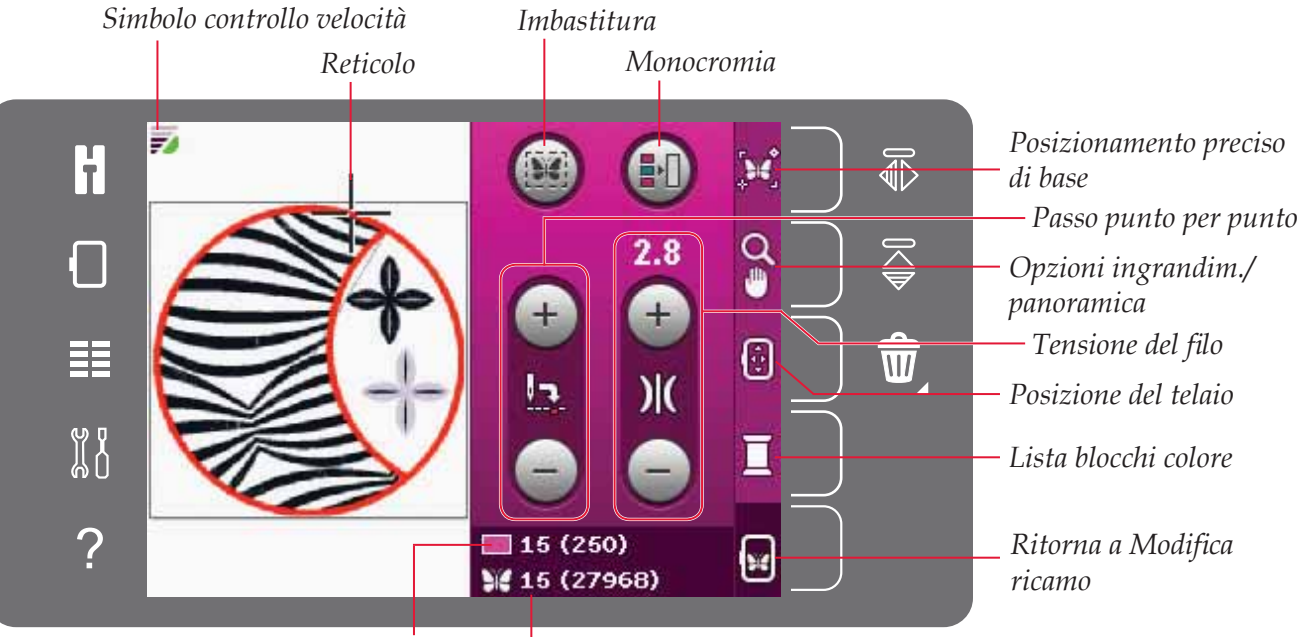

*Punto corrente nel blocco di Punto corrente nel ricamo colore corrente o nella combinazione*

# **Controllo velocità**

Questa funzione consente di ridurre agevolmente la velocità di ricamo. Per ridurre la velocità, è sufficiente sfiorare il pulsante di Controllo velocità sulla parte anteriore della macchina. Per tornare alla velocità massima, deselezionare il pulsante.

È possibile modificare il limite di velocità sulla macchina. Per far comparire un popup, premere a lungo il pulsante di Controllo velocità. Impostare il limite di velocità desiderato utilizzando lo scorrimento quindi chiudere il popup. Sfiorando l'icona Controllo velocità, la velocità sarà ridotta al limite scelto. Se è attivo il limite di velocità, il relativo simbolo sarà visualizzato nell'angolo superiore sinistro in modalità ricamo.

*Nota: è possibile continuare a ricamare senza chiudere il popup.* 

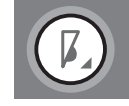

*Pulsante controllo velocità*

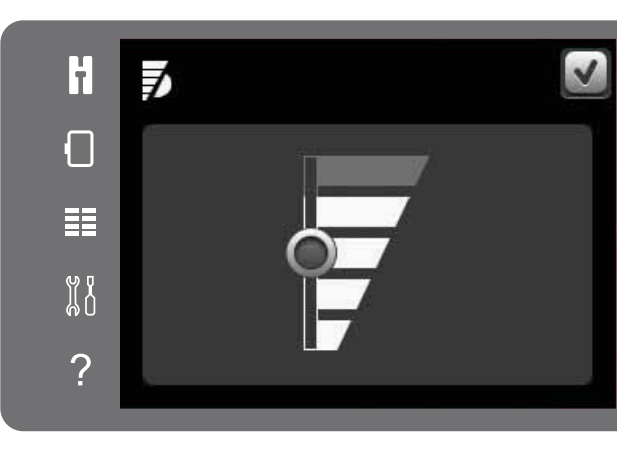

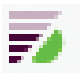

*Simbolo limite velocità nell'angolo in alto a sinistra in Esecuzione ricamo*

# **Reticolo**

Quando si ricama, un reticolo indica la posizione attuale dell'ago sullo schermo.

# **Imbastitura**

L'imbastitura consente di fissare il tessuto su uno stabilizzatore sistemato al di sotto. È particolarmente utile quando il tessuto da ricamare non può essere intelaiato. Inoltre serve da supporto per i tessuti elastici.

Sfiorare l'icona Imbastitura per attivare. La macchina aggiungerà un punto di imbastitura intorno al disegno, contornando sulla stoffa l'area in cui sarà posizionato il disegno.

*Nota: durante l'apertura ed esecuzione dell'imbastitura non è possibile aprire la Lista blocchi colore.* 

# **Monocromia**

Per attivare il ricamo monocromatico, sfiorare l'icona. Tutti i disegni compaiono in grigio e la macchina non si ferma per i cambi di colore. Per disattivare il ricamo monocromatico, sfiorare nuovamente l'icona.

# **Passo punto per punto**

Sfiorare + per avanzare e - per retrocedere punto per punto. Usare l'icona - per spostarsi indietro di pochi passi se il filo nell'ago si rompe o finisce. Sfiorare e continuare a premere per spostarsi rapidamente tra i punti. Il reticolo seguirà i punti nel campo di ricamo.

#### *Reticolo Imbastitura* H **Be** ¥  $\Omega$ Г 臣 Θ  $\mathcal{H}$  $\begin{smallmatrix} 0 & 0 \\ 0 & 0 \end{smallmatrix}$ 囗  $\mathcal{P}$  $15(250)$ se W 15 (27968)

*Monocromatico*

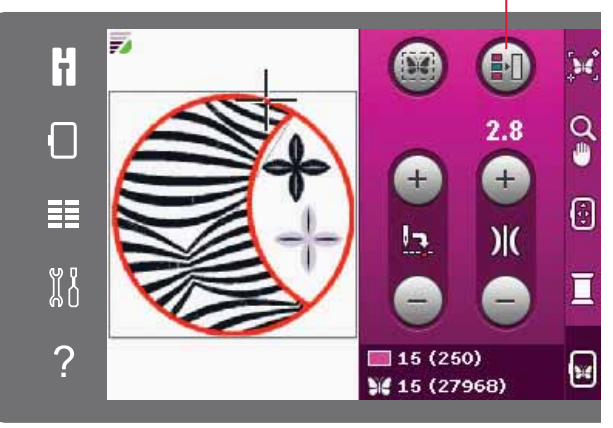

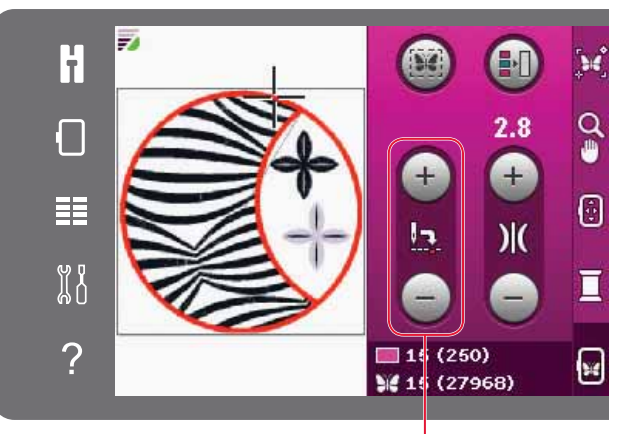

*Passo punto per punto*

# **Tensione del filo**

Quando si ricama con filo o tessuto speciali, può essere necessario regolare la tensione del filo per ottenere il risultato ottimale. La tensione del filo può essere regolata in su o in giù usando + e -. Una volta incrementata o diminuita la Tensione filo, i numeri sopra il controllo cambieranno colore. A numero più alto corrisponde la tensione più alta.

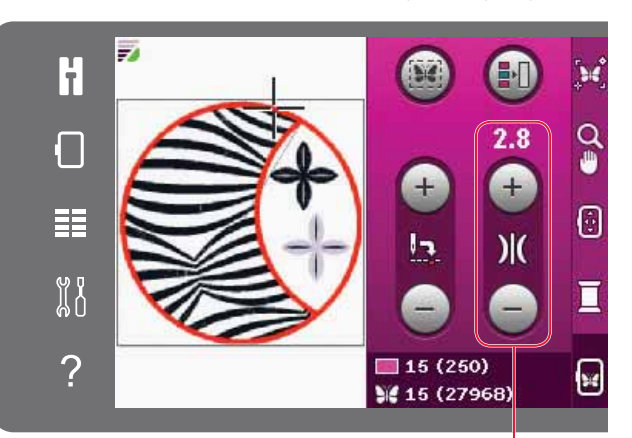

*Tensione del filo* 

# **Informazioni sul ricamo**

Il punto corrente nel blocco colore corrente è visualizzato accanto al simbolo del blocco di colore. Il numero in parentesi è il numero totale di punti nel blocco di colore corrente.

Il punto corrente nel disegno o combinazione compare a lato del simbolo della farfalla. Il numero in parentesi è il numero totale di punti del disegno o della combinazione.

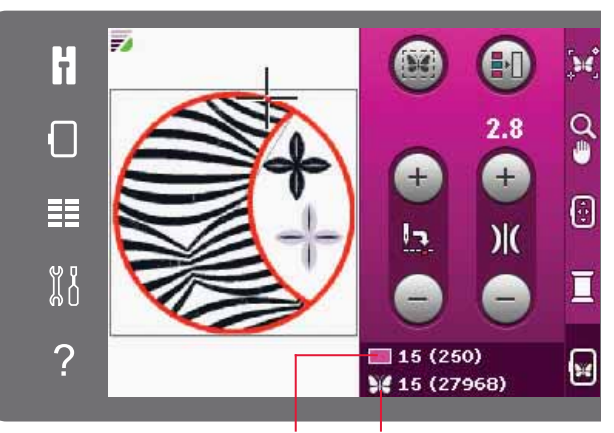

*Punto corrente nel blocco di colore corrente Punto corrente nel ricamo o nella combinazione*

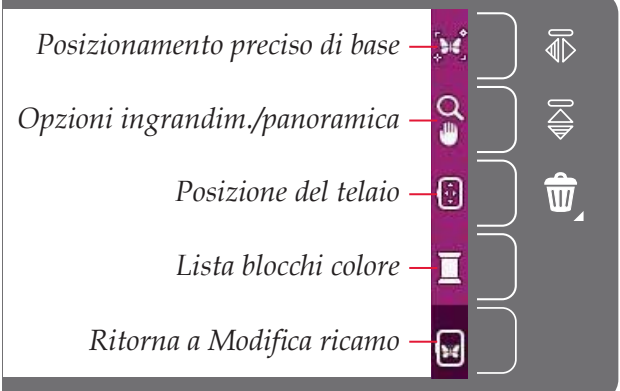

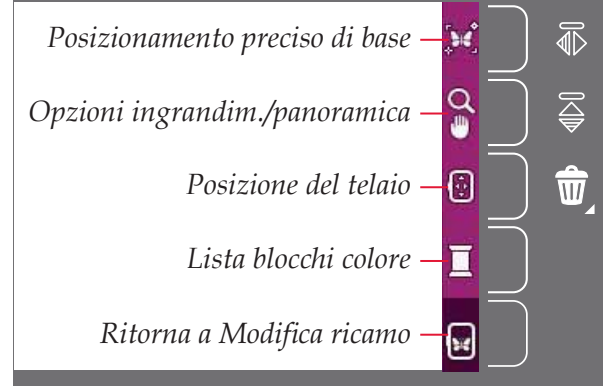

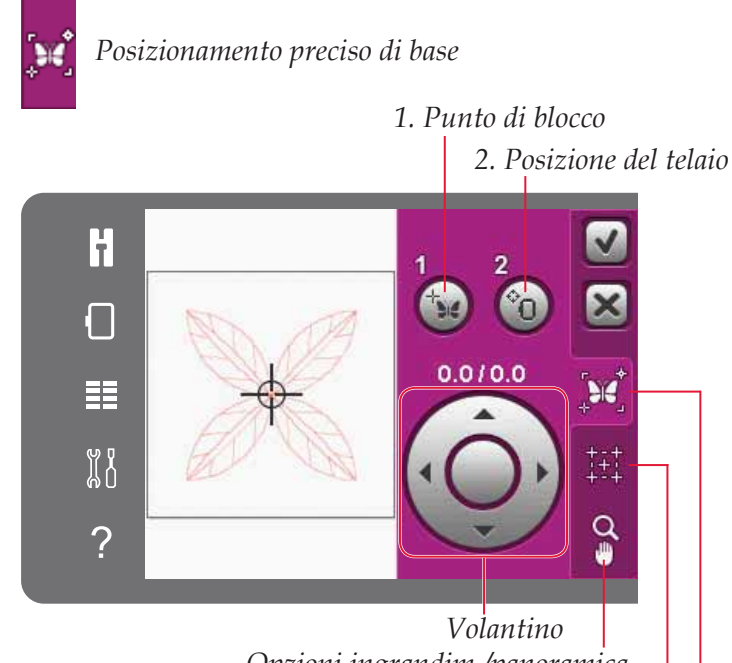

*Icone angolari Opzioni ingrandim./panoramica*

*Rotella* 

# **Barra opzioni**

Alla destra dello schermo è presente una barra delle opzioni con le seguenti selezioni: Posizionamento preciso di base, Opzioni ingrandim./panoramica, Posizione telaio, Lista blocchi colore, e torna a Modifica ricamo.

*Nota: il campo grigio alla destra di ciascuna icona è a*   $S$ *fioramento per facilitare la selezione nella barra delle opzioni.*

# **Posizionamento preciso di base**

Il Posizionamento preciso di base consente di collocare un disegno in un punto specifico sul tessuto. Si usa inoltre quando si desidera ricamare un disegno accanto a un ricamo precedente.

Usare Opzioni ingrandim./panoramica per assicurarsi di posizionare il disegno esattamente dove si desidera. Realizzare la regolazione fine con la rotella.

Ulteriori informazioni sull'uso di Posizionamento preciso di base sono disponibili a pag. 9:7.

## **Opzioni ingrandim./panoramica** *Ingrandisci*

Sfiorare l'icona di Opzioni ingrandim./panoramica per aprire un elenco di opzioni di ingrandimento. Usare + e - per ingrandire o ridurre nel campo di ricamo. Il valore di regolazione è visualizzato in percentuale. La panoramica è sempre attiva.

Ingrandire su casella consente di decidere quanto e dove ingrandire nell'area di ricamo. Selezionare Ingrandire su casella. La relativa icona sarà contornata da un cerchio verde, indicando che la funzione è attiva. Nel campo di ricamo dello Schermo interattivo a colori PFAFF® creative™, sfiorare e trascinare lo stilo per definire l'area da ingrandire. Ingrandire su casella sarà quindi disattivato.

Ingrandire su tutto mostra tutto il/i disegni nella combinazione di ricamo in una videata quanto più grande possibile.

Ingrandire su telaio regolerà la vista per mostrare il telaio selezionato.

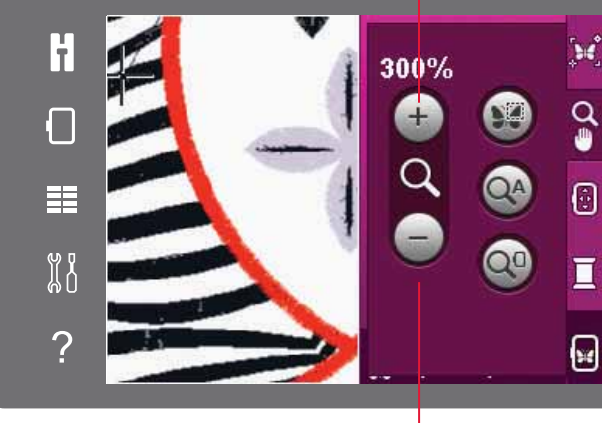

*Riduci*

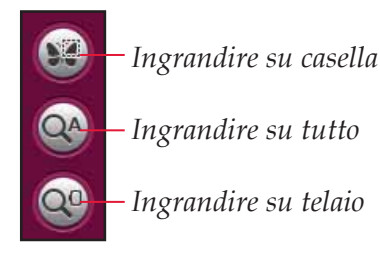

#### **Posizione del telaio**

Usare le funzioni di posizione del telaio per spostare il telaio in varie posizioni.

#### **Posizione attuale**

Quando si desidera tornare al punto attuale e iniziare a ricamare nuovamente nel punto in cui il ricamo era stato interrotto, sfiorare l'icona Posizione attuale. Inoltre, è possibile premere una volta il pulsante Avvio/arresto per tornare al punto attuale e iniziare a ricamare.

#### **Posizione di imballo**

Al termine del ricamo, togliere il telaio e selezionare Posizione di imballo. Il braccio di ricamo sarà collocato in una posizione che consente di riporre agevolmente la macchina.

*Nota: è molto importante rimuovere il telaio per evitare di danneggiarlo.*

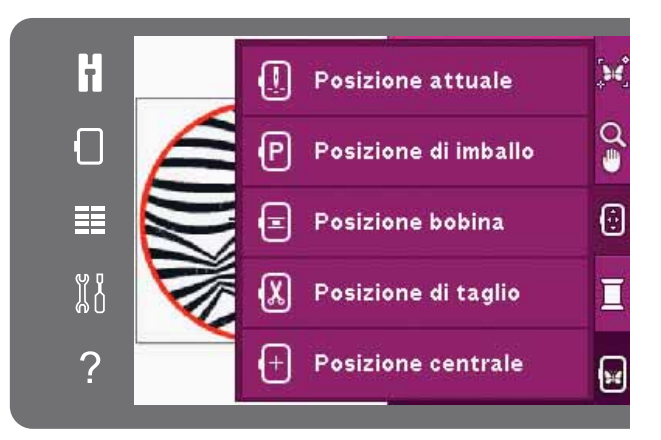

#### **Posizione bobina**

Per facilitare le operazioni di sostituzione della bobina, sfiorare Posizione bobina. Il telaio si sposta indietro per consentire di aprire il coperchio della bobina vuota e sostituirla.

#### **Posizione di taglio**

La Posizione di taglio sposta il telaio verso l'utente facilitando il taglio dei punti saltati e del tessuto quando si ricama ad esempio un'applicazione.

#### **Posizione centrale**

Usare la Posizione centrale se si desidera controllare il punto in cui sarà collocata la posizione centrale del telaio sul tessuto.

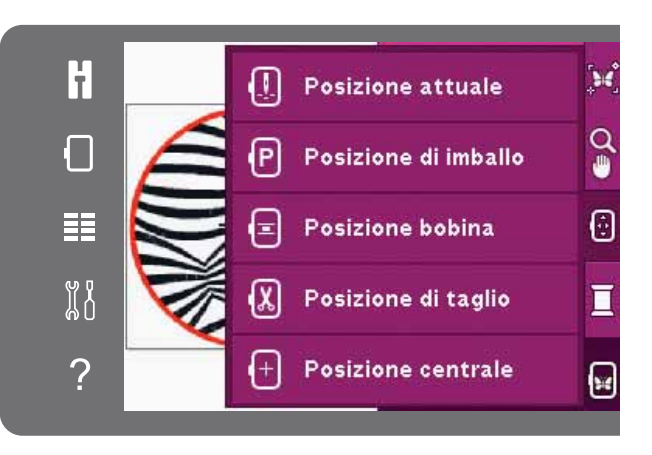

## **Lista blocchi colore**

Tutti i colori nei modelli caricati sono mostrati nell'ordine in cui saranno ricamati. Per ogni colore elencato sono visualizzati l'ordine e il numero del colore. Usa la barra di scorrimento per vedere tutti i colori della lista. Sfiorare un blocco colore nella Lista blocchi colore per impostare il punto attuale come primo punto di tale blocco colore.

Il numero del filo è visualizzato per i disegni in formato .VP3 e .VIP. Il fabbricante del filo sarà visualizzato utilizzando la Guida rapida su un blocco di colore.

Esempio (A): 1:2, 2296 significa che il colore del secondo *filato nel primo disegno caricato è il numero colore 2296.* 

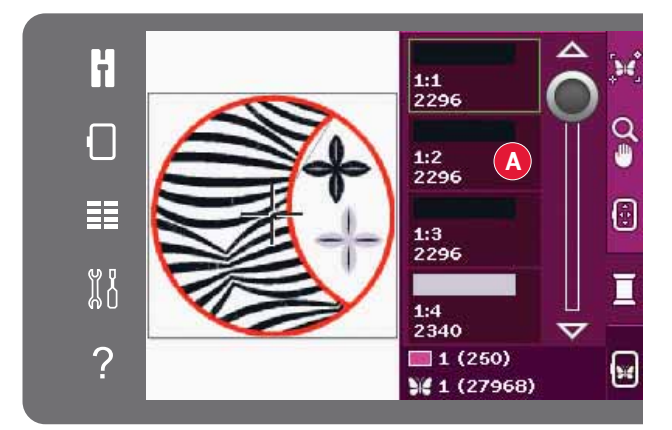

#### Ritorna a Modifica ricamo

Se si desidera tornare a Modifica ricamo, sfiorare la relativa icona nella barra delle opzioni. Durante il ritorno a Modifica ricamo, il braccio di ricamo tornerà nella posizione di imballo.

*Nota: prima di ritornare a Modifica ricamo è molto importante togliere il telaio per evitare di danneggiarlo.*

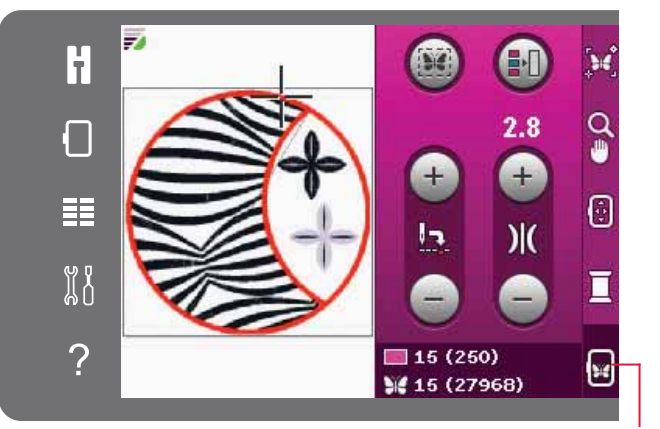

Ritorna a Modifica *ricamo*

## **Come utilizzare Posizionamento preciso di base**

#### **Selezione del punto di blocco**

Selezionare punto di blocco (1). Collocare il reticolo verde dove si desidera che sia il punto di blocco nel ricamo. Il punto di blocco è un punto del disegno sullo schermo che si desidera far corrispondere a un punto sul tessuto nel telaio. Se si desidera impostare il punto di blocco in un angolo, utilizzare le icone angolari. Usare lo zoom del reticolo per posizionare quest'ultimo esattamente dove lo si desidera.

*1. Punto di blocco* H ∩  $0.010.0$ 臣 ង្គ្រ + - +<br>+ + + Q  $\overline{?}$ 

*Opzioni ingrandim./panoramica*

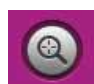

*Zoom su reticolo nella scheda Opzioni ingrandim./panoramica Icone angolari*

#### *2. Posizione del telaio*

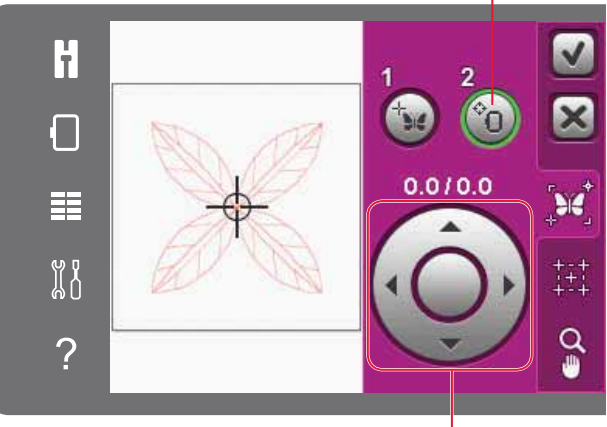

*Volantino*

#### **Selezionare posizione telaio**

Il passo successivo è l'attivazione della posizione del telaio (2). Il reticolo verde si blocca sullo schermo e passa da verde a nero con un anello attorno al centro del punto di blocco. Ora è possibile posizionare con precisione il disegno. Trascinare sullo schermo utilizzando lo stilo o utilizzare le frecce sul volantino per spostare il telaio sotto l'ago. Continuare a spostare fino a quando l'ago è esattamente sopra il punto del tessuto che si desidera far corrispondere. Controllare la posizione abbassando l'ago con il volantino. Usa le frecce della rotella per maggiore precisione, se necessario.

La posizione dell'ago mostra la posizione in cui sarà collocato il punto di blocco sul tessuto.

#### **Disabilita avviso ago**

Se si cerca di spostare il telaio con l'ago abbassato, sarà visualizzato un popup. Per consentire la posizione abbassata dell'ago, sfiorare la casella in modo da far apparire un segno di spunta. L'ago può restare accanto al tessuto se si utilizza posizionamento preciso di base. Per evitare danni all'ago e alla stoffa, verificare che l'ago sia al di sopra della stoffa.

*Nota: l'avviso non può essere disattivato se l'ago è sotto la piastrina dell'ago.*

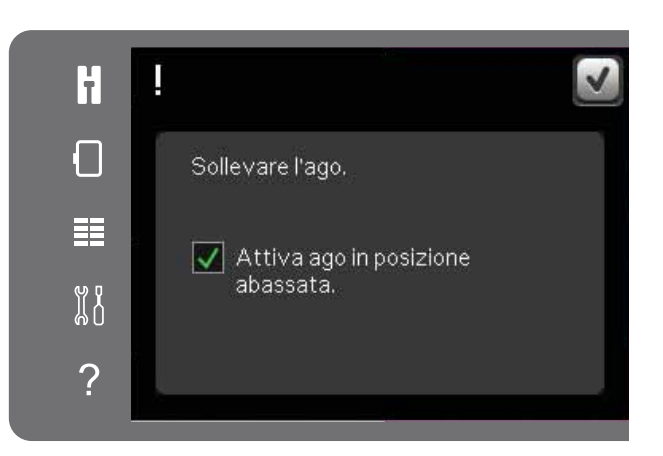

## **Icone angolari**

Usare le icone angolari per impostare il punto di blocco in un angolo del disegno. Si tratta del modo più facile e preciso, poiché il punto di blocco sarà collocato automaticamente ed esattamente nell'angolo. Ciò è utile quando si posiziona un disegno su un tessuto fantasia.

È possibile utilizzare le icone angolari anche nella selezione del punto di blocco. Quando si sfiora una delle icone, il punto selezionato viene impostato automaticamente nella posizione corrispondente, cioè in un angolo o al centro del ricamo.

Ad es., quando si sceglie l'icona angolare superiore sinistra, il punto di blocco viene impostato nell'angolo superiore sinistro nella linea esterna dei disegni. Dopo di ciò, è possibile continuare ed effettuare le regolazioni sul punto di blocco.

#### **Traccia il campo disegno**

Le icone angolari possono essere usate per tracciare il campo del disegno sfiorando ciascuna delle quattro icone angolari a turno. È possibile ritrovare il centro del disegno sfiorando l'icona di centraggio.

#### **Zoom su reticolo**

Sfiorare l'icona Zoom su reticolo per andare alla posizione attuale del reticolo e ingrandire il più possibile sullo schermo. È possibile posizionare il punto di blocco e di coincidenza esattamente ove desiderato.

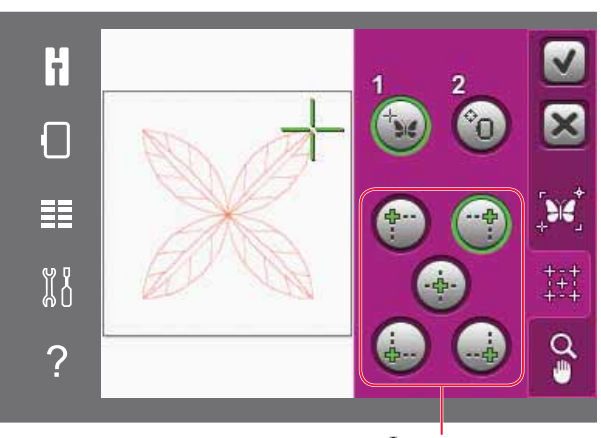

*Icone angolari*

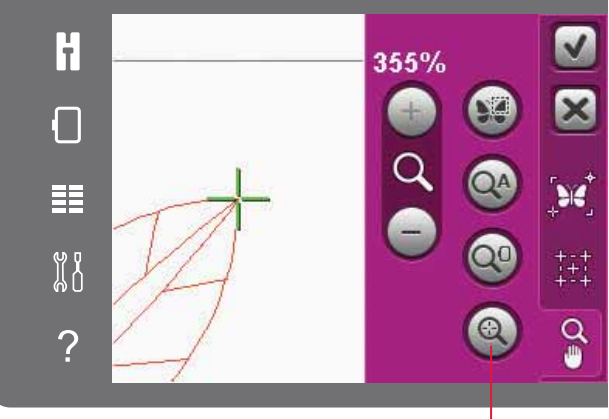

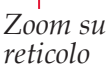

# **Pop-up di cucitura comuni**

#### **Calibrazione dell'unità di ricamo**

Quando è collegata l'unità di ricamo, un popup chiede di estrarre il telaio e liberare l'area della macchina per calibrare il braccio di ricamo. Verrà visualizzato un promemoria che ricorda di disinnestare il sistema IDT ™ e montare il piedino per ricamare corretto.

*Nota: è molto importante togliere il telaio per evitare di danneggiare sia il telaio sia l'unità di ricamo durante la calibrazione.* 

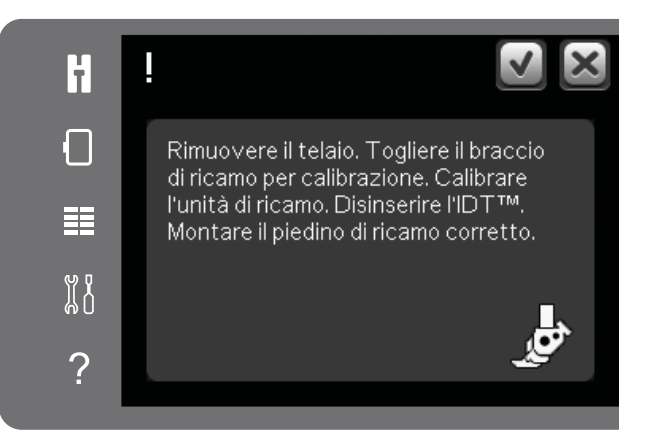

#### **Montare telaio corretto**

Se le dimensioni del telaio montato sulla macchina non coincidono con quelle visualizzate sullo schermo, la macchina non ricama. Occorre cambiare il telaio con uno delle dimensioni visualizzate nel popup o cambiare l'impostazione del telaio.

Per modificare le impostazioni del telaio, ritornare a Modifica ricamo e sfiorare l'icona seleziona telajo.

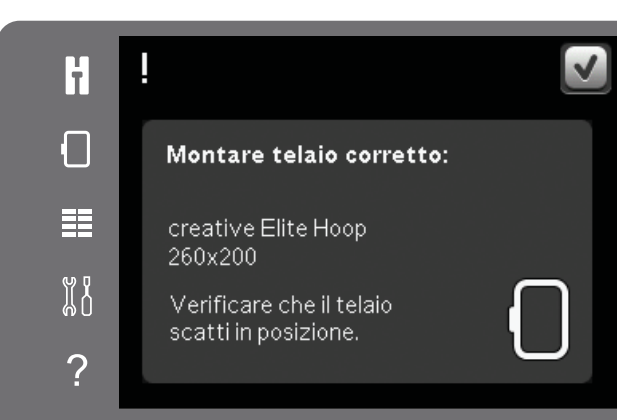

#### **Bobina vuota, passare a Posizione bobina?**

Quando il filo della bobina sta per esaurirsi, viene visualizzato un messaggio popup che avvisa che tra breve sarà necessario sostituire la bobina. Ciò fornisce la possibilità di programmare ove arrestare il ricamo per sostituire la bobina.

 $\dot{E}$  possibile ricamare fino all'esaurimento del filo. Premere il tasto Avvio/arresto per continuare a ricamare senza chiudere il popup Bobina vuota.

Sfiorare Annulla per rimanere alla posizione di punto corrente. Sfiorare OK per spostare il telaio nella posizione della bobina. Si apre la scheda posizione telaio. Sostituire la bobina vuota con una bobina piena. Sfiorare Posizione punto corrente e tirare indietro il filo dell'ago in eccesso. Premere Avvio/arresto o premere il pedale di controllo per continuare il ricamo.

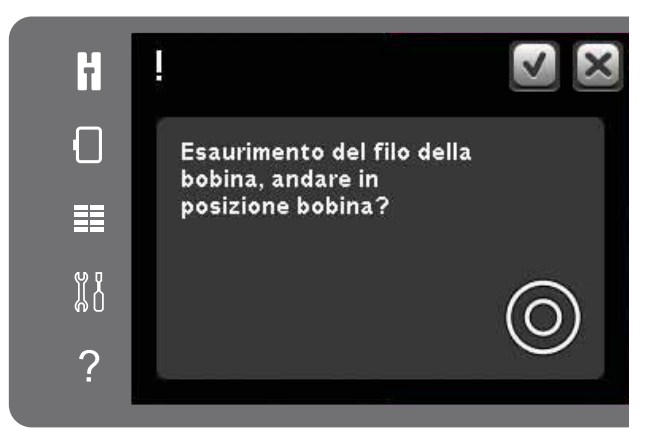

#### **Controllare il filo dell'ago**

La macchina si arresta automaticamente in caso di esaurimento o rottura del filo nell'ago. Infilare nuovamente il filo nell'ago, chiudere il popup, retrocedere di qualche punto e ricominciare a ricamare.

#### **Tagliare capo del filo**

Se Tagl. punti saltati non è attivo in Impostazioni macchina, la macchina si arresterà dopo aver cucito alcuni punti. Tagliare il filo e premere il tasto Avvio/Arresto per continuare a ricamare.

#### **Passare all'ago per intaglio (accessorio**  opzionale)

Alcuni disegni a intaglio (cutwork) possono essere realizzati utilizzando il kit accessorio PFAFF® Embroidery Cutwork Needle Kit, (codice 820 945- 096). Nella raccolta creative™ 3.0 Embroidery questi disegni sono contrassegnati da un simbolo che rappresenta l'ago per intaglio. Quando la macchina si ferma e viene visualizzato questo messaggio popup, inserire l'ago per intaglio corrispondente. Sfiorare OK e spingere il tasto Avvio/arresto per ricominciare il ricamo.

*Nota: questi disegni a intaglio possono essere realizzati anche senza gli aghi per intaglio, ma in questo caso i blocchi colore devono essere tagliati a mano. Se si taglia manualmente, portarsi al blocco colore successivo nella Lista blocchi colore quando viene visualizzato il popup.*

#### **Far riposare la macchina**

Se la macchina si arresta e appare questo popup sullo schermo, la macchina ha bisogno di riposo. Sarà possibile riprendere il ricamo quando l'icona OK viene abilitata. Tale situazione non incide sui risultati di ricamo.

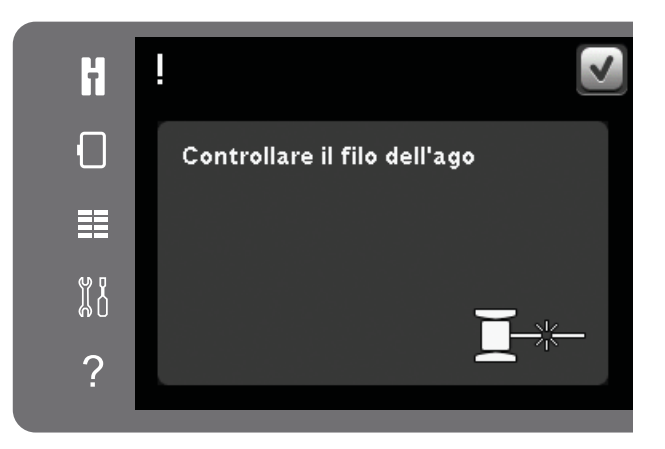

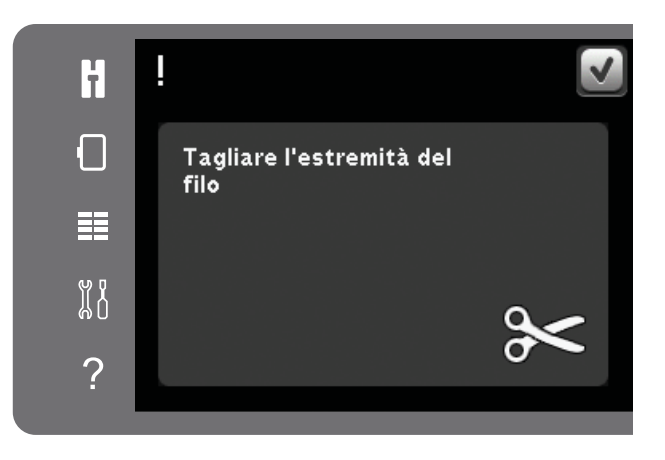

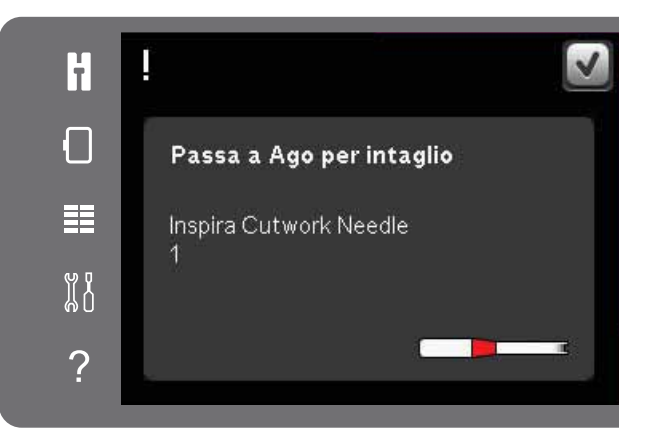

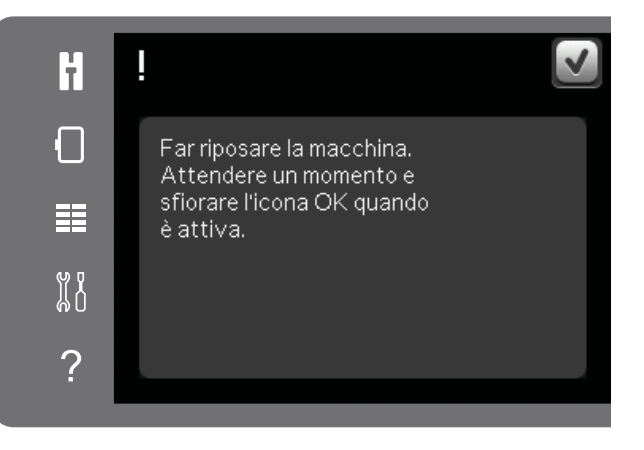

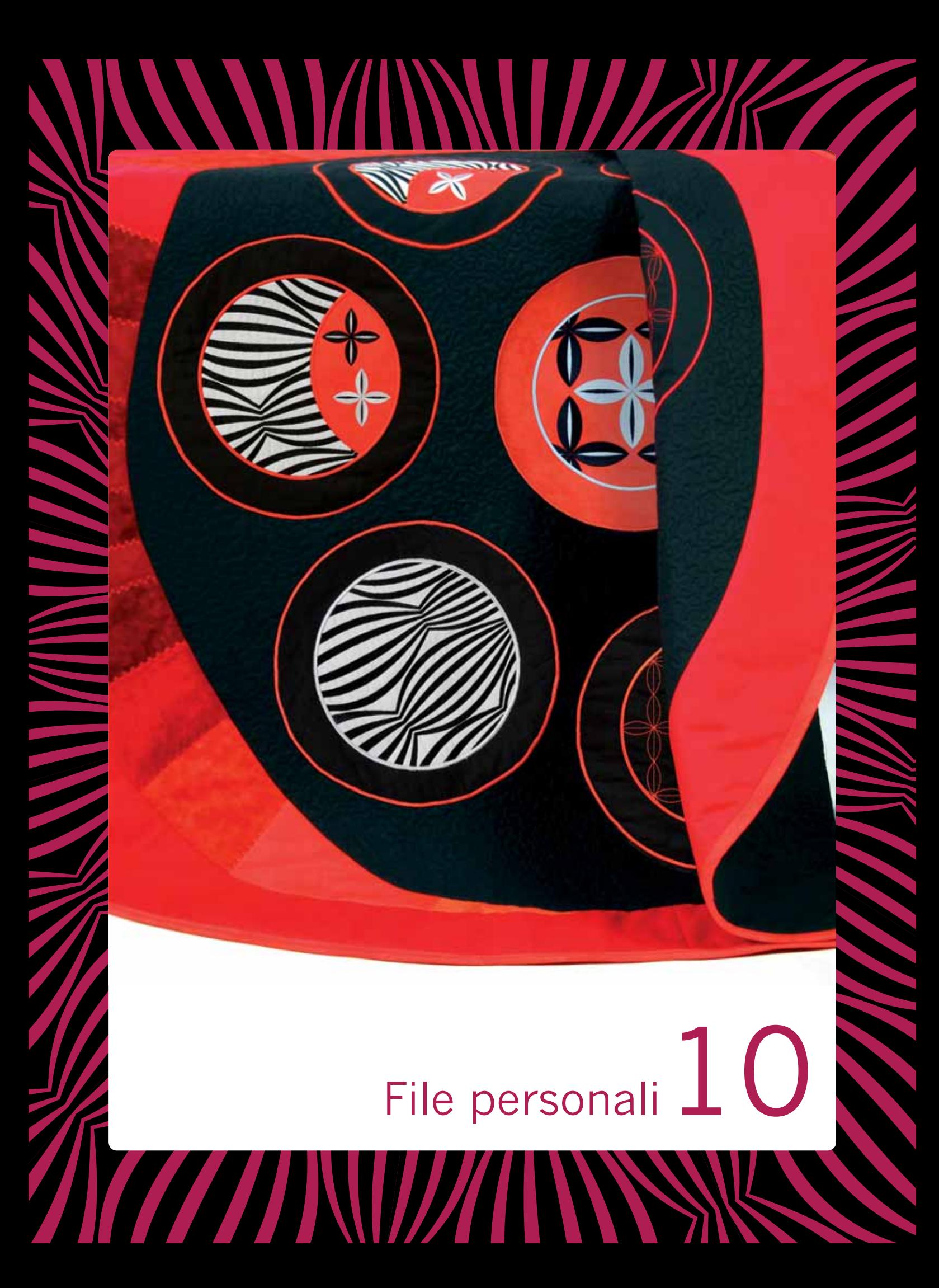

# **File personali**

File personali si usa per organizzare, aggiungere, spostare, rimuovere e copiare tutti i propri disegni e font. Per memorizzare, usare la memoria interna o una periferica esterna collegata alla macchina.

# **File personali – Panoramica**

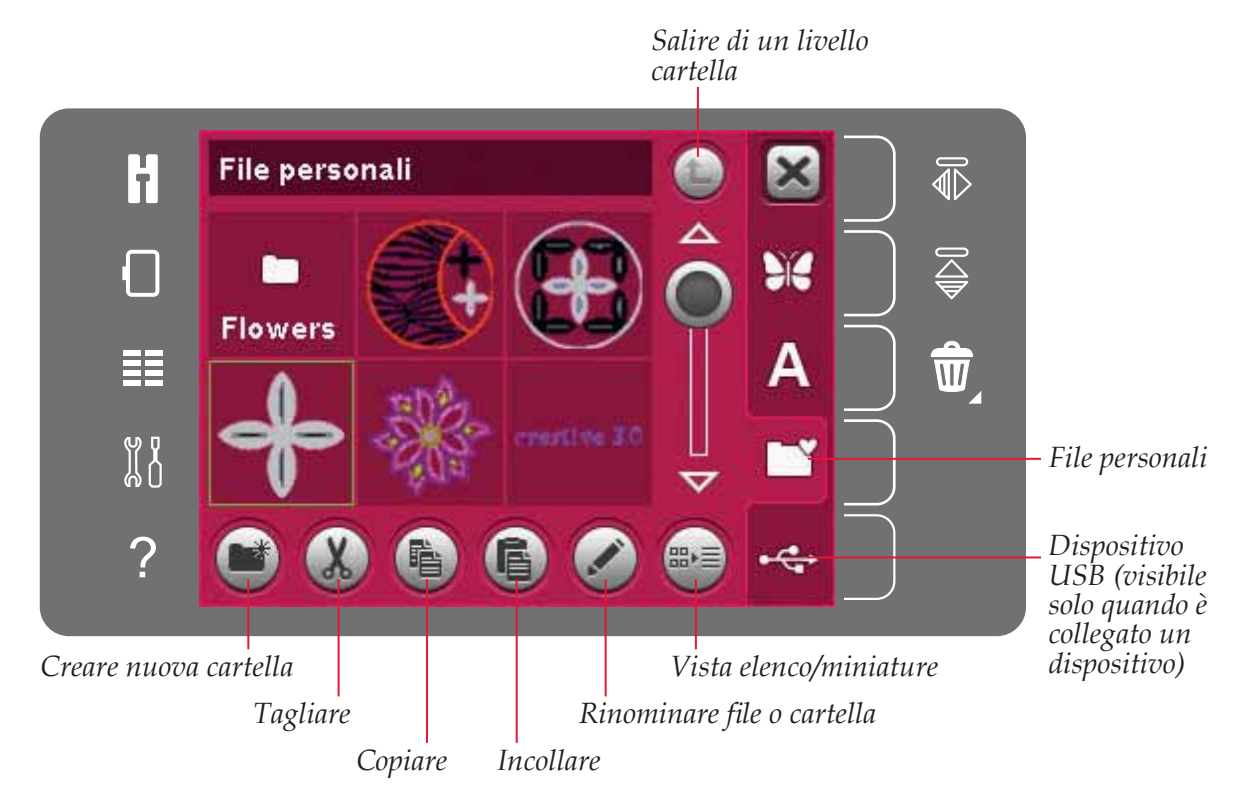

# **Formati dei file**

La macchina può caricare i seguenti formati di file:

- .SHV, .DHV, .VP3, .VIP, .HUS, .PEC, .PES, .PCS, .XXX, .SEW, .JEF, .EXP, .10\* e .DST (file di ricamo)
- .VF3 (file dei font di ricamo)

*Nota: se il tipo di file o la versione del file non è* supportata dalla macchina, o il file è danneggiato, sarà *mostrato nell'area di selezione come file non riconoscibile.* 

#### **Memoria disponibile**

Nella memoria interna è possibile salvare disegni, font e altri file. Per controllare quanto spazio è rimasto disponibile nella memoria interna, aprire il menu Impostazioni. Sfiorare Info macchina nella barra di selezione a destra.

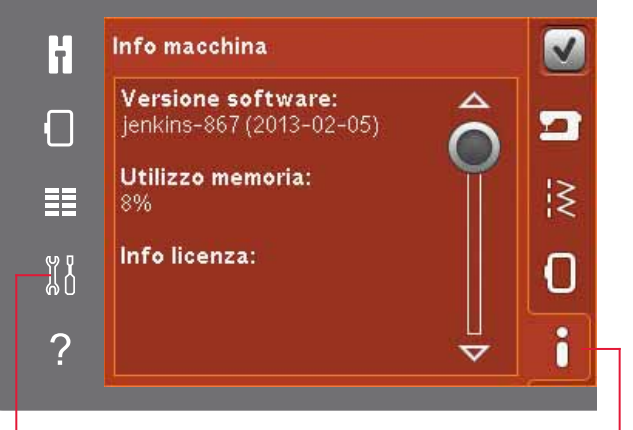

*Menu Impostazioni Info macchina*

# **Sfogliare i file personali**

Per aprire i file personali, aprire prima il menu di selezione. Selezionare i file personali nella barra di selezione a destra dello schermo.

Nei file personali è possibile inserire disegni, font e disegni personalizzati.

Creare cartelle e disporre i file personali in modo da poter trovare facilmente quelli preferiti.

#### **Dispositivo USB**

È possibile esplorare un Dispositivo USB collegato alla porta USB. L'icona Dispositivo USB è disponibile solo quando è collegato un dispositivo.

Sfiorare l'icona del Dispositivo USB per visualizzarne i contenuti nell'area di selezione. I file sono visualizzati in miniatura o con un'icona.

#### **Vista elenco/miniature**

Sfiorare l'icona Vista elenco/miniature per mostrare i file in un elenco con maggior spazio per i caratteri del nome del file. Per ciascun file vengono visualizzati nome e tipo di file. Sfiorare di nuovo l'icona Vista elenco/miniature per ritornare alla vista miniature.

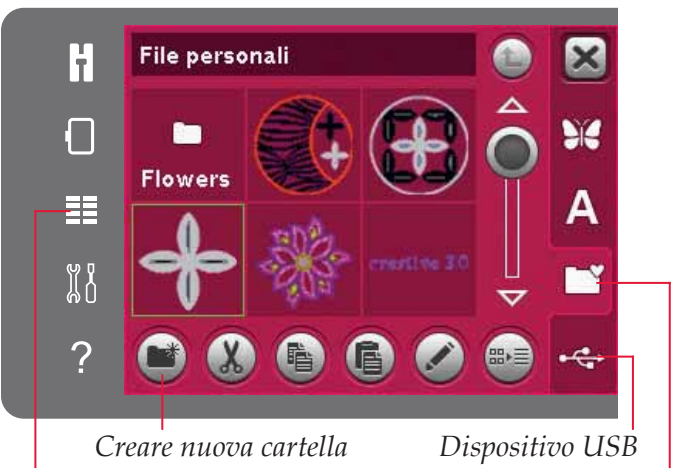

*Menu Selezione File personali*

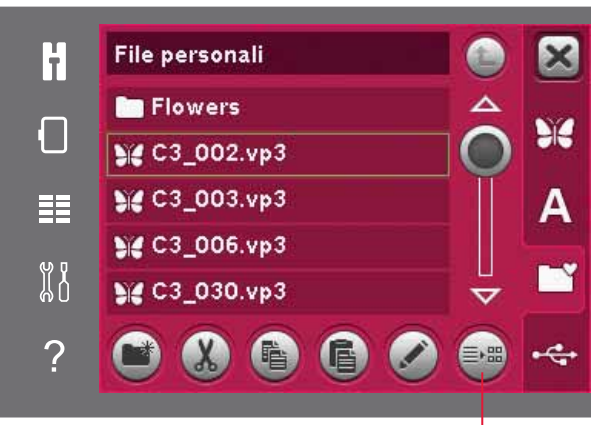

*Vista elenco/miniature*

# **Caricare un file**

Per caricare un file, sfiorare a lungo il file stesso. Usare la barra di scorrimento per scorrere la cartella.  $\hat{E}$  possibile aprire solo un file alla volta.

# **Aprire una cartella**

Per aprire una cartella in File personali, sfiorare a lungo la cartella. Lo schermo visualizzerà i contenuti della cartella.

## **Salire di un livello cartella**

Usare l'icona Spostarsi di un livello cartella per avanzare attraverso i livelli di cartelle. È possibile avanzare fino al livello di root. A ogni passo lo schermo mostrerà i file e le cartelle incluse in ciascun livello.

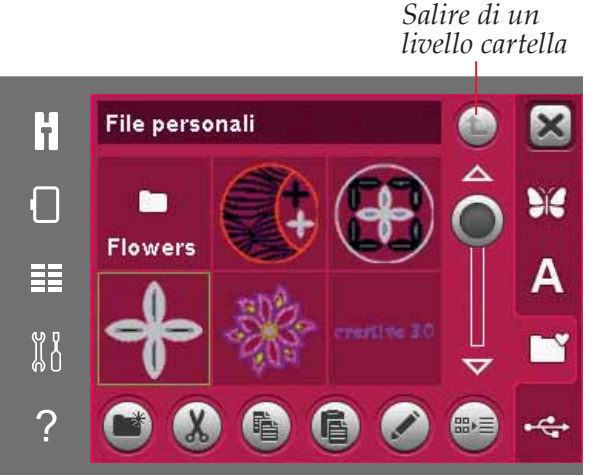

# **Organizzazione**

#### **Creazione di una nuova cartella**

Sfiorare l'icona Creare nuova cartella per creare una nuova cartella. Si apre un popup per inserire un nome della cartella.

#### **Spostare un file o una cartella**

Usare Tagliare e Incollare per spostare un file o una cartella in un'altra posizione di memorizzazione. Selezionare il file o la cartella, poi sfiorare Tagliare. Aprire la cartella in cui si desidera collocare il file o la cartella Sfiorare Incollare

#### Copiare un file o una cartella

Usare Copiare e Incollare per copiare un file o una cartella in un'altra posizione di memorizzazione. Selezionare il file o la cartella, poi sfiorare Copiare. Aprire la cartella in cui si desidera collocare il file o la cartella. Sfiorare Incollare.

#### **Eliminare un file o una cartella**

Per eliminare un file o una cartella, evidenziarli e poi sfiorare Elimina. Un popup chiede di confermare l'eliminazione. Se si elimina una cartella, tutti i file al suo interno saranno anch'essi eliminati.

Per eliminare tutti i file e cartelle presenti nella cartella corrente, sfiorare a lungo l'icona di eliminazione.

#### **Rinominare un file o una cartella**

Selezionare la cartella o file che si desidera rinominare, quindi sfiorare la relativa icona per aprire un popup ove modificare il nome.

# **Popup comuni dei file personali**

#### **Spazio su memoria in esaurimento**

La macchina può memorizzare i file nella memoria interna. Quando la memoria è piena, è possibile spostarli su una periferica esterna usando le funzioni taglia e incolla.

Quando resta solo una piccola quantità di memoria disponibile, la macchina avvisa una volta. Se si continua a salvare in memoria, non compariranno ulteriori avvisi fino a quando la memoria non sarà completamente esaurita.

#### **Sistema occupato**

Quando la macchina sta caricando, salvando, trasferendo file o realizzando operazioni che richiedono tempo, compare un popup di sistema occupato.

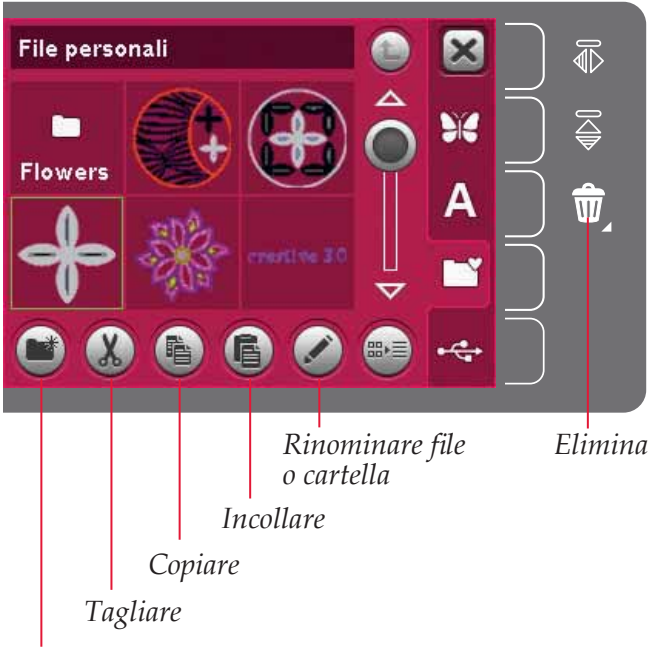

*Creare nuova cartella*

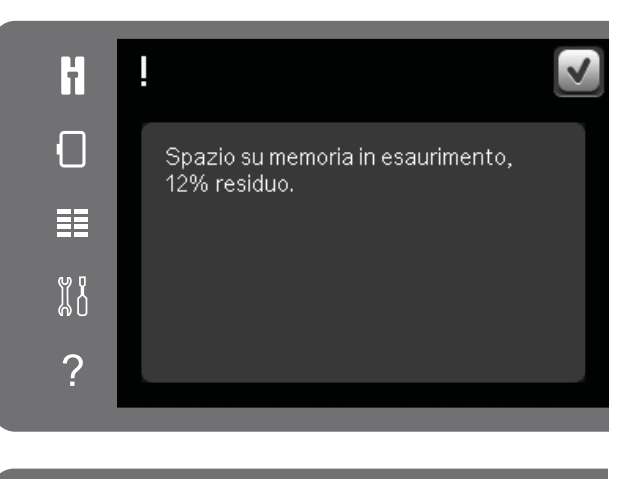

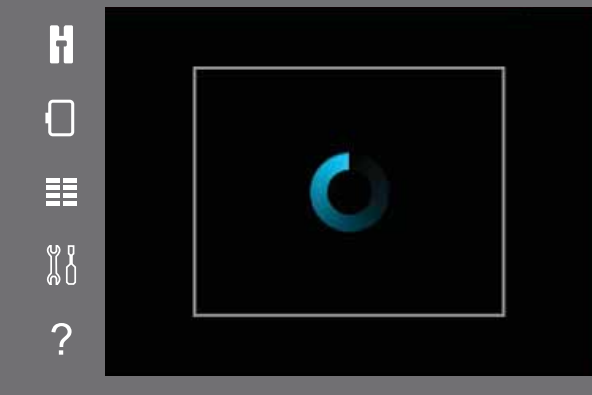

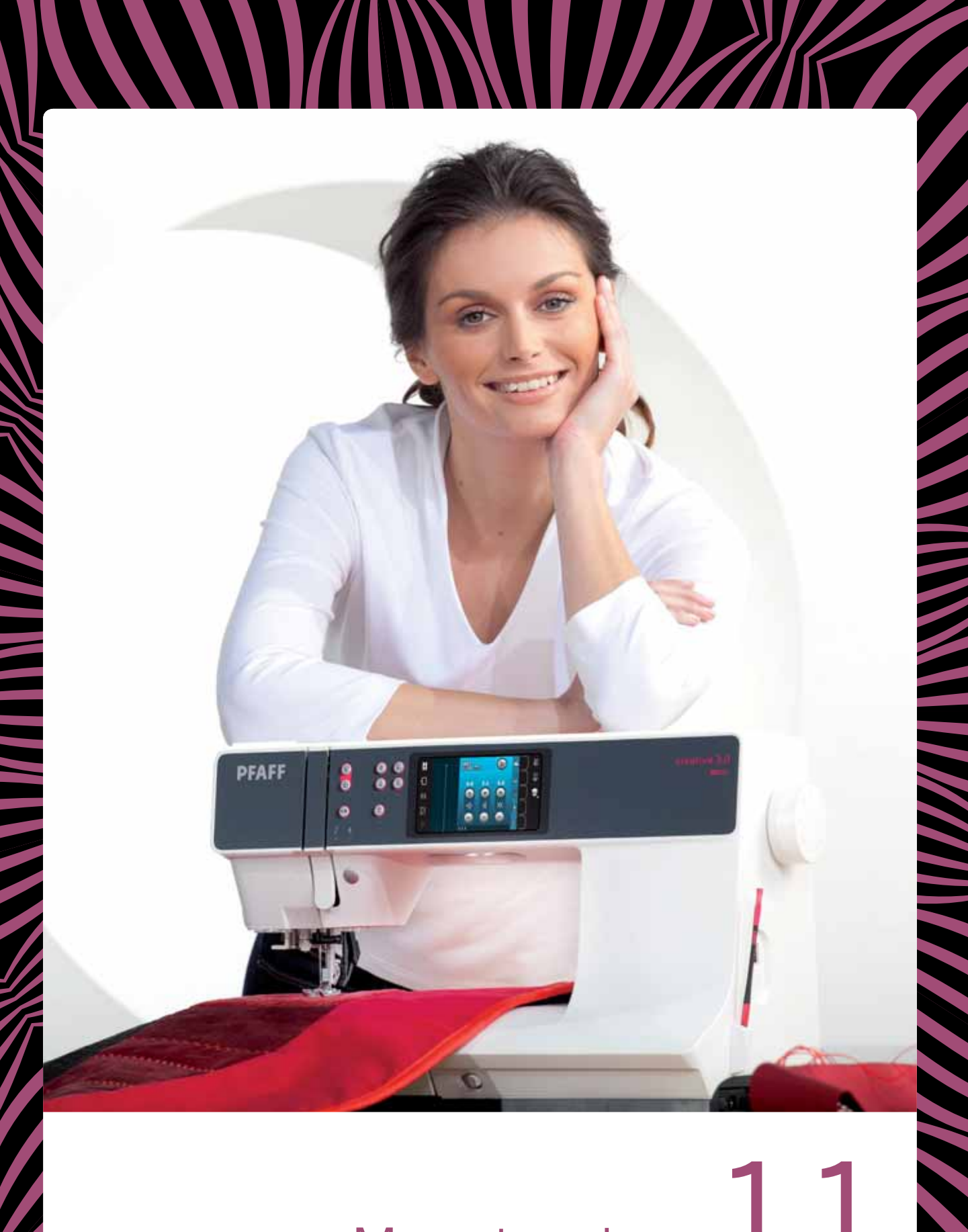

Manutenzione 11

771

# **Pulizia della macchina**

Per preservare la macchina per cucire in buono stato, è necessario pulirla periodicamente. Non è necessaria alcuna lubrificazione (oliatura).

Pulire la superficie esterna della macchina per cucire con un panno morbido, per rimuovere polvere o filaccia.

*Nota: l'uso di detergenti o solventi sulla macchina potrebbe danneggiare il frontalino in plexiglass.* 

Pulire lo schermo interattivo con il panno in microfibra in dotazione alla macchina.

#### **Pulizia della zona della bobina**

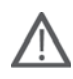

*Nota: abbassare le griffe (vedere pagina 2:9) e spegnere la macchina.*

Rimuovere il piedino e il copri-bobina. Mettere il cacciavite sotto la placca ago, come mostrato in figura, e ruotare delicatamente per smontare la placca. Pulire le griffe con lo spazzolino incluso negli accessori.

#### **Pulizia della zona sottostante la bobina**

Pulire la zona sotto la capsula della bobina dopo aver cucito vari progetti o in qualsiasi momento si noti un accumulo di filacce.

Sollevare e rimuovere il supporto (A) dalla parte anteriore della capsula della bobina. Rimuovere la capsula della bobina (B) sollevandola. Pulire con lo spazzolino.

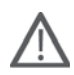

*Nota: fare attenzione quando si pulisce l'area intorno al coltello di taglio del filo (C).* 

Reinserire la capsula della bobina e il relativo supporto.

*Nota: non soffiare aria vicino alla capsula della bobina per evitare d'introdurre nella macchina polvere e filaccia.* 

*Nota: utilizzando gli aghi per intaglio PFAFF® (accessori opzionali), è necessario pulire l'area della bobina dopo ciascun modello/progetto di ricamo.*

#### **Sostituzione della placca ago**

Con le griffe abbassate, collocare la piastrina dell'ago con la manopola nell'incavo sul retro (D). Premere la placca ago fino a sentire uno scatto che ne indica il posizionamento in sede. Inserire il copri-bobina.

# **Parti e accessori non originali**

La garanzia non copre difetti o danni dovuti all'uso di accessori o parti non originali.

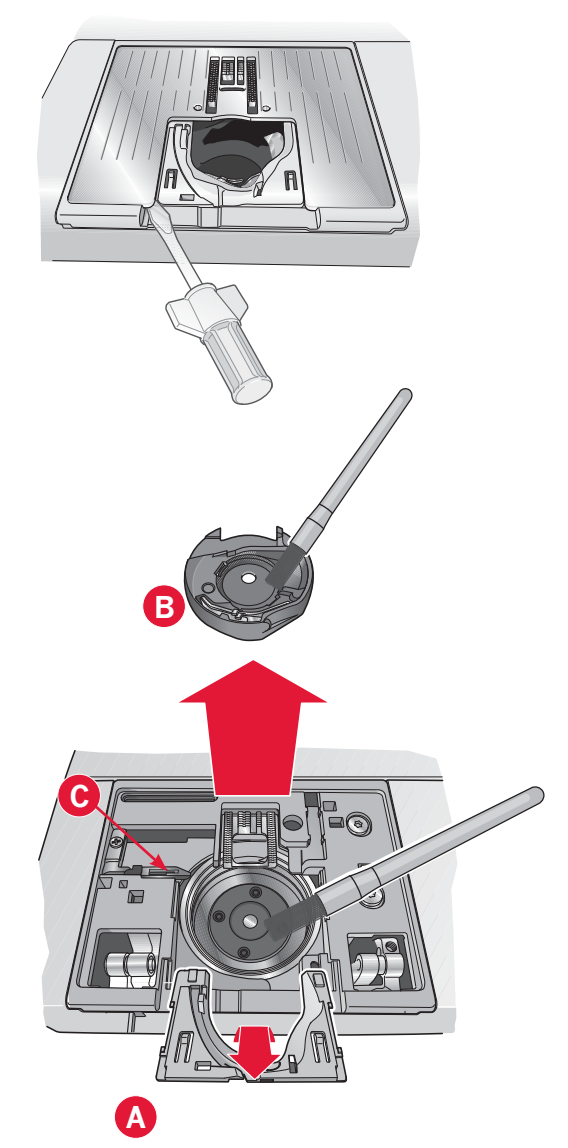

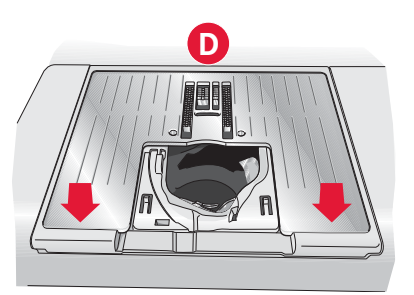

# **Risoluzione dei problemi**

Nella guida alla risoluzione dei problemi si trovano le soluzioni ai possibili problemi che possono verificarsi con la macchina. Per ulteriori informazioni, contattare il rivenditore PFAFF® autorizzato locale che sarà lieto di fornire assistenza.

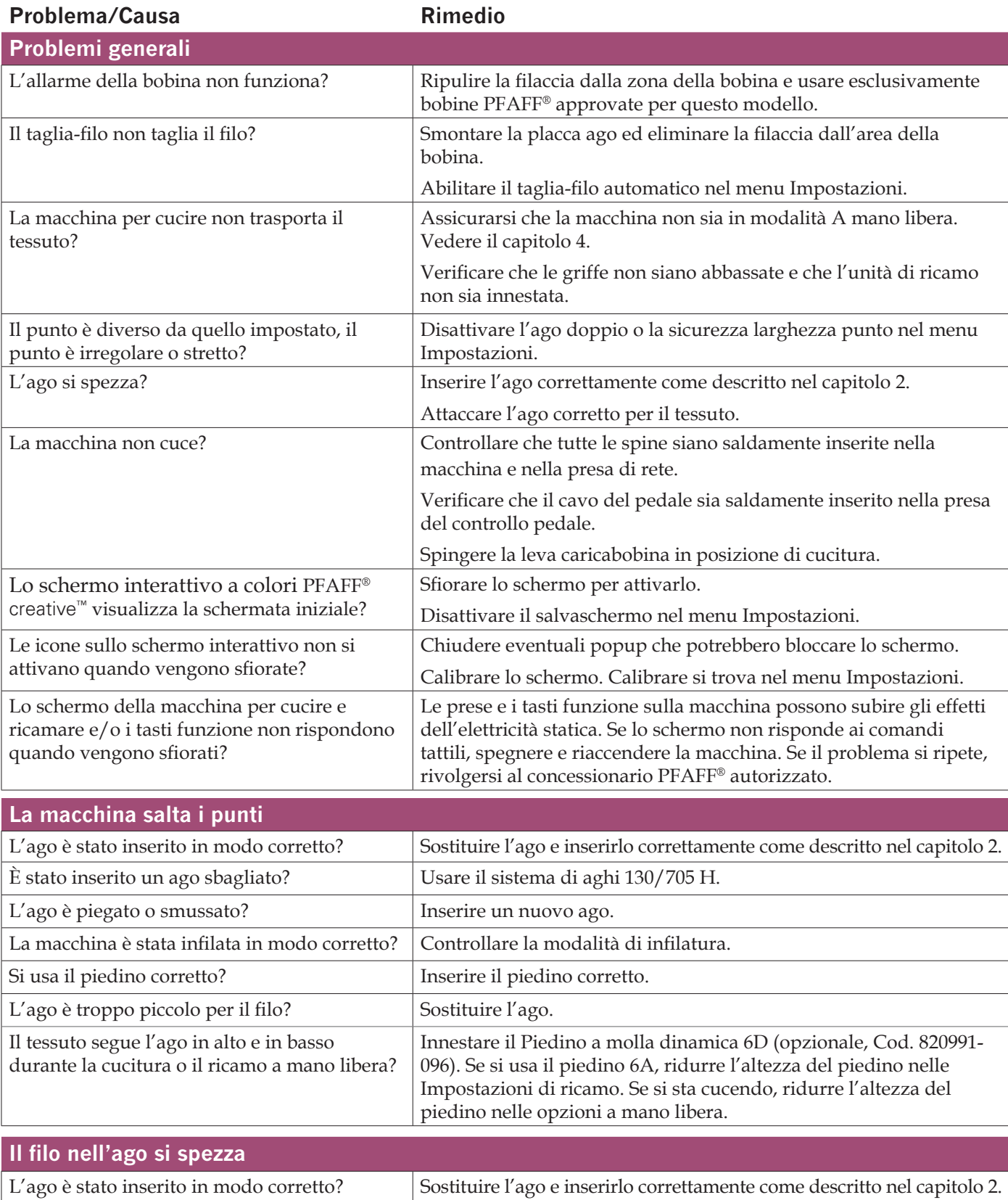

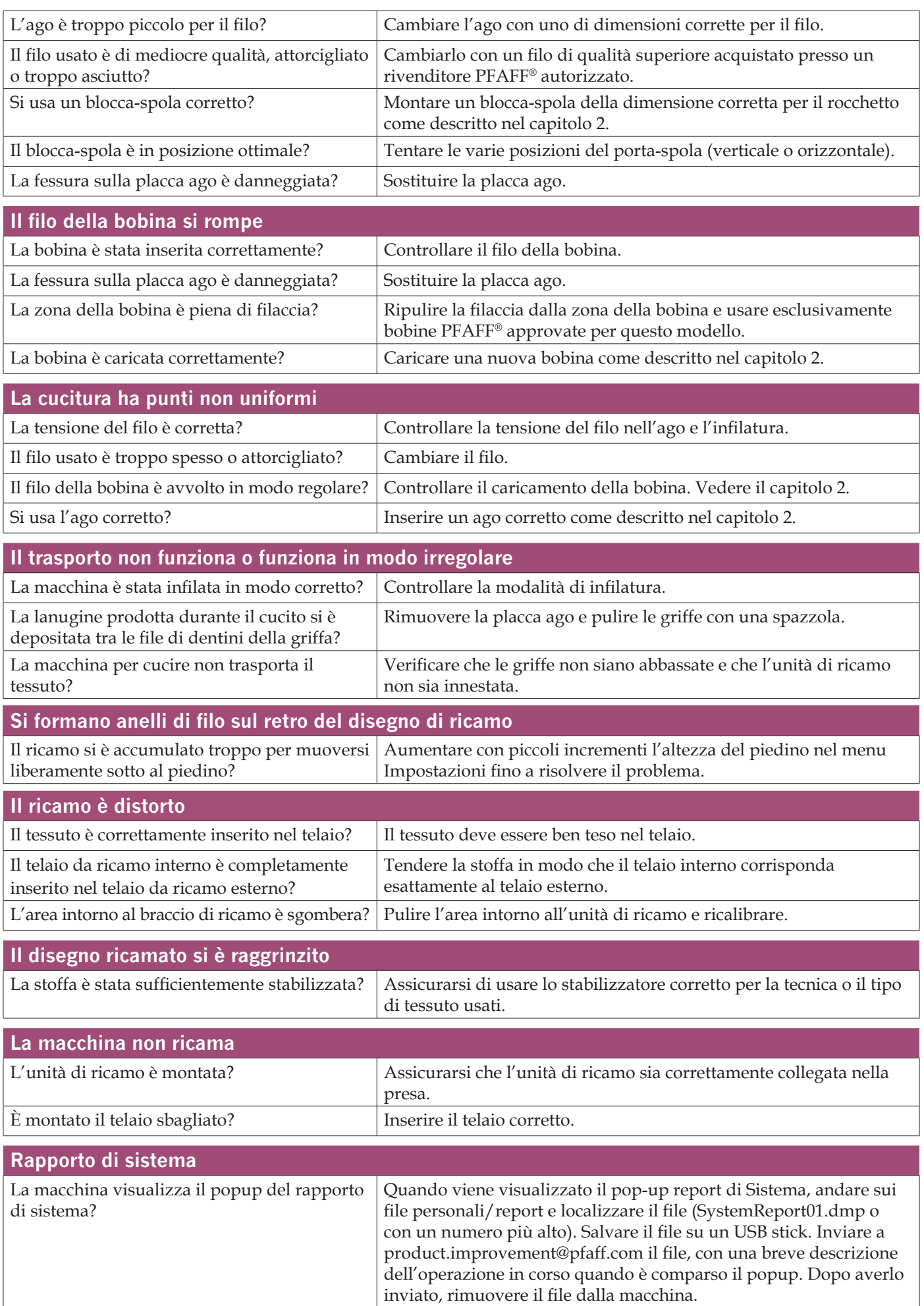

# **INDICE ANALITICO**

# *A*

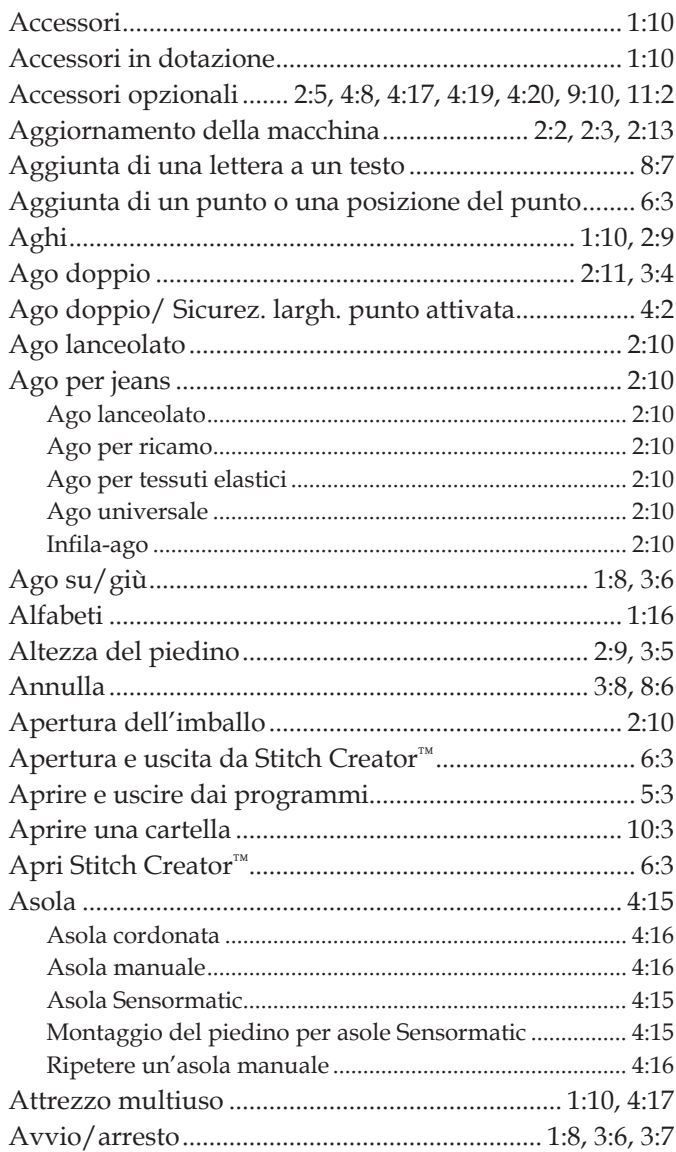

# *B*

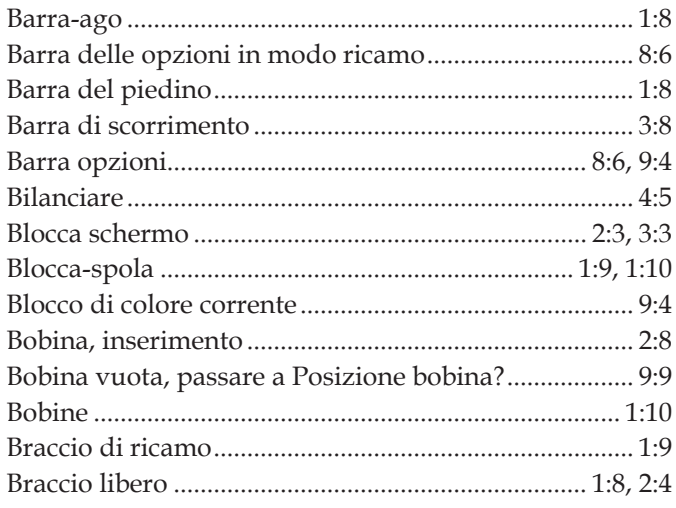

# *C*

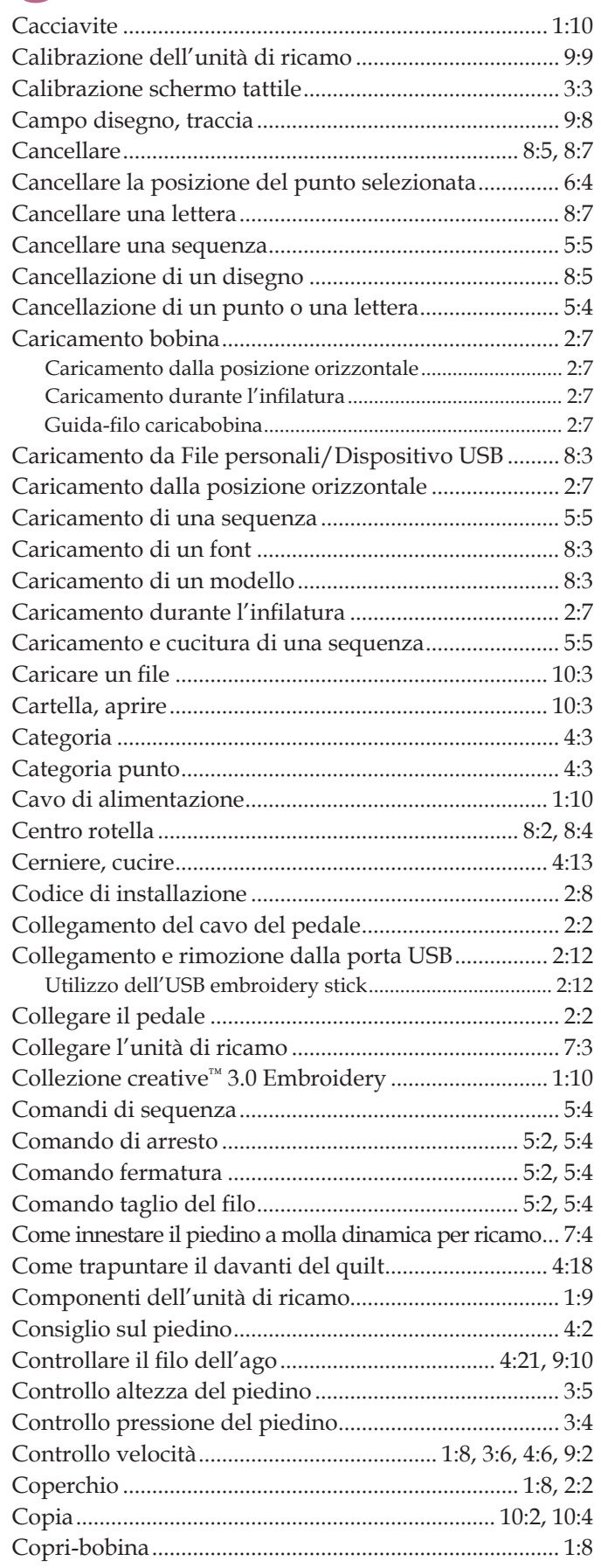

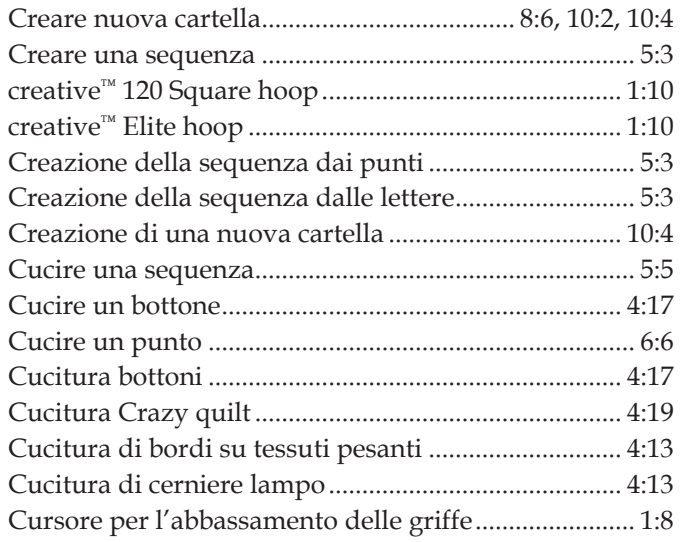

# $\boldsymbol{D}$

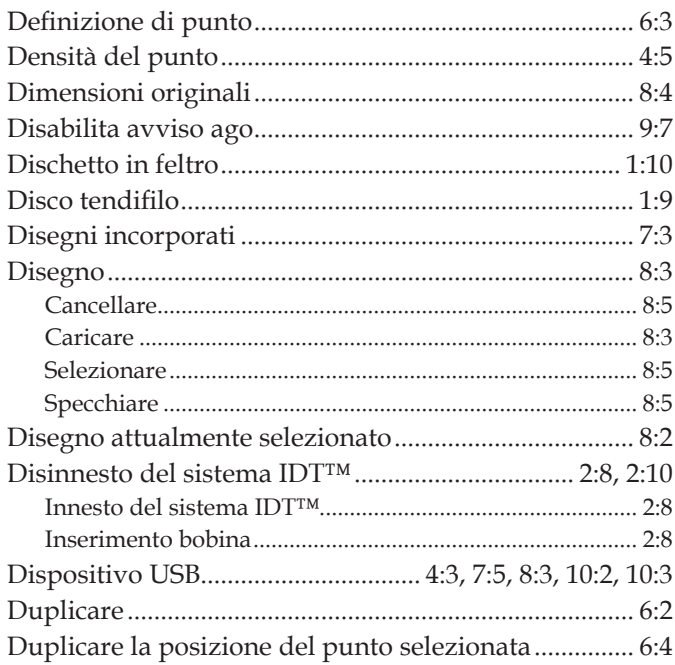

# $\overline{E}$

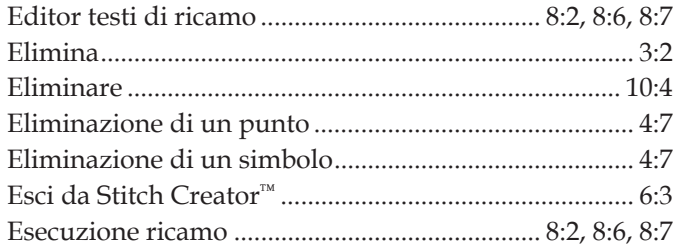

# F

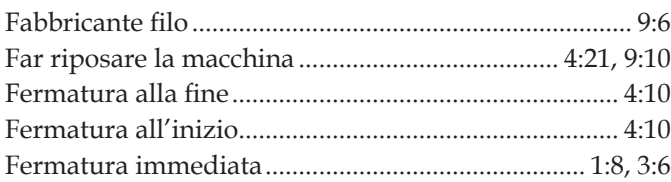

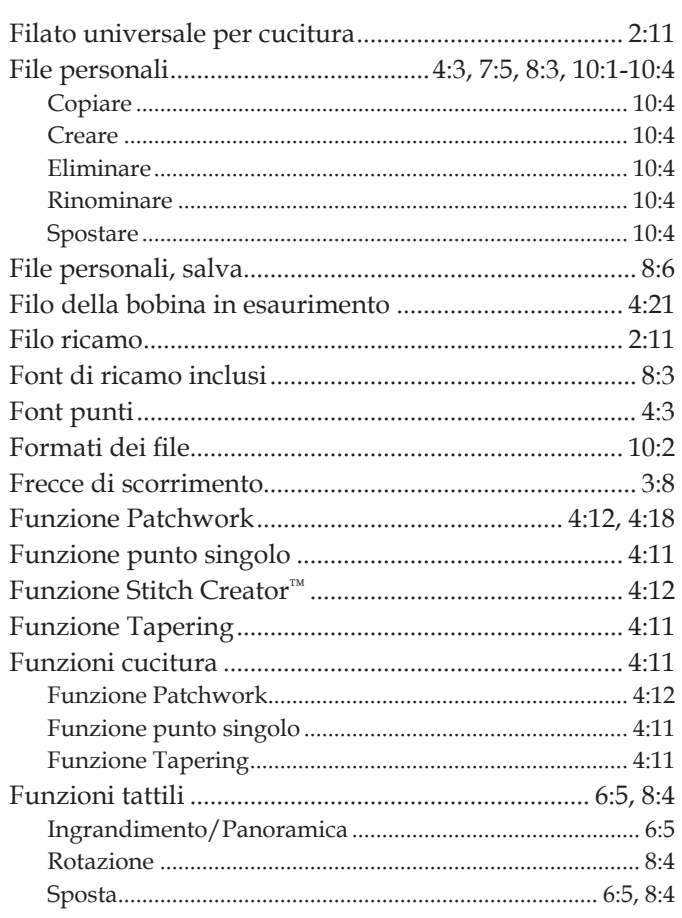

# G

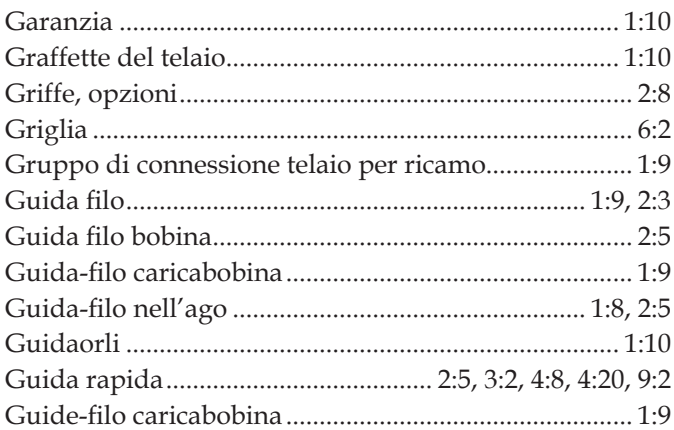

# $\overline{I}$

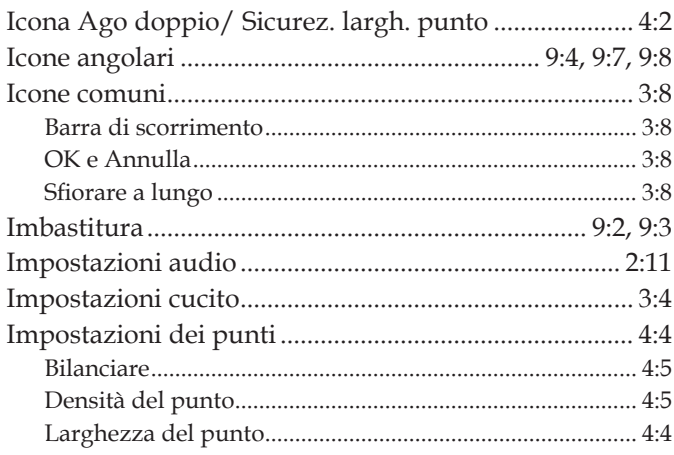

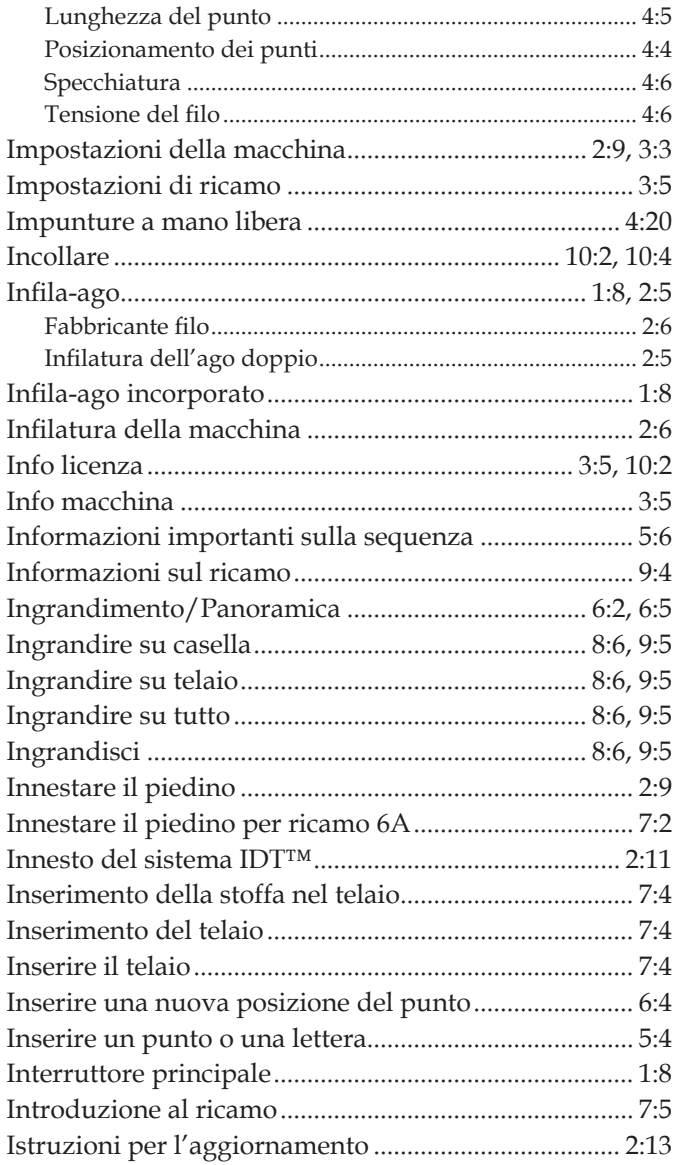

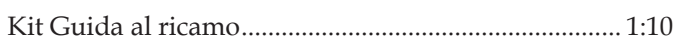

# $K_{\text{Kit Gu}}$

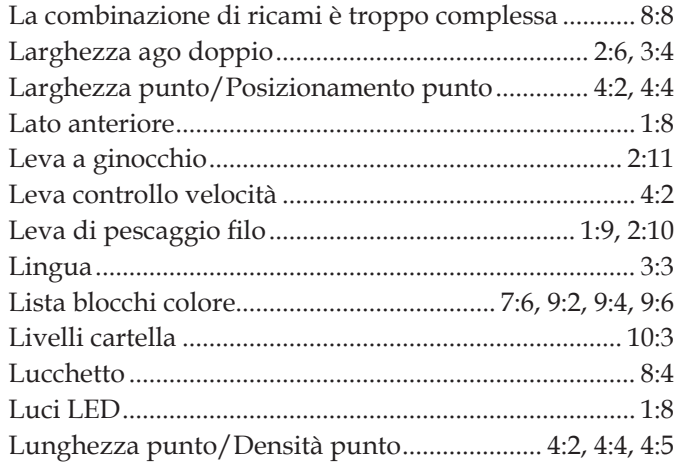

# $\boldsymbol{M}$

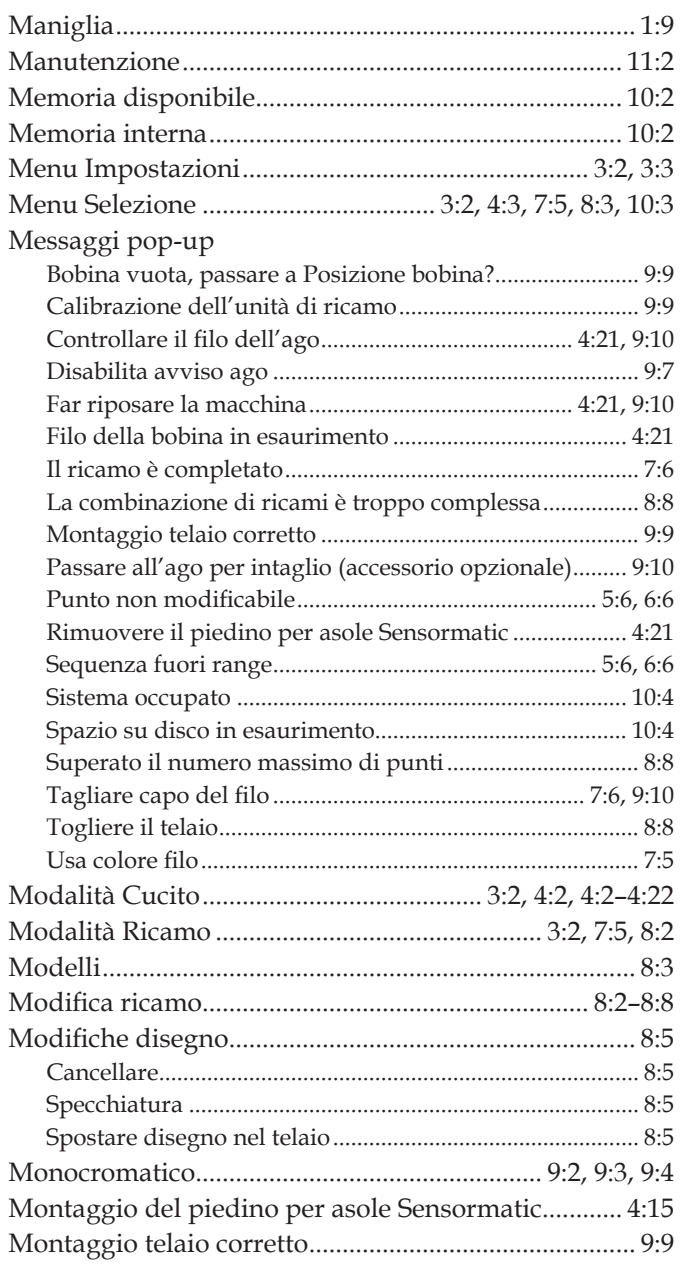

# N

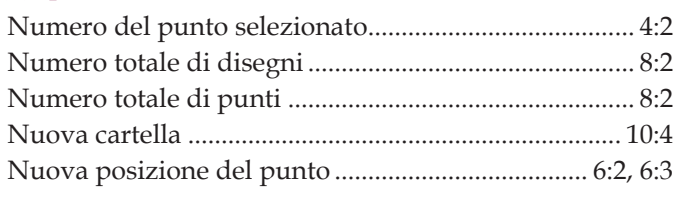

# $\overline{O}$

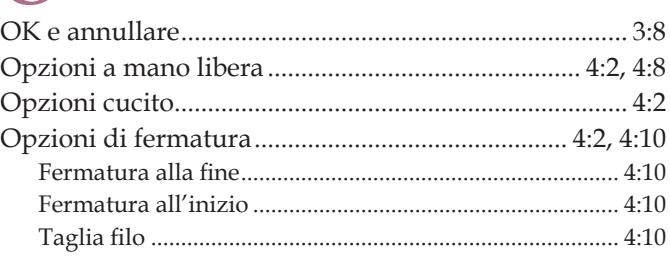

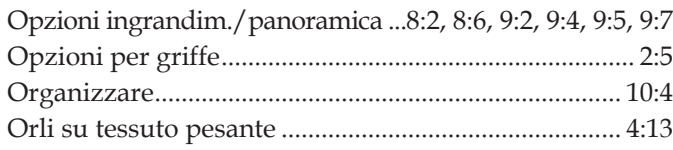

# *P*

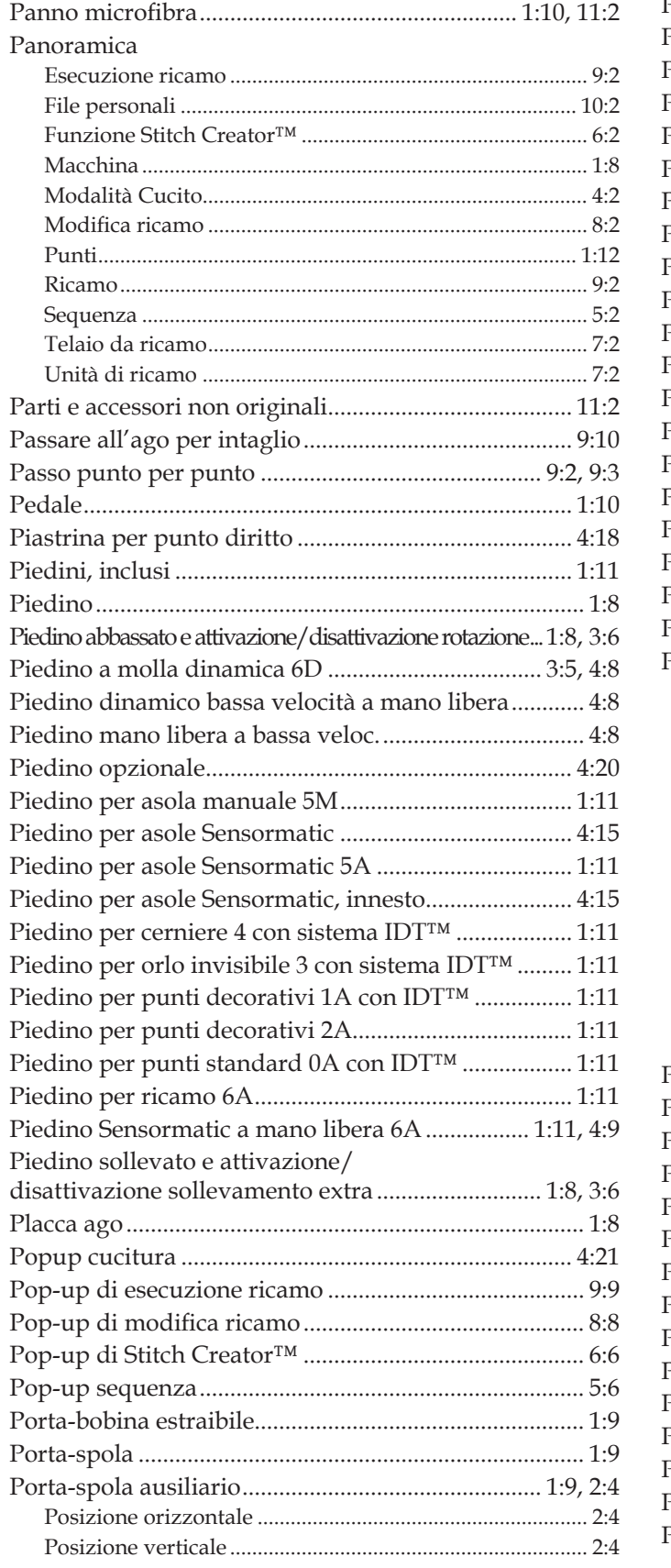

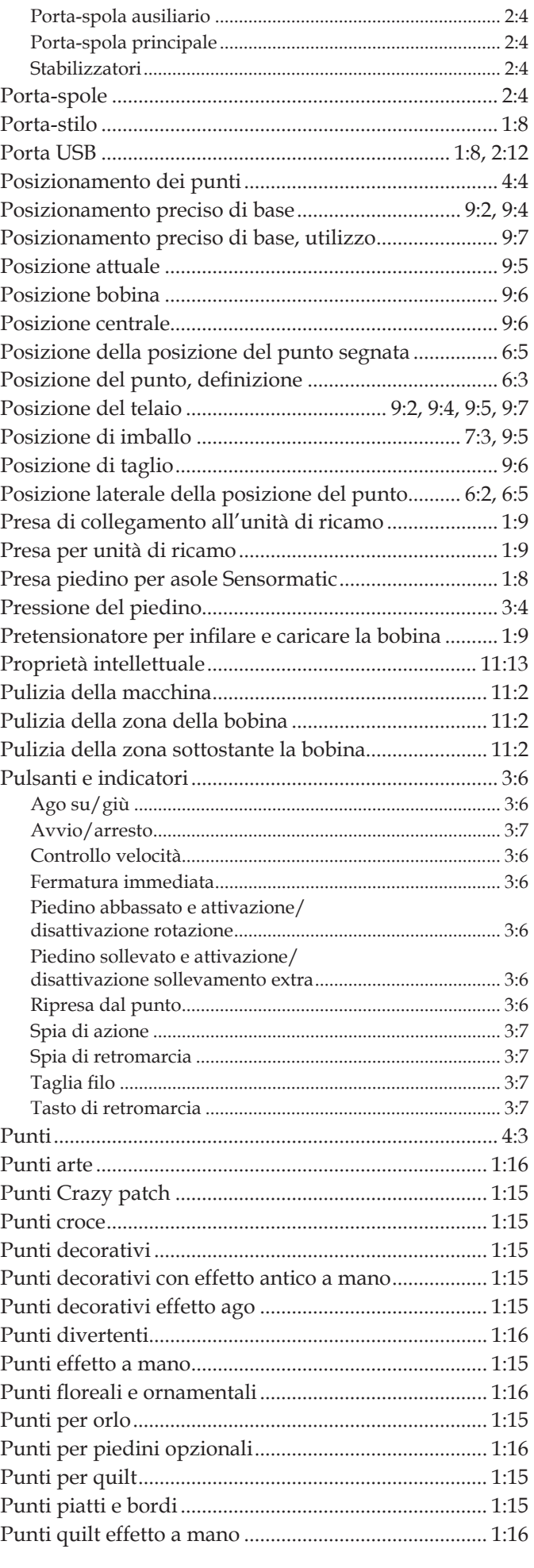
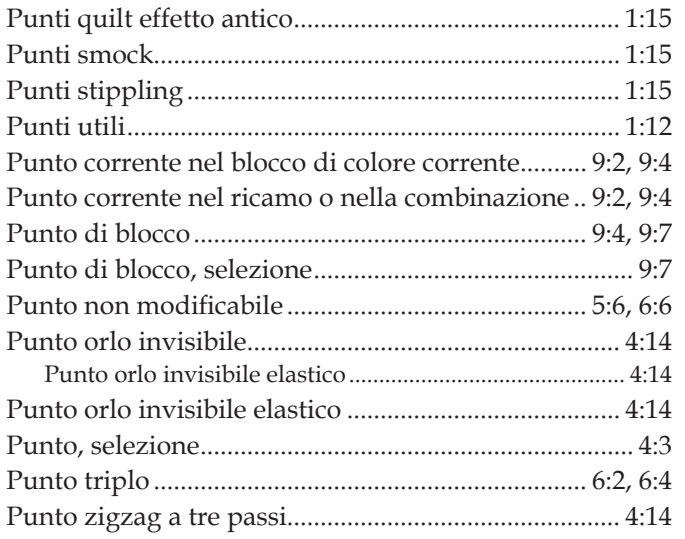

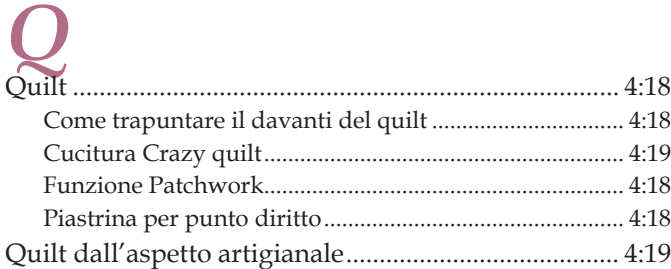

# *R*

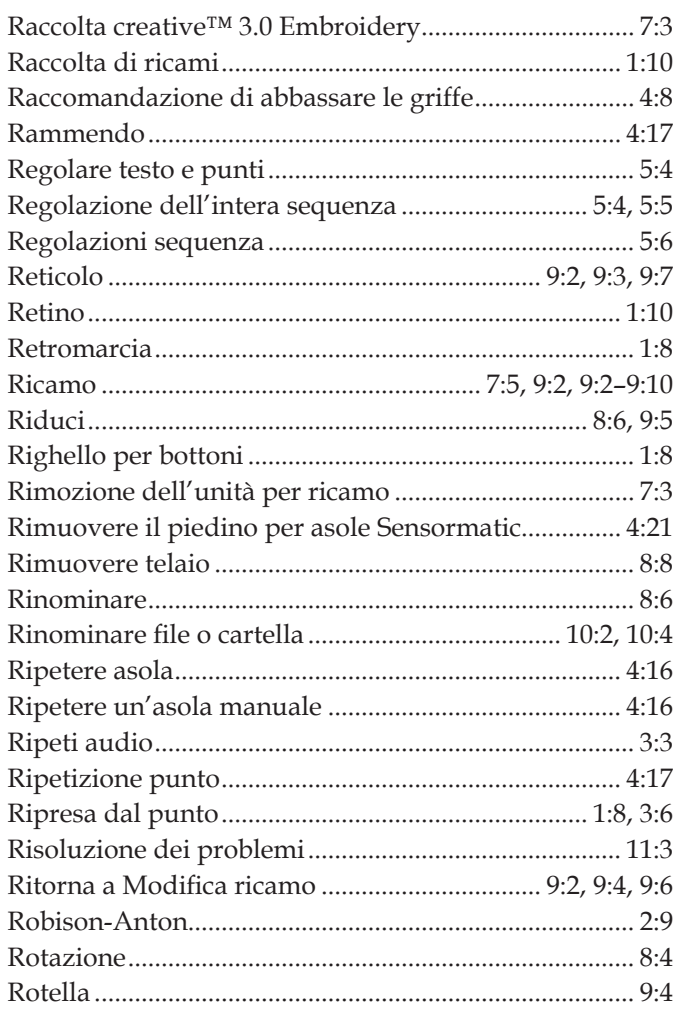

## *S*

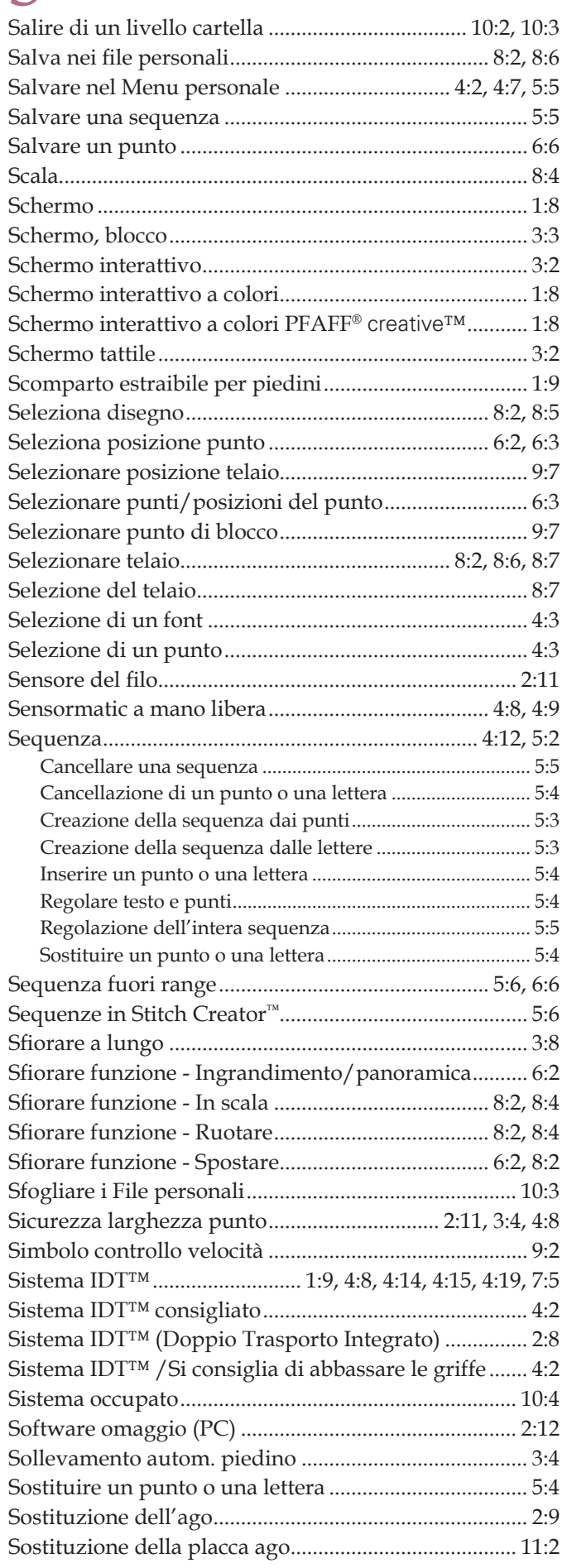

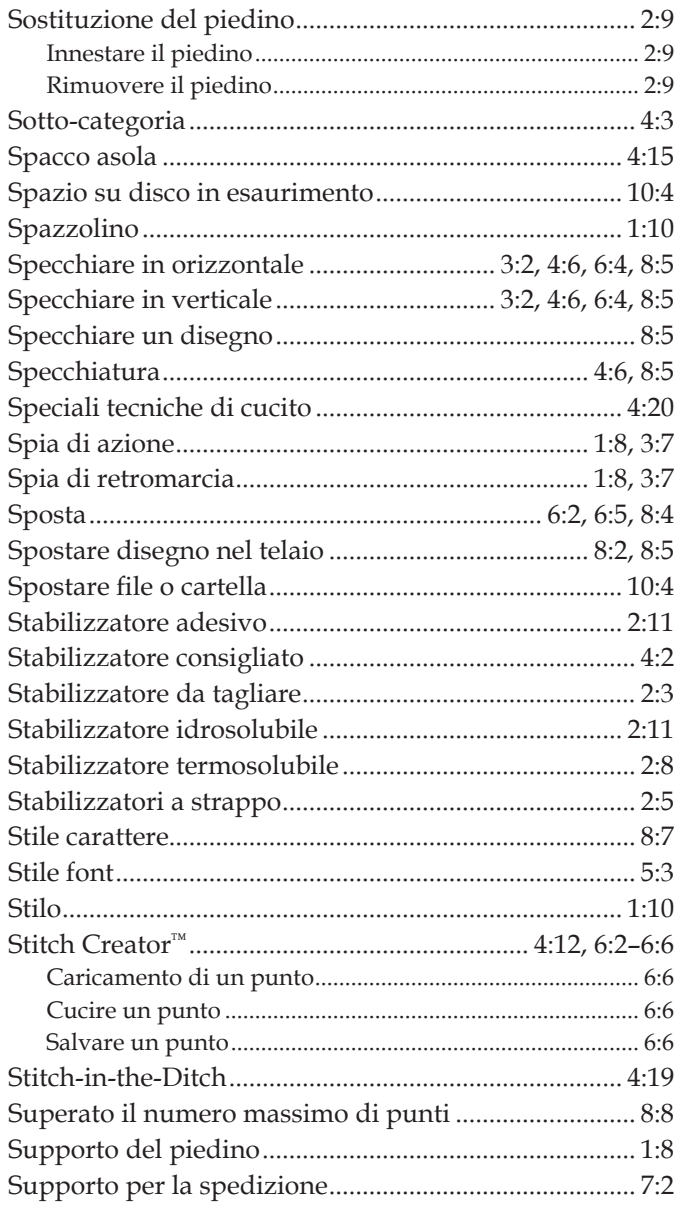

# Supp $\overline{T}$

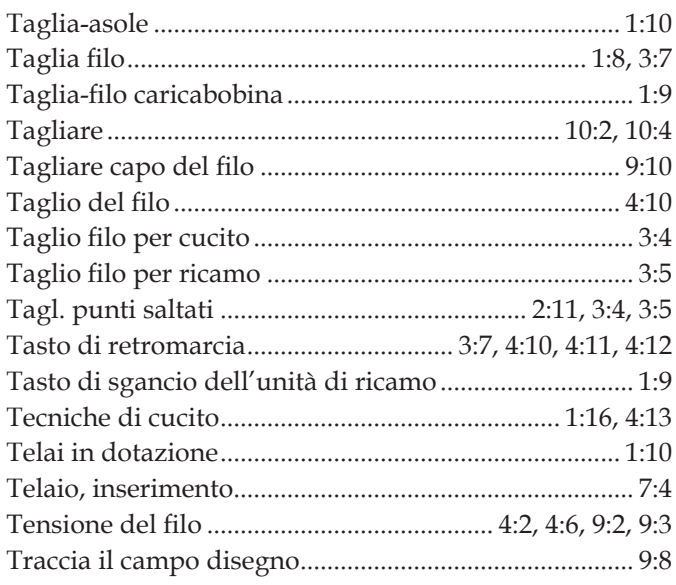

# $\boldsymbol{U}$

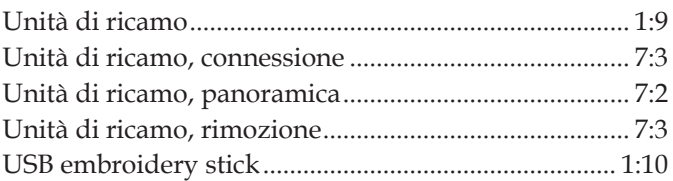

#### $\boldsymbol{V}$

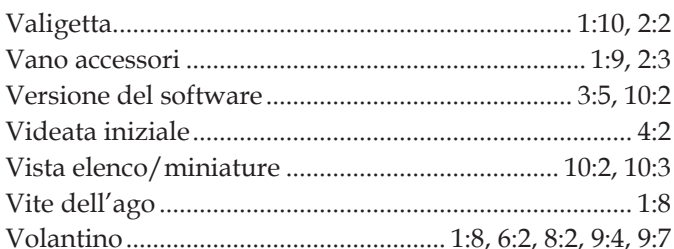

### Z

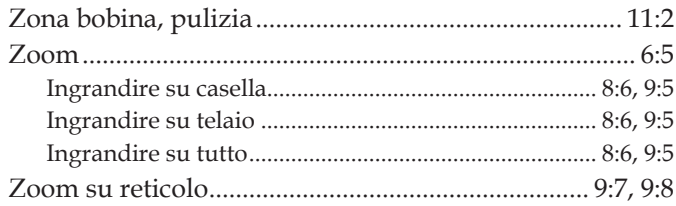

#### **Far controllare regolarmente la macchina per cucire dal proprio rivenditore PFAFF® autorizzato locale!**

Se dopo avere seguito le presenti informazioni sulla risoluzione dei problemi si hanno ancora problemi, portare la macchina presso il rivenditore. In caso di problemi specifici, può essere utile eseguire delle prove di cucitura su un campione del tessuto e il filo usato e portarlo al rivenditore. Un piccolo pezzo di stoffa dà spesso molte più informazioni di un lungo discorso.

Avete acquistato una macchina per cucito e ricamo moderna e aggiornabile. A seguito dei regolari rilasci di aggiornamenti software, è possibile che siano presenti differenze tra il software della macchina e il software descritto nel Manuale dell'Utente. Consultare il concessionario locale PFAFF®, e visitare il sito web www.pfaff.com per trovare gli aggiornamenti più recenti del software e del Manuale dell'Utente.

La società si riserva il diritto di apportare alla macchina, senza preavviso, qualsiasi miglioria di ordine estetico e tecnico.

Tali modifiche saranno comunque sempre a vantaggio dell'utente e del prodotto.

#### **Proprietà intellettuale**

L'etichetta al di sotto della macchina per cucire riporta l'elenco dei brevetti che proteggono questo prodotto.

PFAFF, CREATIVE, STITCH CREATOR, PERFECTION STARTS HERE e IDT (immagine) sono marchi di KSIN Luxembourg II, S.ar.l.

> Al momento dello smaltimento, questo prodotto deve essere accuratamente riciclato in conformità della vigente legislazione nazionale sui prodotti elettrici ed elettronici. Non gettare gli apparecchi domestici elettrici nei rifiuti indifferenziati cittadini, ma smaltirli negli appositi centri di raccolta. Contattare l'ente locale responsabile per la raccolta dei rifiuti per chiedere informazioni riguardanti i sistemi di raccolta disponibili. Al momento di acquistare un nuovo elettrodomestico, il rivenditore potrebbe essere legalmente obbligato a ritirare gratuitamente quello vecchio per lo smaltimento.

Lo smaltimento degli elettrodomestici presso una discarica potrebbe comportare l'immissione, attraverso le falde acquifere, di sostanze tossiche nel terreno e conseguentemente nella catena alimentare, con danni alla salute e al benessere.

> CE – Rappresentante autorizzato VSM Group AB, **SVP Worldwide** Drottninggatan 2, SE-56184, Huskvarna, SVEZIA

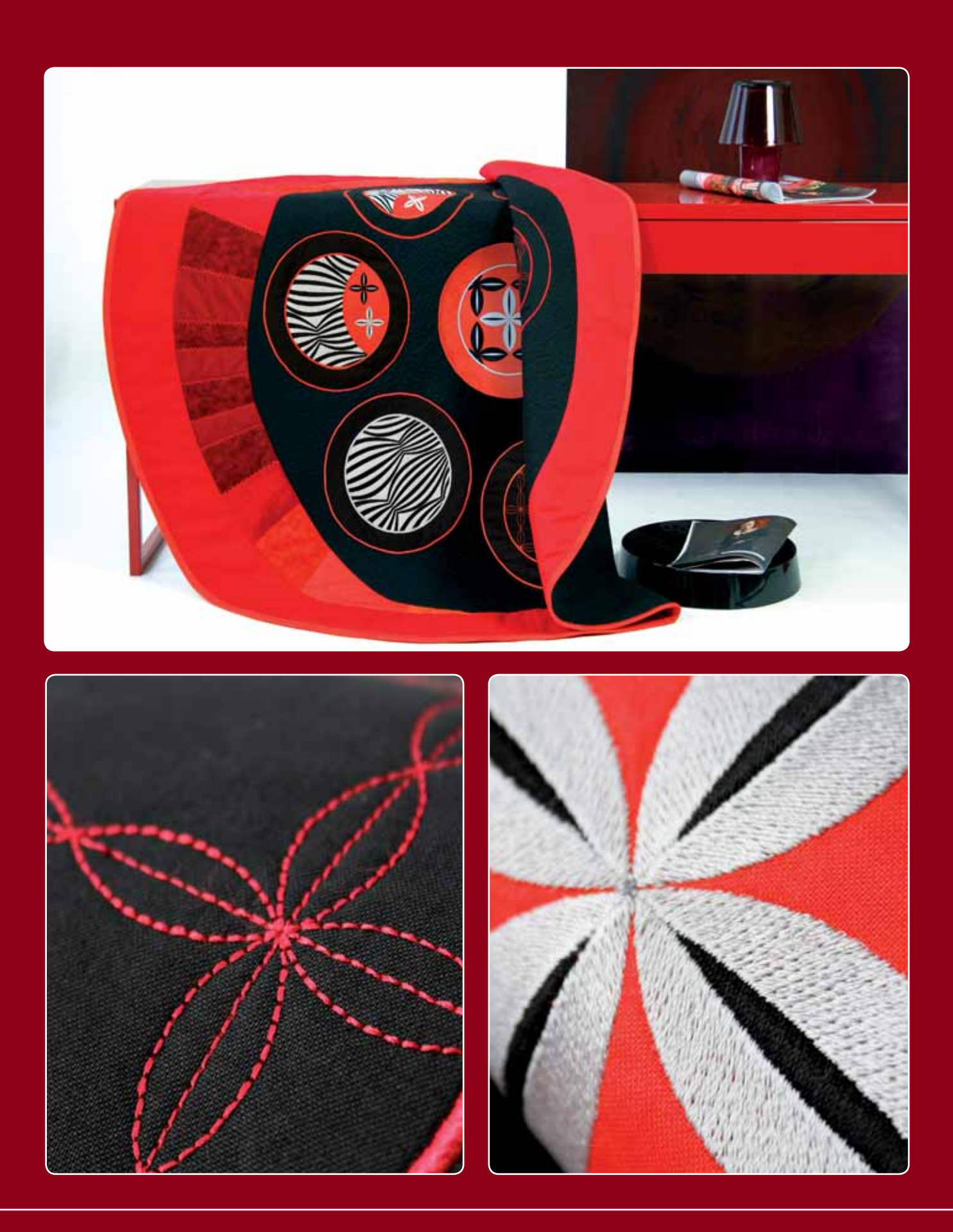

#### www.pfaff.com